# HP ноутбугі

Анықтамалық нұсқаулық

© Copyright 2011 Hewlett-Packard Development Company, L.P.

Bluetooth өз меншік иесінің сауда белгісі болып табылады жəне оны Hewlett-Packard компаниясы лицензия бойынша пайдаланады. Intel — Intel корпорациясының АҚШ-тағы жəне басқа елдердегі сауда белгісі. Microsoft жəне Windows — Microsoft корпорациясының АҚШ-тағы тіркелген сауда белгілері. Java — Sun Microsystems, Inc. корпорациясының АҚШ-та тіркелген сауда белгісі.

Осы құжатта берілген ақпарат ескертусіз өзгертіледі. HP өнімдері мен қызметтеріне кепілдік тек осындай өнімдермен жəне қызметтермен бірге келетін тікелей кепілдік мəлімдемелерінде беріледі. Осы құжаттағы ешқандай мəліметтер қосымша кепілдік деп түсінілмеуі тиіс. HP компаниясы осы құжаттағы техникалық немесе редакторлық қателерге, не болмаса қалып кеткен мəліметтер үшін жауапты емес.

Бірінші басылым: мамыр, 2011 ж.

Құжат бөлігінің нөмірі 649596-DF1

#### **Өнім ескертуі**

Бұл анықтамалық нұсқаулық көптеген модельдерге ортақ мүмкіндіктерді сипаттайды. Кейбір мүмкіндіктер компьютеріңізде болмауы мүмкін.

## **Қауіпсіздік туралы ескерту хабары**

**АБАЙ БОЛЫҢЫЗ!** Қызып кетумен байланысты зақымдарды немесе компьютердің қатты қызып кету жағдайын азайту үшін компьютерді тізеңізге қоймаңыз немесе компьютердің ауа желдеткішін бітемеңіз. Компьютерді тек қатты, тегіс беттің үстіне қойып пайдаланыңыз. Ноутбукке жалғанған қосымша принтер сияқты қатты беттің немесе жастық, кілем немесе мата сияқты жұмсақ беттің ауа ағынын бөгеуіне жол бермеңіз. Сонымен қатар, жұмыс кезінде айнымалы ток адаптерінің теріге немесе жастық, кілем немесе мата сияқты жұмсақ бетке тимеуін қадағалаңыз. Компьютер жəне айнымалы ток адаптері Ақпараттық технология жабдығы қауіпсіздігінің халықаралық стандарты (IEC 60950) арқылы белгіленетін пайдаланушыға рұқсат етілген бет температурасына сай келеді.

# **Мазмұны**

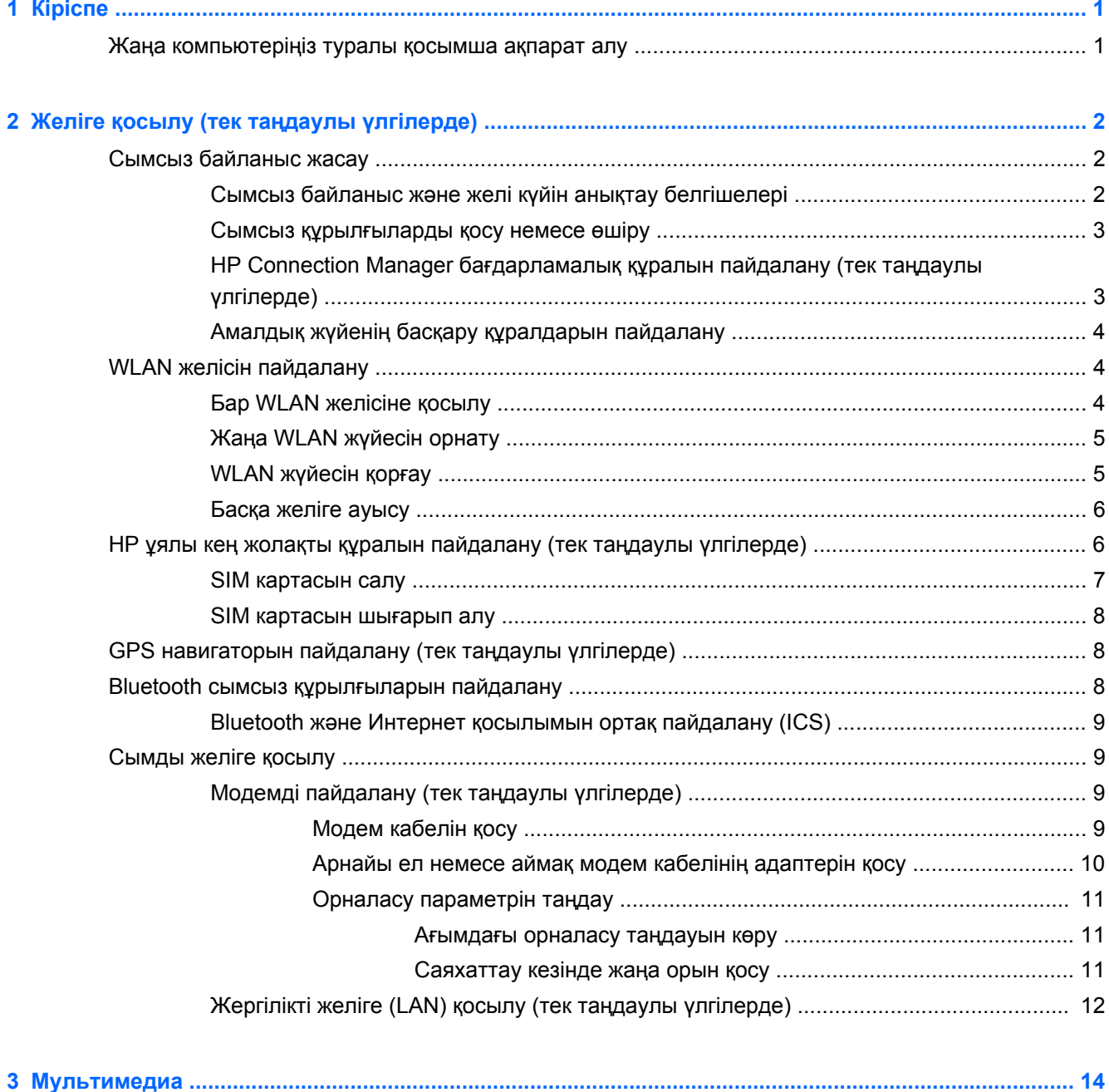

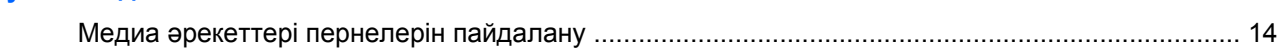

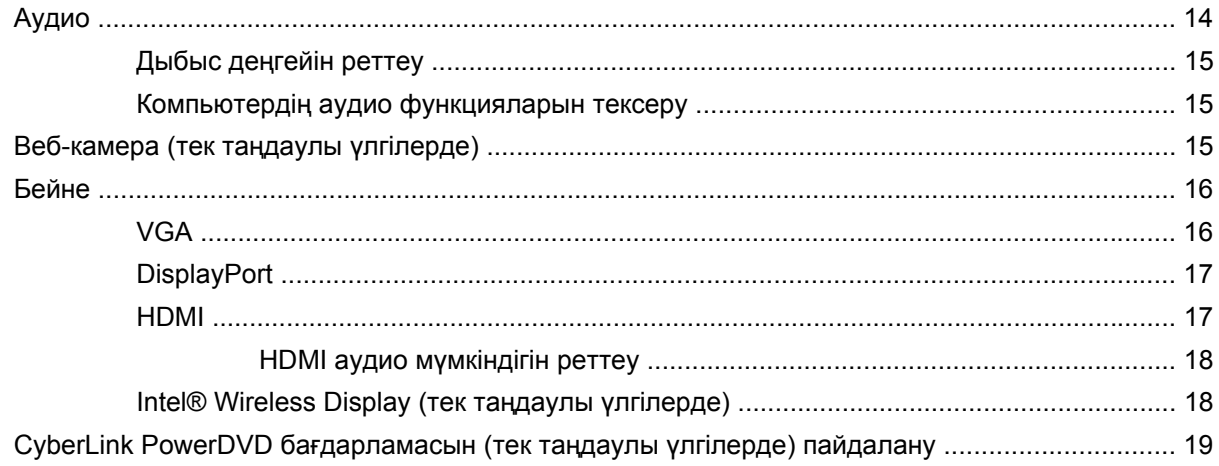

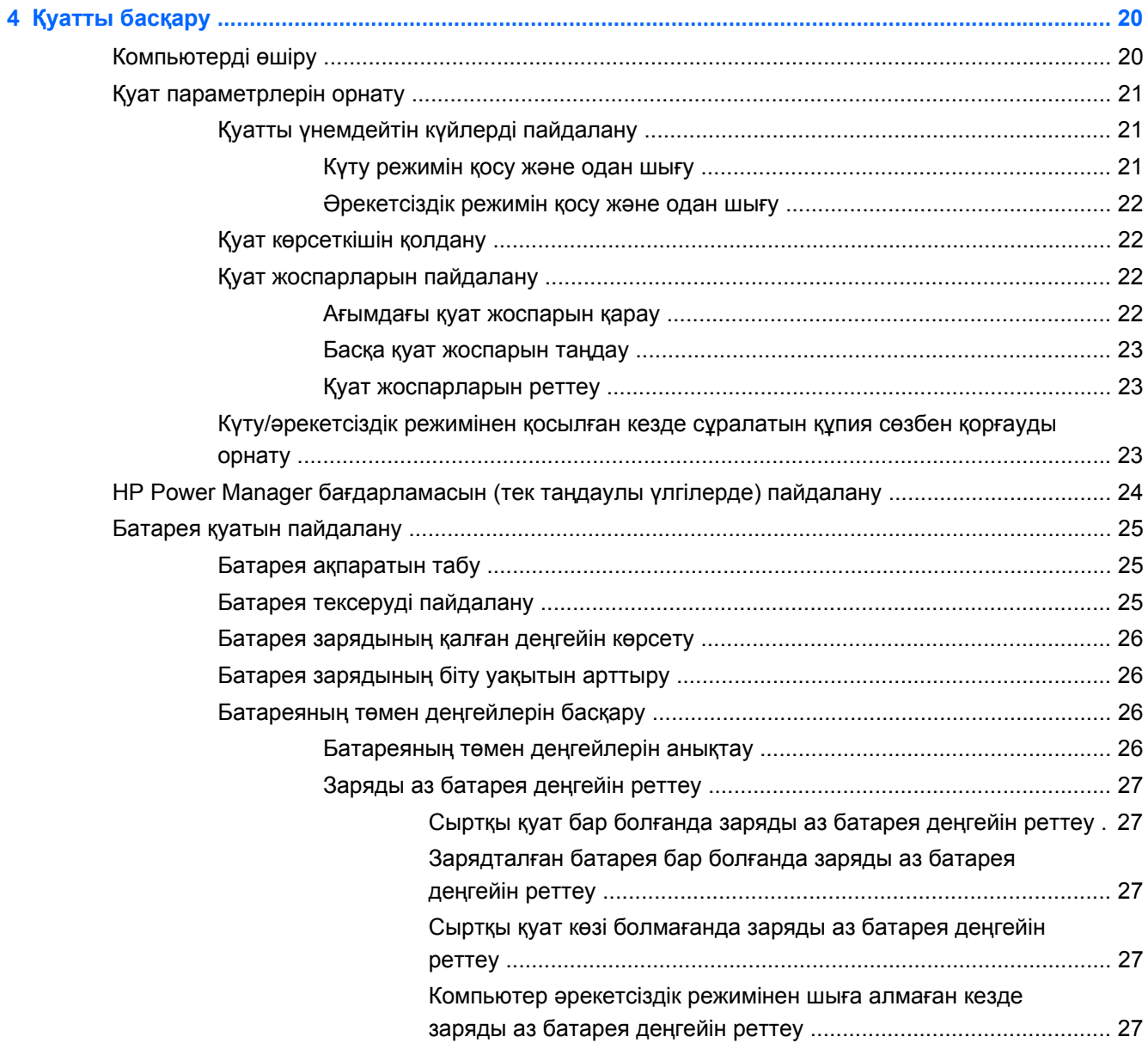

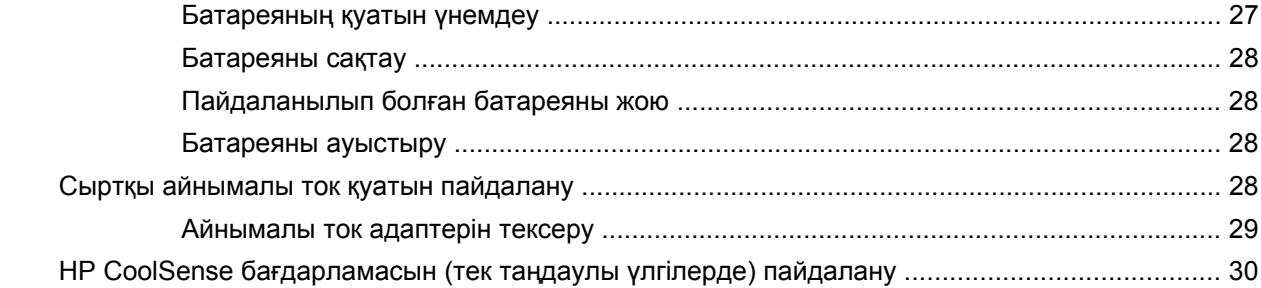

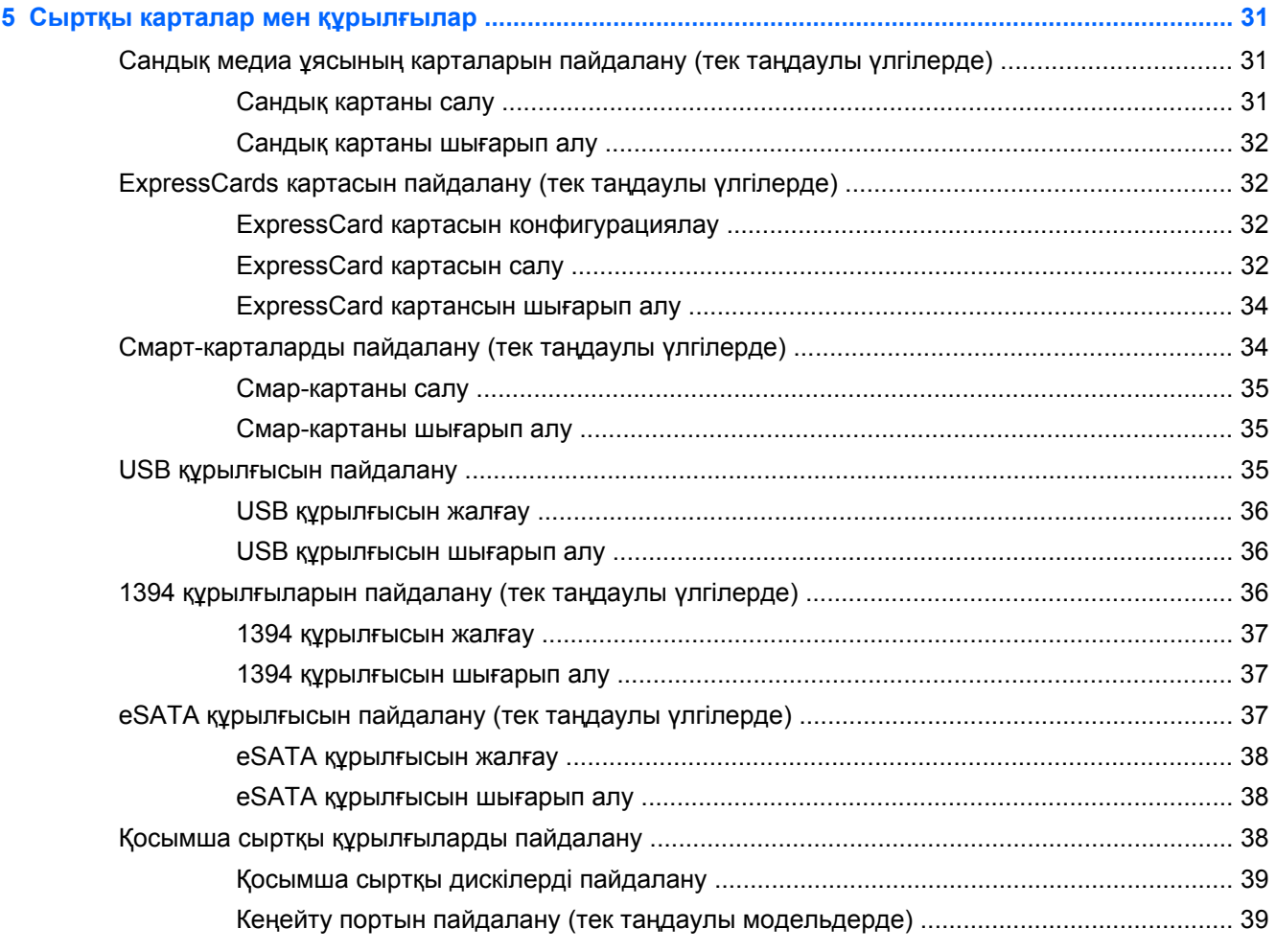

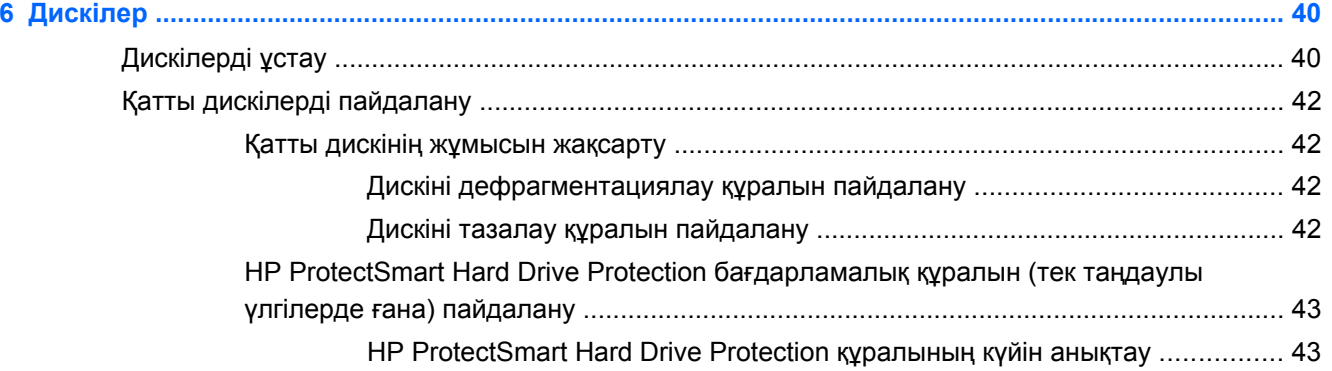

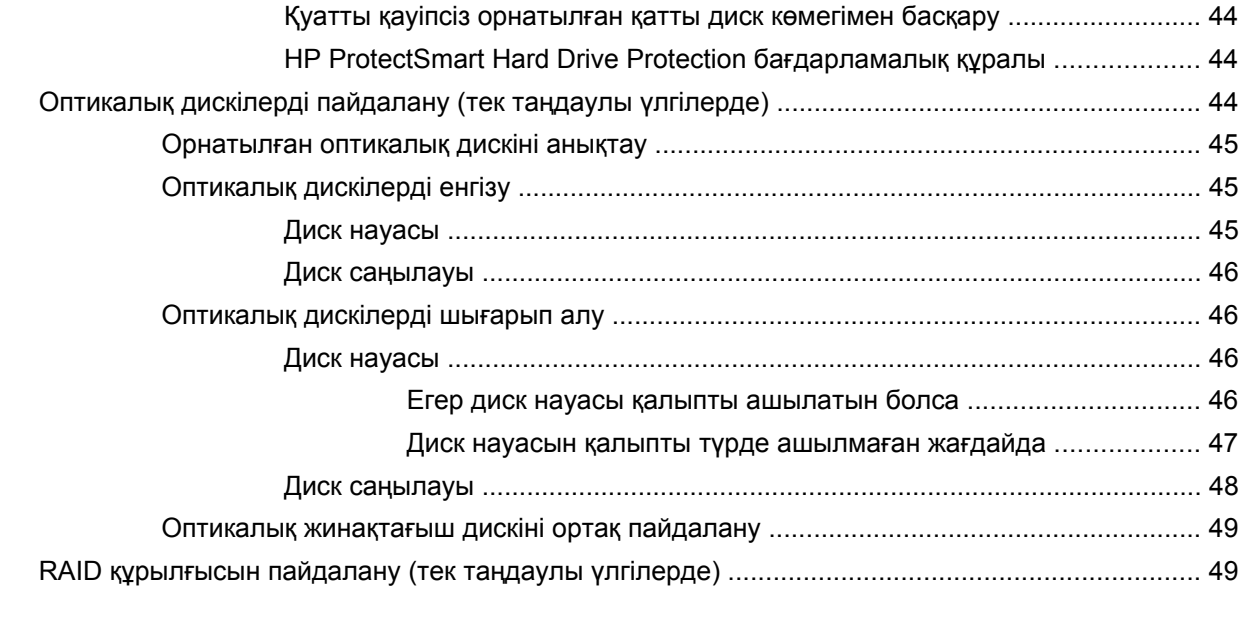

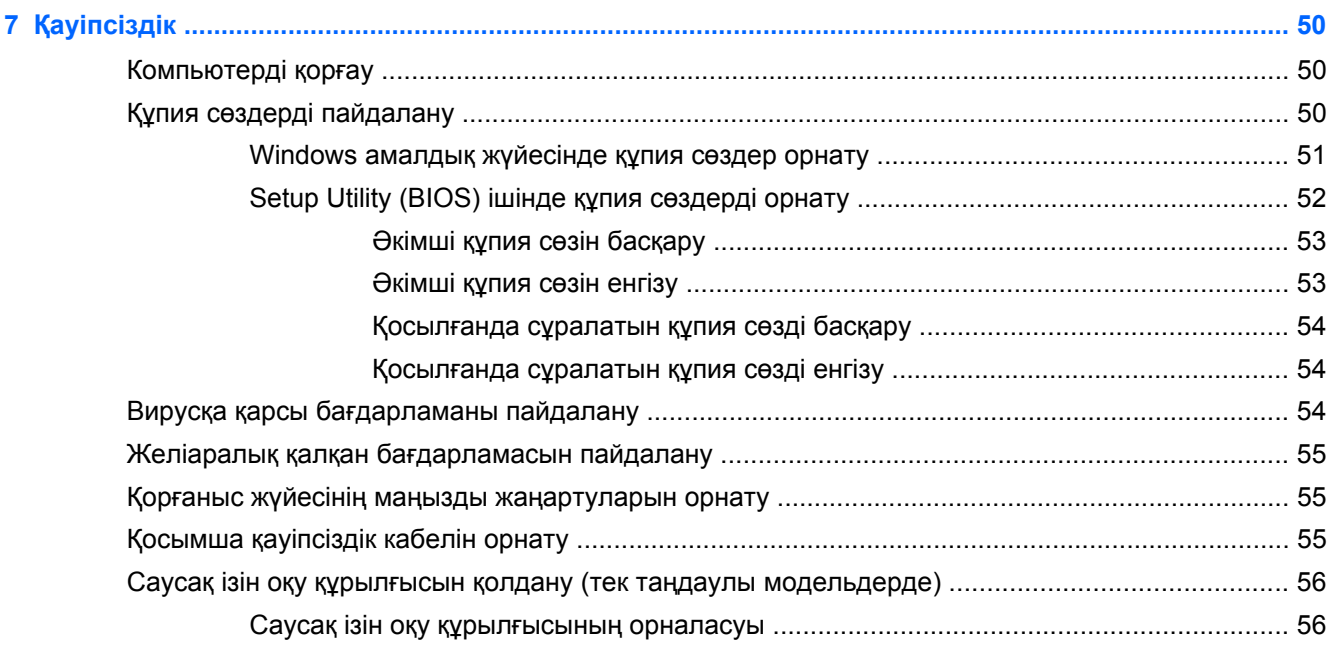

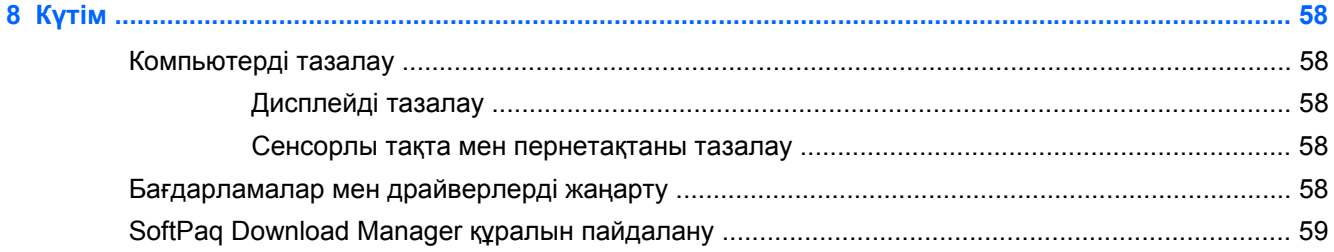

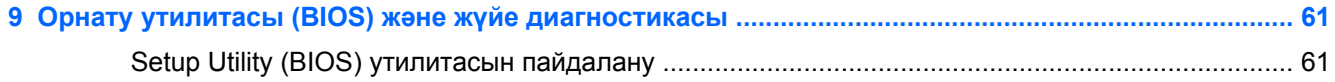

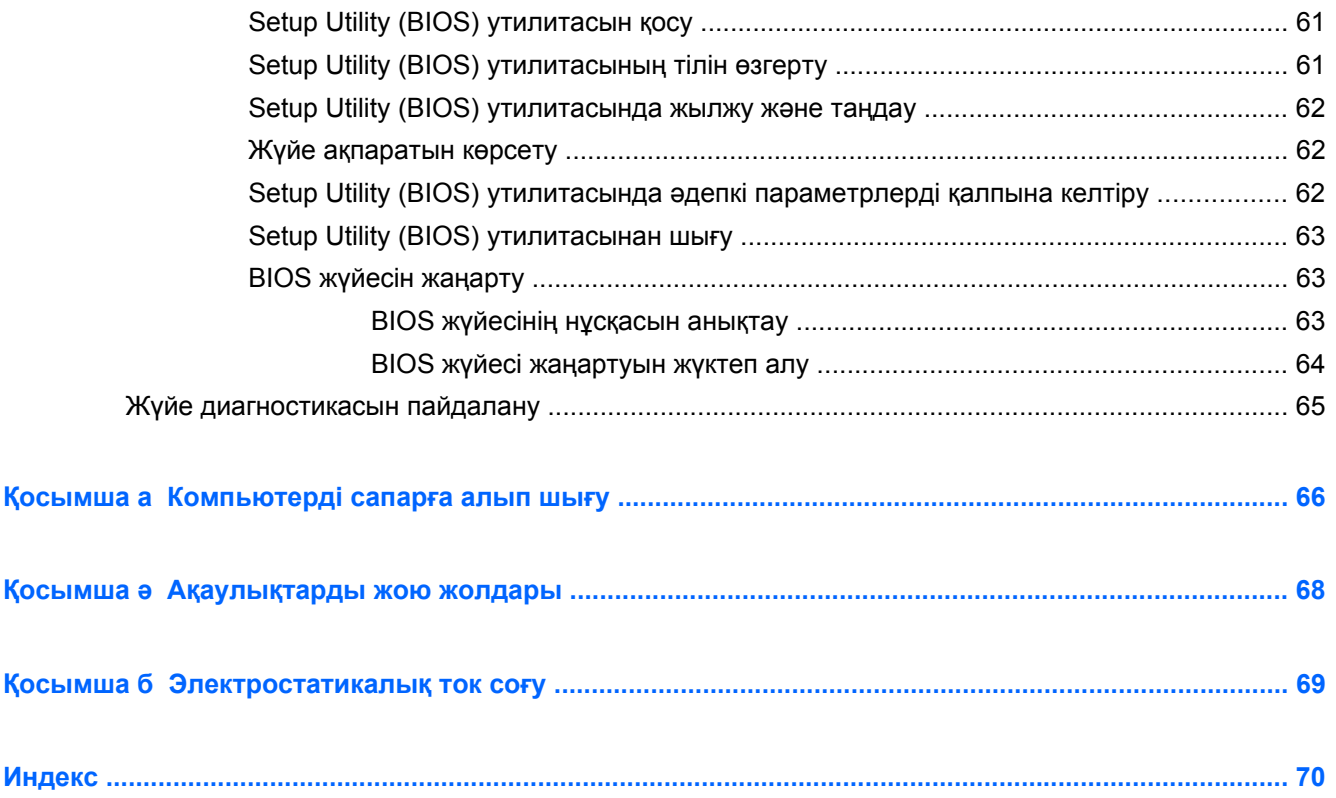

# <span id="page-10-0"></span>**1 Кіріспе**

Нұсқаулықта сымсыз желіге қосылу, мультимедиа, қуатты басқару, қауіпсіздік жəне т.б. қоса, HP жəне Compaq ноутбук компьютерлері туралы жалпы ақпарат берілген.

**ЕСКЕРІМ:** осы нұсқаулықта сипатталған кейбір мүмкіндіктер компьютеріңізде болмауы мүмкін.

# **Жаңа компьютеріңіз туралы қосымша ақпарат алу**

Мына пайдаланушы нұсқаулықтары мен анықтамалық материалдар басылып шығарылған түрде немесе компьютердің қатты дискісінде, оптикалық дискісінде немесе SD картасында компьютермен бірге беріледі.

Жылдам орнату парағы — компьютер параметрлерін орнатуды және оның қосылу жолын көрсетеді. Бұл парақ компьютермен бірге қораптың ішінде болады.

**ЕСКЕРІМ:** пайдаланушы нұсқаулықтары мен анықтамалық материалдардың кайда орналасқанын көру үшін осы хабарландыруды қараңыз.

- Жұмысқа кіріскенде бөлімінде компьютер, соның ішінде өнімнің арнайы мүмкіндіктері, сақтық көшірме жасау жəне қалпына келтіру, күтім, техникалық сипаттары туралы ақпарат берілген.
- Анықтама жəне қолдау орталығында амалдық жүйе, драйверлер, ақаулықтарды жою құралдары жəне техникалық қолдау туралы ақпарат берілген. Анықтама жəне қолдау орталығына кіру үшін, **Пуск** (Бастау) түймешігін басып, **> Справка и поддержка** (Анықтама жəне қолдау) тармағын таңдаңыз. Арнайы ел немесе аймақ қолдауы үшін <http://www.hp.com/support>, торабына кіріп, елді немесе аймақты таңдаңыз, одан кейін экрандағы нұсқауларды орындаңыз.
- Инструкция по безопасности и удобству использования (Қауіпсіз және ыңғайлы жұмыс істеу) нұсқаулығында компьютер пайдаланушылары үшін компьютерді қосу жəне пайдаланушыларға жұмыс орнын реттеу жəне дұрыс ұйымдастыру жолдары, денсаулық сақтау шаралары жəне компьютермен жұмыс істеу ережелері сипатталады. Сондай-ақ мұнда маңызды электр жəне механикалық кауіпсіздік ережелері туралы ақпарат беріледі. Бұл нұсқаулыққа өту үшін, **Пуск** (Бастау) **> Справка и поддержка** (Анықтама жəне қолдау) **> Руководства Пользователя** (Пайдаланушы нұсқаулығы) тармақтарын таңдаңыз. Бұл нұсқаулықтың электрондық нұсқасын <http://www.hp.com/ergo> веб-торабынан да көруге болады.
- Зандық, қауіпсіздік және экологиялық ескертулер қауіпсіздік және заңдық, сондай-ақ батареяны тастау туралы ақпаратты қамтиды. Ескертулерді оқу үшін **Пуск** (Бастау) **> Справка и поддержка** (Анықтама жəне қолдау) **> Руководства пользователя** (Пайдаланушы нұсқаулықтары) тармағын таңдаңыз.

# <span id="page-11-0"></span>**2 Желіге қосылу (тек таңдаулы үлгілерде)**

Компьютер Интернетке қосылудың екі түрін қолдайды:

- **Сымсыз** Сымсыз байланыс жасау 2-бетте бөлімін қараңыз.
- **Сымды** [Сымды](#page-18-0) желіге қосылу 9-бетте бөлімін қараңыз.

**ЕСКЕРІМ:** Интернетке қосылмас бұрын Интернет қызметін орнатуыңыз керек.

# **Сымсыз байланыс жасау**

Компьютер келесі сымсыз құрылғылардың біреуі немесе бірнешеуімен жабдықталған болуы мүмкін:

- Сымсыз жергілікті желі (WLAN) құрылғысы.
- HP мобильді байланыстың кең жолақты желі модулі, (сымсыз ғаламдық желі (WWAN)).
- Bluetooth® құрылғысы.

Сымсыз технология туралы қосымша ақпарат алу үшін, анықтама жəне қолдау орталығындағы мəліметті жəне веб-торап сілтемелерін қараңыз.

## **Сымсыз байланыс жəне желі күйін анықтау белгішелері**

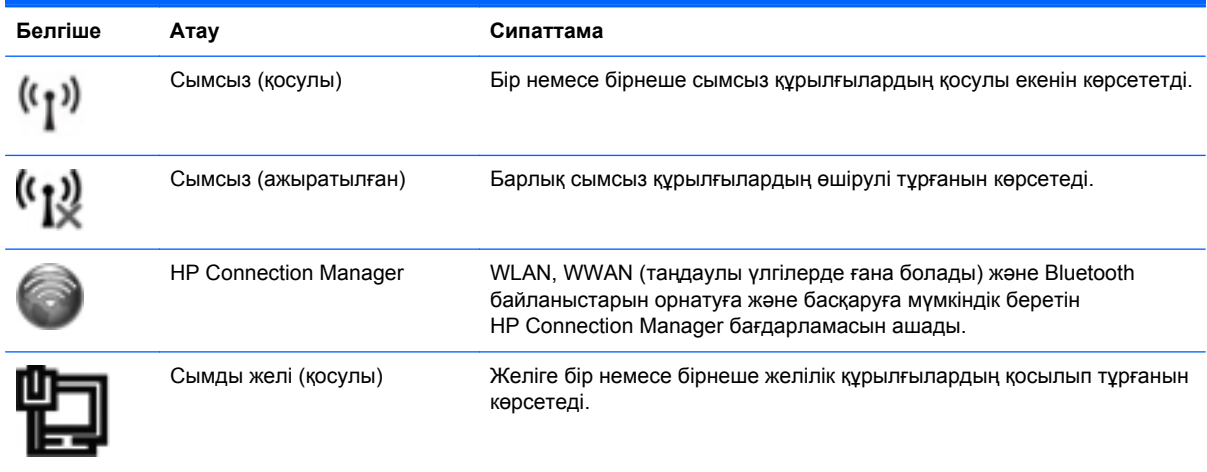

<span id="page-12-0"></span>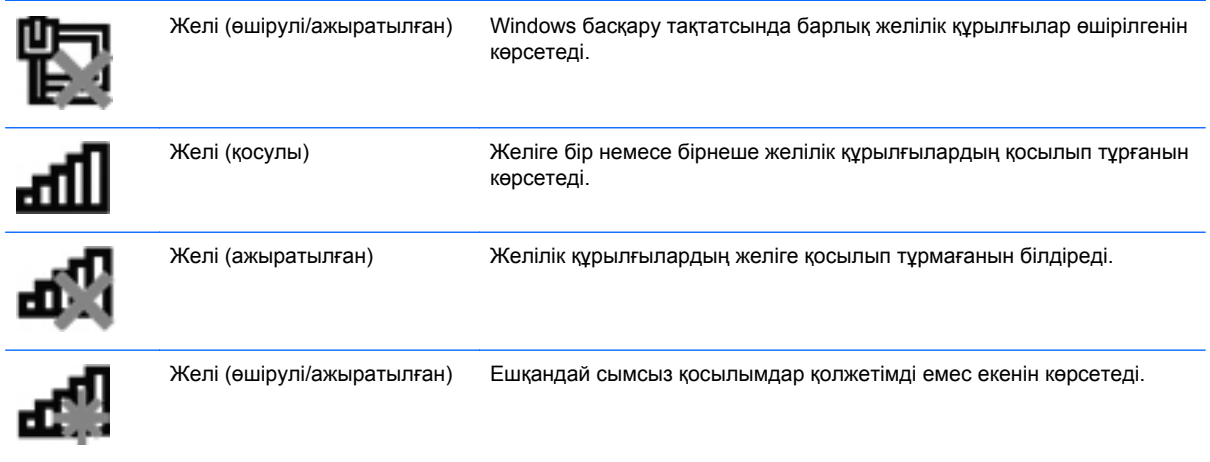

### **Сымсыз құрылғыларды қосу немесе өшіру**

Сымсыз құрылғыларды сымсыз байланыс түймешігімен немесе HP Connection Manager бағдарламасымен (таңдаулы үлгілерде ғана болады) қосуға немесе өшіруге болады.

**ЕСКЕРІМ:** Компьютердің пернетақтасында сымсыз байланыс түймешігі, сымсыз байланыс қосқышы немесе сымсыз байланыс пернесі болуы мүмкін. «Сымсыз байланыс түймешігі» термині осы нұсқаулықта сымсыз байланысты басқару элементтерінің барлық түрлерін білдіреді. Сымсыз байланыс түймешігінің компьютердегі орнын анықтау үшін, Жұмысты бастау бөлімінен қараңыз.

HP Connection Manager бағдарламасының көмегімен сымсыз байланыс құрылғыларын өшіру:

**▲** Тапсырма тақтасының оң жағында орналасқан хабарландыру аймағындағы HP Connection Manager белгішесін тінтуірдің оң жақ түймешігімен басып, керекті құрылғының жанындағы қуат түймешігін басыңыз.

– немесе –

**Пуск** (Бастау) **> Все программы** (Барлық бағдарламалар) **> HP > HP Connection Manager** тармағын, одан кейін керекті құрылғының жанындағы қуат түймешігін басыңыз.

### **HP Connection Manager бағдарламалық құралын пайдалану (тек таңдаулы үлгілерде)**

HP Connection Manager бағдарламасы сымсыз байланыс құрылғыларын басқарудың орталығын, HP мобильді байланыстың кең жолақты желісі арқылы Интернетке жалғанудың интерфейсін, сондай-ақ SMS (мəтінді) хабарлар жіберудің интерфейсін қамтамасыз етеді. HP Connection Manager бағдарламасы төмендегі құрылғыларды басқаруға мүмкіндік береді:

- сымсыз жергілікті желі (WLAN)/Wi-Fi;
- сымсыз ғаламдық желі (WWAN)/НР мобильді байланыстың кең жолақты желісі;
- Bluetooth<sup>®</sup>.

HP Connection Manager бағдарламасы байланыс күйі, қуат күйі, SIM мəліметтері жəне SMS хабарлары жайында ақпарат жəне хабарландыру береді. Күй ақпараты мен хабарландырулар тапсырмалар тақтасының оң жақ шетіндегі хабарландыру аймағында беріледі.

<span id="page-13-0"></span>HP Connection Manager бағдарламасын ашу:

**▲** Тапсырмалар тақтасындағы **HP Connection Manager** белгішесін басыңыз.

– немесе –

**Пуск** (Бастау) **> Все программы** (Барлық бағдарламалар) **> HP > HP Connection Manager** тармағын таңдаңыз.

Қосымша ақпарат алу үшін, HP Connection Manager бағдарламалық құралының анықтамасын қараңыз.

### **Амалдық жүйенің басқару құралдарын пайдалану**

Желілер мен ортақ пайдалануды басқару орталығы қосылымды немесе желіні орнату, желіге қосылу, сымсыз желілерді басқару жəне желілік ақаулықтарды анықтау жəне жөндеуге мүмкіндік береді.

Амалдық жүйенің басқару элементтерін пайдалану:

**▲ Пуск** (Бастау) **> Панель управления** (Басқару тақтасы) **> Сеть и Интернет** (Желі жəне Интернет) **> Центр управления сетями и общим доступом** (Желілер мен ортақ пайдалануды басқару орталығы) тармақтарын таңдаңыз.

Қосымша ақпарат алу үшін, **Пуск** (Бастау) **> Справка и поддержка** (Анықтама жəне қолдау) тармақтарын таңдаңыз.

# **WLAN желісін пайдалану**

Сымсыз байланыс компьютерді Wi-Fi немесе WLAN желілеріне қосады. WLAN сымсыз жол жоспарлағыш немесе сымсыз кіру нүктесі арқылы байланыстырылған басқа компьютерлерден жəне керек-жарақтарынан тұрады.

### **Бар WLAN желісіне қосылу**

Бар болған WLAN жүйесіне қосылу:

- **1.** WLAN құрылғысының қосулы екендігіне көз жеткізіңіз. (Сымсыз [құрылғыларды](#page-12-0) қосу немесе [өшіру](#page-12-0) 3-бетте бөлімін қараңыз.)
- **2.** Тапсырмалар тақтасының оң жағындағы хабарландыру аймағында желі белгішесін басыңыз.
- **3.** Тізімнің ішінен өз WLAN желіңізді таңдаңыз.
- **4. Подключиться** (Қосылу) түймешігін басыңыз.

Егер желі қорғалған WLAN болса, желілік қауіпсіздік кодын енгізу сұралады. Кодты теріп, қосылуды аяқтау үшін **OK** түймешігін басыңыңыз.

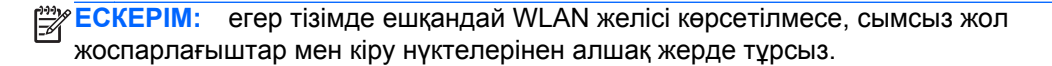

<span id="page-14-0"></span>**ЕСКЕРІМ:** Жалғанатын желі көрсетілмесе, **Открыть центр управления сетями и общим доступом** (Желілер мен ортақ пайдалануды басқару орталығын ашу) пəрменін таңдап, **Настройка нового подключения или сети** (Жаңа қосылым немесе желіні орнату) түймешігін басыңыз. Опциялардың тізімі көрсетіледі. Желі іздеу жəне оған жалғану жұмысының қолмен орындалуын немесе жаңа желі байланысының орнатылуын таңдауға болады.

Байланыс орнатылып болған соң, оның аты мен күйін тексеру үшін, тінтуір меңзерін тапсырмалар тақтасының оң жақ шетіндегі хабарландыру аймағының желі белгішесіне қоюға болады.

**ЕСКЕРІМ:** жұмыс істеу қашықтығы (сымсыз сигналдар қандай қашықтыққа дейін жететіні) WLAN жасалуына, жоспарлағыштың өндірушісіне жəне электрондық құрылғылардың тосқауылдарына немесе қабырға жəне еден секілді құрылыс кедергілеріне байланысты болады.

### **Жаңа WLAN жүйесін орнату**

Қажетті жабдықтар:

- Кең жолақты модем (DSL немесе кабельді) **(1)** жəне Интернет қызметін жеткізушіден (ISP) сатып алынған жоғары жылдамдықты Интернет қызметі
- Сымсыз жол жоспарлағыш (бөлек сатылады) **(2)**
- Сымсыз компьютер **(3)**

**ЕСКЕРІМ:** бірнеше құрылған жол жоспарлағыштары бар кабельді модемдер. Бөлек жол жоспарлағышы керектігін ISP жеткізушісінен тексеріңіз.

Төмендегі суретте Интернетке қосылған сымсыз желіні орнату мысалы көрсетілген.

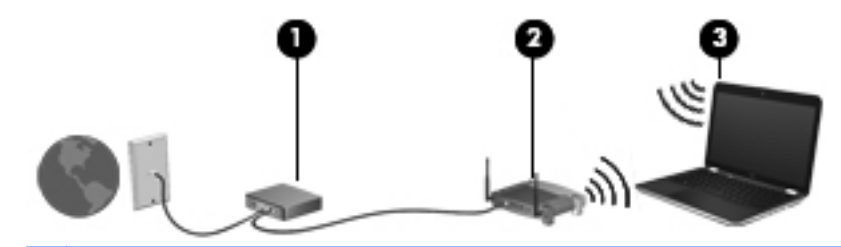

**ЕСКЕРІМ:** сымсыз байланысты орнату кезінде компьютеріңіз бен сымсыз жол жоспарлағыш үндестірілгеніне көз жеткізіңіз. Компьютеріңіз бен сымсыз жол жоспарлағышын үндестіру үшін, олрады алдымен өшіріп, содан соң қайтадан қосыңыз.

Желі кеңейген сайын, Интернетке кіру үшін желіге қосымша сымсыз жəне сымды компьютерлерді қосуға болады.

WLAN жүйесін орнату бойынша көмек алу үшін, жол жоспарлағыш өндірушісі немесе ISP жеткізушісі берген ақпаратты қараңыз.

#### **WLAN жүйесін қорғау**

Желіні рұқсатсыз кіруден қорғау үшін, WLAN жүйесін орнатқан немесе бар болған WLAN жүйесіне кірген кезде, əрқашан қауіпсіздік мүмкіндіктерін қосыңыз. Кафелер не əуежайлар секілді көпшілік орындарындағы (белсенді орындар) WLAN жүйелері ешқандай қауіпсіздікті қамтамасыз етпейді. Егер белсенді орындардағы компьютердің қауіпсіздігіне қамдансаңыз, <span id="page-15-0"></span>желілік белсенділікті құпия емес электрондық поштаны пайдалану жəне негізгі Интернет шарлауымен шектеңіз.

Желінің айналасында сымсыз радио сигналдары таратылады, сондықтан басқа WLAN құрылғылары қауіпті сигналдарды қабылдауы мүмкін. WLAN жүйесін қорғау үшін мынадай сақтық шараларын орындауға болады:

- **Желіаралық қалқан** желіге жіберілген деректерді де, деректер сұраныстарын да тексереді жəне кез келген күмəнді элементтерді қайтарады. Желіаралық қалқандар бағдарламалық құралда да, жабдықта да жұмыс істейді. Кейбір желілер екі түрін де біріктіріп пайдаланады.
- **Сымсыз байланыс шифрлауы** компьютеріңіз үш шифрлау протоколын қолдайды:
	- WPA (Wi-Fi Protected Access);
	- WPA2 (Wi-Fi Protected Access II);
	- WEP (Wired Equivalent Privacy).

**ЕСКЕРІМ:** HP компаниясы WPA2 таңдауды ұсынады, себебі бұл — үш шифрлау протоколының ең дамығаны. WEP шифрлауын пайдалану ұсынылмайды, себебі оны оңай шешуге болады.

- WPA жəне WPA2 протоколдары желі арқылы тасымалданатын деректерді шифрлау жəне шифрын ашу үшін қауіпсіздік параметрлерін қолданады. WPA протоколы да, WPA2 протоколы да динамикалық түрде əр бума үшін жаңа кілт жасайды, сондай-ақ əр компьютер желісі үшін əртүрлі кілт жинақтарын жасайды. Бұны орындау үшін:
	- WPA протоколы AES (Advanced Encryption Standard) стандартын жəне TKIP (Temporal Key Integrity Protocol) протоколын пайдаланады.
	- WPA2 протоколы жаңа AES протоколы болатын CCMP (Cipher Block Chaining Message Authentication Code Protocol) протоколын пайдаланады.
- WEP протоколы тасымалдамас бұрын деректерді WEP кілтімен шифрлайды. Дұрыс кілтсіз басқа адамдар WLAN желісін қолдана алмайды.

#### **Басқа желіге ауысу**

Компьютерді басқа WLAN жүйесінде жылжытқанда, Windows жүйесі сол желіге қосылуға тырысады. Егер бұл əрекет сəтті орындалса, компьютер автоматты түрде жаңа желіге қосылады. Егер Windows жүйесі жаңа желіні анықтамаса, бастапқыда WLAN жүйесіне қосылу үшін пайдаланған іс ретін орындаңыз.

# **HP ұялы кең жолақты құралын пайдалану (тек таңдаулы үлгілерде)**

HP ұялы кең жолақты құралы WLAN жүйелері арқылы Интернетке кіру мүмкіндіктеріне қарағанда Интернетке көбірек жерден жəне үлкендеу аймақтардан кіре алу үшін компьютерге сымсыз кең аймақ желілерін (WWANs) пайдалануға мүмкіндік береді. HP ұялы кең жолақты құралын пайдалану көбінесе мобильді телефон желісінің операторы болып табылатын желілік қызмет көрсету провайдерін талап етеді.

<span id="page-16-0"></span>Мобильді желі провайдері қызметін пайдаланған кезде, HP ұялы кең жолақты құралы жолда немесе Wi-Fi байланыс орындары аясынан тыс жерде болғанда Интернетке қосулы қала беруге, электрондық пошта жіберуге немесе корпоративтік желіге қосылуға еркіндік береді.

**ЕСКЕРІМ:** Мобильді байланыстың кең жолақты қызметін іске қосу үшін, НР мобильді байланыстың кең жолақты желі модулінің сериялық нөмірі керек болуы мүмкін. Сериялық нөмір жапсырмасының орналасқан жерін Жұмысты бастау бөлімінен қараңыз.

Кейбір мобильді желі провайдерлері SIM картасын (Абонентті анықтау модулі) пайдалануды талап етеді. SIM картасында PIN коды сияқты өзіңіз туралы негізгі ақпарат жəне желі ақпараты болады. Кейбір компьютерлерде алдын ала орнатылған SIM картасы болады. Егер SIM картасы алдын ала орнатылған болмаса, ол компьютермен бірге берілетін HP ұялы кең жолақты модулі ақпаратының ішінде берілуі немесе оны компьютерден бөлек мобильді желі провайдері беруі мүмкін.

SIM картасын салу жəне алып тастау туралы ақпарат алу үшін, SIM картасын салу 7-бетте жəне SIM [картасын](#page-17-0) шығарып алу 8-бетте бөлімдерін қараңыз.

HP ұялы кең жолақты модулі жəне таңдалған мобильді желілік қызмет көрсету провайдерімен қызметті іске қосу тəсілі туралы ақпарат алу үшін, компьютермен бірге берілетін HP ұялы кең жолақты модулі ақпаратын қараңыз. Қосымша ақпарат алу үшін, HP веб торабын қараңыз: <http://www.hp.com/go/mobilebroadband> (тек АҚШ үшін).

#### **SIM картасын салу**

<del>| 22</del>2 **ЕСКЕРІМ**: SIM карта ұясының орналасқан жерін табу үшін, *Жұмысқа кріскенде* нұсқаулығын қараңыз.

- **1.** Компьютерді сөндіріңіз. Егер компьютер сөндірулі немесе ұйықтау режимінде екендігіне сенімді болмасаңыз, қуат түймешігін басып, компьютерді қосыңыз. Содан соң амалдық жүйе арқылы компьютерді өшіріңіз.
- **2.** Дисплейді жабыңыз.
- **3.** Компьютерге жалғанған сыртқы құрылғылардың барлығын ажыратыңыз.
- **4.** Қуат сымын айнымалы ток көзінен ажыратыңыз.
- **5.** Батареяны алыңыз.
- **6.** SIM картасын SIM карта ұясына салып, SIM картасы орнына қойылғанша оны жайлап басыңыз.
	- **ЕСКЕРТУ:** SIM картасын салу кезінде картаны компьютердегі SIM карты ұясының жанындағы белгішеге келтіріп салыңыз. Егер SIM карта дұрыс салынбаса, ол SIM картасын немесе SIM карта қосқышты зақымдауы мүмкін.

Қосқыштың зақымдану қаупін азайту үшін, SIM картасын күштеп салмаңыз.

**7.** Батареяны орнына салыңыз.

**ЕСКЕРІМ:** егер батарея орнына қойылмаса, HP ұялы кең жолақты модулі өшіріледі.

- **8.** Сыртқы электр қуатын жəне сыртқы құрылғыларды қайта қосыңыз.
- **9.** Компьютерді қосыңыз.

### <span id="page-17-0"></span>**SIM картасын шығарып алу**

**ЕСКЕРІМ:** SIM карта ұясының орналасқан жерін табу үшін, Жұмысқа кріскенде нұсқаулығын қараңыз.

- **1.** Компьютерді сөндіріңіз. Егер компьютер сөндірулі немесе ұйықтау режимінде екендігіне сенімді болмасаңыз, қуат түймешігін басып, компьютерді қосыңыз. Содан соң амалдық жүйе арқылы компьютерді өшіріңіз.
- **2.** Дисплейді жабыңыз.
- **3.** Компьютерге жалғанған сыртқы құрылғылардың барлығын ажыратыңыз.
- **4.** Қуат сымын айнымалы ток көзінен ажыратыңыз.
- **5.** Батареяны алыңыз.
- **6.** SIM картасын ішке қарай басып, ұясынан шығарып алыңыз.
- **7.** Батареяны орнына салыңыз.
- **8.** Сыртқы электр қуатын жəне сыртқы құрылғыларды қайта қосыңыз.
- **9.** Компьютерді қосыңыз.

# **GPS навигаторын пайдалану (тек таңдаулы үлгілерде)**

Компьютеріңіз GPS навигаторымен (Ғаламдық шарлау жəне орналасуын анықтау жүйесі) жабдықталған болуы мүмкін. GPS жересерік арқылы GPS навигаторымен жабдықталған жүйелерге драйвердің орналасуы, жылдамдығы жəне бағыты туралы ақпарат береді.

Қосымша ақпарат алу үшін, «HP GPS and Location» бағдарламалық құралының анықтамасын қараңыз.

## **Bluetooth сымсыз құрылғыларын пайдалану**

Bluetooth құрылғысы дəстүрлі түрде электрондық құрылғыларды жалғауға арналған физикалық кабель қосылымдарын ауыстыратын жақын сымсыз байланыстарды береді:

- Компьютерлер
- Телефондар
- Суретті айқындағыш құралдар (фотоаппараттар және принтерлер)
- Аудио құрылғылары
- Тінтуір

Bluetooth құрылғылары Bluetooth құрылғыларының жеке аймақ желісін (PAN) орнатуға рұқсат ететін P2P мүмкіндігін береді. Bluetooth құрылғыларының параметрлерін реттеу жəне пайдалану туралы ақпарат алу үшін, Bluetooth бағдарламалық құралының анықтамасын қараңыз.

### <span id="page-18-0"></span>**Bluetooth жəне Интернет қосылымын ортақ пайдалану (ICS)**

HP Bluetooth құралы бар компьютерді орталық ақпараттық машина ретінде орнатып, оны басқа компьютерлер Интернетке қосыла алатын шлюз ретінде пайдалануға кеңес **бермейді**. Екі немесе одан көп компьютер Bluetooth арқылы қосылып, компьютердің біреуінде Интернет қосылымын ортақ пайдалану (ICS) мүмкіндігі қосулы болған кезде басқа компьютерлер Bluetooth желісі арқылы Интернетке қосыла алмауы мүмкін.

Bluetooth құралының күші компьютер жəне ұялы телефондар, басып шығарғыштар, камералар жəне PDA құрылғыларын қамтитын сымсыз құрылғылар арасындағы ақпарат көшірілуін үндестіруде болып табылады. Bluetooth арқылы Интернетті ортақ пайдалану үшін, екі немесе одан көп компьютерді үйлесімді түрде қосу қабілетсіздігі Bluetooth жəне Windows амалдық жүйесінің шектелуі болып табылады.

# **Сымды желіге қосылу**

### **Модемді пайдалану (тек таңдаулы үлгілерде)**

Модемді 6-түйіспеден тұратын RJ-11 модем кабелі арқылы (бөлек сатылатын) аналогтық телефон желісіне қосу керек. Сондай-ақ, кейбір елдер мен аймақтарда арнайы модем кабелінің адаптері қажет болуы мүмкін. Сандық PBX жүйелерінің ұялары аналогтық телефон ұясына ұқсауы мүмкін, алайда олар модемге сəйкес келмейді.

**АБАЙ БОЛЫҢЫЗ!** Ток соғу, өрт шығу немесе жабдықтарды зақымдау қаупін азайту үшін RJ-45 (желілік) ұясына телефон немесе модем кабелін жалғамаңыз.

Егер модем кабелінде ТД жəне радиосигналдарын қабылдау кедергілерінің алдын алатын кедергіні азайту құралы **(1)** болса, кабельдің схемалы ұшын **(2)** компьютер жағына бағыттаңыз.

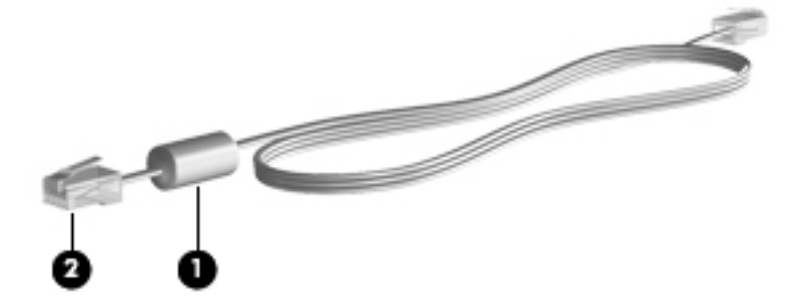

#### **Модем кабелін қосу**

**1.** Модем кабелін компьютердегі модем ұясына **(1)** қосыңыз.

<span id="page-19-0"></span>**2.** Модем кабелін RJ-11 қабарғадағы телефон ұясына **(2)** салыңыз.

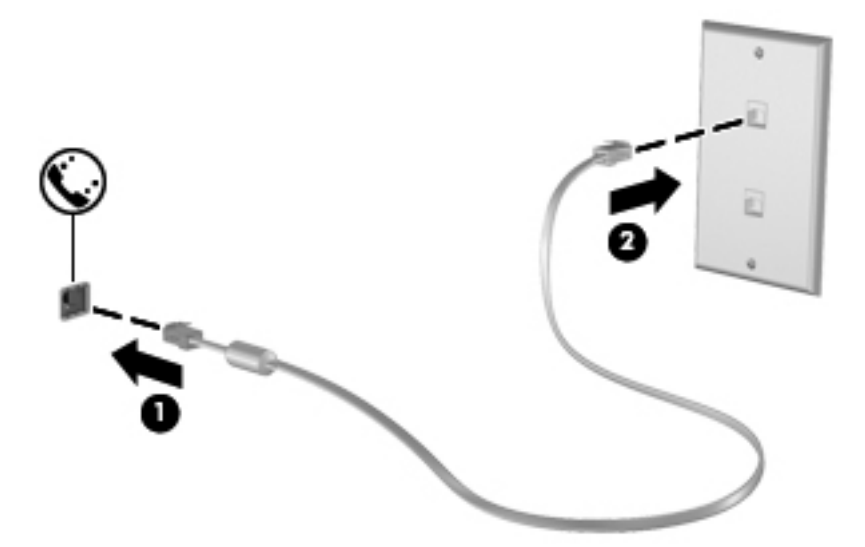

#### **Арнайы ел немесе аймақ модем кабелінің адаптерін қосу**

Телефон ұялары елдер жəне аймақтар бойынша əр түрлі болады. Модемді жəне оның кабелін компьютерді сатып алған елден немесе аймақтан басқа жерде қолдану үшін, сол елдің немесе аймақтың арнайы модем кабелінің адаптерін алыңыз.

Модемді RJ-11 телефон ұясы жоқ аналогтық телефон желісіне қосу үшін, мына қадамдарды орындаңыз:

- **1.** Модем кабелін компьютердегі модем ұясына **(1)** қосыңыз.
- **2.** Модем кабелін модем кабелі адаптеріне **(2)** жалғаңыз.
- **3.** Модем кабелінің адаптерін **(3)** қабырғадағы телефон ұясына қосыңыз.

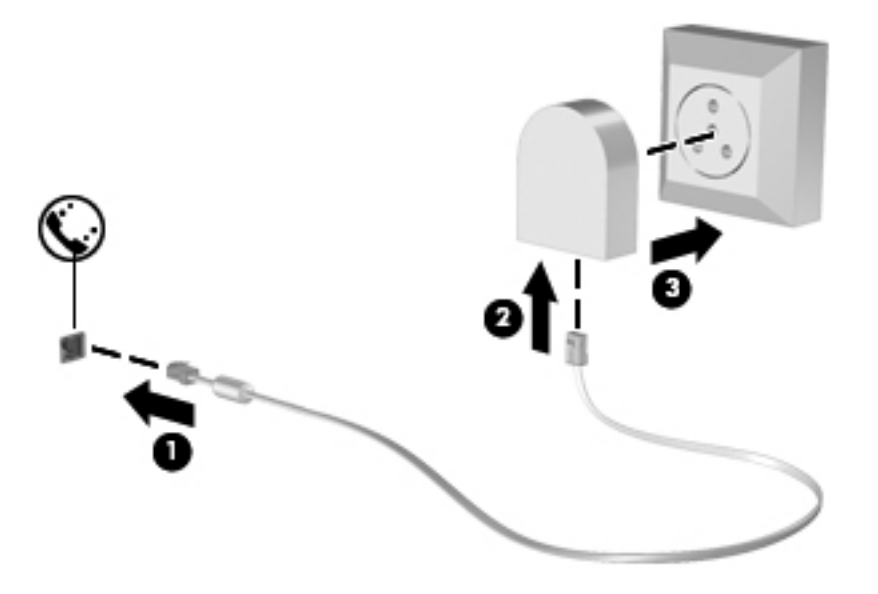

#### <span id="page-20-0"></span>**Орналасу параметрін таңдау**

#### **Ағымдағы орналасу таңдауын көру**

Ағымдағы орналасқан жерді көру:

- **1. Пуск** (Бастау) **> Панель управления** (Басқару тақтасы) тармақтарын таңдаңыз.
- **2. Часы, язык и регион** (Сағат, тіл жəне аймақ) құрамдас бөлігін басыңыз.
- **3.** Содан соң **Регион и язык** (Аймақ жəне тіл) қойындысын таңдаңыз.
- **4.** Орналасқан жеріңізді көрсету үшін, «Размещение» қосымша бетін басыңыз.

#### **Саяхаттау кезінде жаңа орын қосу**

Жаңа компьютерде, модем қолдана алатын орын параметрі тек сол компьютер сатып алынған ел немесе аймақ орнының параметрі болып табылады. Егер басқа елдерге немесе аймақтарға саяхатқа шықсаңыз, интернет модемін оны пайдаланып жатқан елдің немесе аймақтың пайдалану стандарттарына сəйкес келетін орын параметрлеріне орнатыңыз.

Жаңа орын параметрі қосылғаннан кейін, олар компьютеріңізде сақталып, кез келген уақытта параметрлердің ішінен таңдап, қосуыңызға мүмкіндік береді. Кез-келген елге немесе аймаққа бірнеше орын параметрлерін қосуыңызға болады.

**ЕСКЕРТУ:** өз еліңіздің параметрлерінің жоғалып кету қаупін азайту үшін, модемнің ағымдағы ел немесе аймақ параметрін өшірмеңіз. Өз еліңіздің аймақтық конфигурацияларын сақтап, модемді басқа елдер мен аймақтарда қолдануды мүмкін ету үшін, модемнің əр пайдалану орнына жаңа конфигурация қосып отырыңыз.

**ЕСКЕРТУ:** модемді саяхаттауға келген елдің немесе аймақтың телекоммуникациялық ережелерін жəне заңдарын бұзатындай конфигурациялау қаупін азайту үшін, компьютер орналасқан елді немесе аймақты таңдаңыз. Ел немесе аймақ дұрыс таңдалмаса модем дұрыс жұмыс істемеуі мүмкін.

Жаңа орынды қосу:

- **1. Пуск** (Бастау) **> Устройства и принтеры** (Құрылғылар мен басып шығарғыштар) тармақтарын таңдаңыз.
- **2.** Содан кейін компьютерді көрсететін құрылғыны тінтуірдің оң жақ түймешігімен басып, **Параметры модема** (Модем параметрлері) тармағын таңдаңыз.
- **ЕЗУ ЕСКЕРІМ:** «Нөмір теру ережелері» қойныдысын ашу үшін, негізгі (ағымдағы) орын аймак кодын орнату керек Егер орын орнатылмаған болса, «Модем параметрлері» түймешігін басқан кезде орынды белгілеу сұралады.
- **3. Правила набора** (Нөмір теру ережелері) қойындысын таңдаңыз.
- **4. Создать** (Жаңа) түймешігін басыңыз. «Жаңа орын» терезесі ашылады.
- **5.** «Размещение» атау жолына жаңа орналасқан жердің атауын теріңіз (мысалы, үй немесе жұмыс).
- **6.** Ел/аймақ тізімінен елді немесе аймақты таңдаңыз. (Модем қолдамайтын ел немесе аймақ таңдалса, АҚШ немесе БК аймағы үшін ел/аймақ таңдауы көрсетіледі.)
- **7.** Аймақ кодын, байланыс провайдерінің кодын (қажет болса) жəне сыртқы желі нөмірін (қажет болса) теріңіз.
- <span id="page-21-0"></span>**8.** «Dial using» (Теру) пəрменінің жанындағы **Tone** (Тондық) немесе **Pulse** (Импульстік) тармағын таңдаңыз.
- **9.** Жаңа орналасқан жерді сақтау үшін, **ОК** түймешігін басыңыз.
- **10.** Мына əрекеттердің бірін орындаңыз:
	- Жаңа орын параметрін ағымдағы орынға орнату үшін **OK** түймешігін басыңыз.
	- Ағымдағы орналасқан жер параметрі ретінде басқа орналасқан жерді таңдау үшін, «Размещение» тізімінен таңдауыңызды жасап, **OK** түймешігін басыңыз.

**ЕСКЕРІМ:** осы іс-шараларды өз еліңіздегі немесе аймағыңыздағы сондай-ақ, басқы елдегі немесе аймақтағы орындар үшін қолдануға болады. Мысалы, сыртқы желіге кіре алатын, нөмір теру ережелері бар «Жұмыс» деп аталатын параметрді қосуыңызға болады.

### **Жергілікті желіге (LAN) қосылу (тек таңдаулы үлгілерде)**

Жергілікті желіге (LAN) қосылу үшін, (бөлек сатылатын) 8 түйіспеден тұратын RJ-45 желілік кабелі қажет. Егер желілік кабельде ТД жəне радиосигналдарын қабылдау кедергілерінің алдын алатын кедергіні азайту құралы **(1)** болса, кабельдің схемалы ұшын **(2)** компьютер жағына бағыттаңыз.

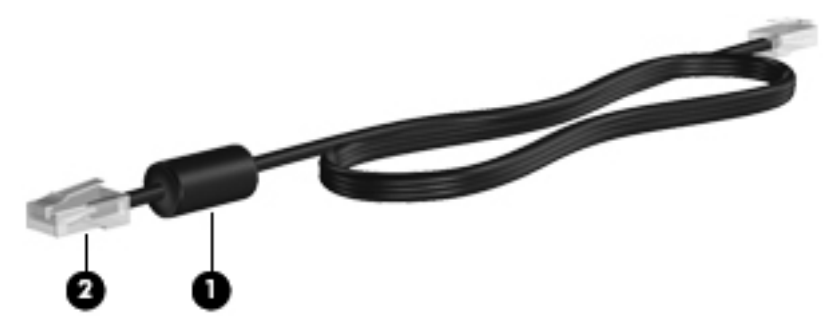

Желілік кабельді қосу үшін:

**1.** Желілік кабельді компьютердегі желілік ұяға **(1)** қосыңыз.

**2.** Желілік кабелдің екінші ұшын желінің қабырға ұясына **(2)** немесе жол жоспарлағышқа жалғаңыз.

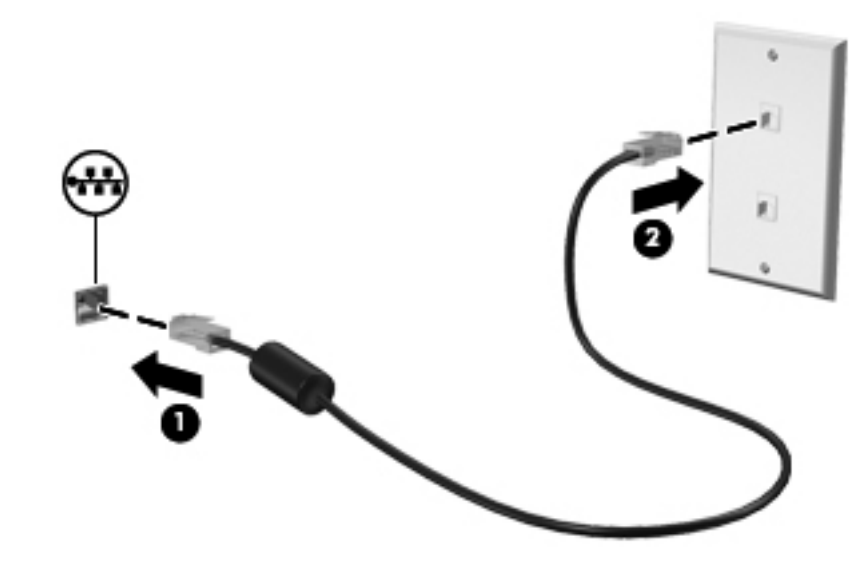

**АБАЙ БОЛЫҢЫЗ!** Электр тогының соғуы, өрт немесе жабдық зақымдалуы қаупін азайту үшін, модем кабелін немесе телефон кабелін RJ-45 (желі) ұясына қоспаңыз.

# <span id="page-23-0"></span>**3 Мультимедиа**

Компьютеріңізде мыналар болуы мүмкін:

- Бір-екі ішкі динамик
- Бір-екі ішкі микрофон
- Кірістірілген веб камера
- Алдын ала орнатылған мультимедиялық бағдарламалық құрал
- Мультимедия түймешіктері немесе пернелері

# **Медиа əрекеттері пернелерін пайдалану**

Компьютеріңіздің үлгісіне байланысты, оның мультимедиялық файлдарды ойнату, тоқтату, жылдам алға қарай немесе артқа қарай айналдыратын мынадай медиа əрекеттері пернелері болу мүмкін:

- Медиа түймешіктері
- Медиа жылдам пернелері (fn пернесімен бірге басылатын арнайы пернелер)
- Медиа әрекеттері пернелері

Компьютеріңіздің медиа әректтері пернелері түралы ақпаратты *Жұмысқа кіріскенде* нұсқаулығынан қараңыз.

# **Аудио**

Компьютер түрлі дыбысқа байланысты мүмкіндіктері бар:

- Музыка ойнату.
- Дыбыс жазу.
- Интернеттен музыка жүктеп алу.
- Мультимедиялық көрмелер жасау.
- Дыбыс және суреттерді шұғыл хабарлама жіберу бағдарламасы арқылы жіберу.
- Радио бағдарламаларын тарату.
- Орнатылған оптикалық дискіні пайдаланып (тек таңдаулы үлгілерде) немесе қосымша сыртқы оптикалық дискіні пайдаланып аудио ықшам дискілерін жасау (жазыңыз).

## <span id="page-24-0"></span>**Дыбыс деңгейін реттеу**

Компьютеріңіздің үлгісіне байланысты, дыбыс деңгеін мыналарды пайдаланып реттеуге болады:

- Дыбыс деңгейі түймешіктері
- Дыбыс деңгейінің жылдам пернелері (fn пернесімен бірге басылатын арнайы пернелер)
- Дыбыс деңгейі пернелері

**АБАЙ БОЛЫҢЫЗ!** Жарақаттану қаупін азайту үшін, құлақаспаптарды, тығын тəріздес құлақаспаптарды жəне шағын гарнитураны кимес бұрын дыбыс деңгейін реттеңіз. Қауіпсіздік туралы қосымша ақпарат алу үшін, Заңдық, қауіпсіздік және қоршаған орта ескертүлері бөлімін қараңыз.

**ЕСКЕРІМ:** дыбыс деңгейін амалдық жүйе және кейбір бағдарламалар арқылы да реттеуге болады.

**ЕСКЕРІМ:** компьютеріңізде дыбыс деңгейін реттеудің қандай түрлері барын білу үшін Жұмысқа кіріскенде нұсқаулығын қараңыз.

#### **Компьютердің аудио функцияларын тексеру**

**ЕХУ ЕСКЕРІМ:** жазу кезінде жақсы нәтижеге қол жеткізу үшін, микрофонға тікелей сөйлеп, дыбыс жазуды тыныш жерде орындаңыз.

Компьютердің аудио функцияларын тексеру үшін, мына қадамдарды орындаңыз:

- **1. Пуск** (Бастау) **> Панель управления** (Басқару тақтасы) **> Оборудование и звук** (Аппараттық құрал жəне дыбыс) **> Звук** (Дыбыс) тармақтарын таңдаңыз.
- **2.** Sound (Дыбыс) терезесі ашылғанда, **Звуки** (Дыбыстар) қосымша бетін басыңыз. Program Events (Бағдарламалық оқиғалар) ішінде сигнал немесе дабыл сияқты кез келген дыбыс оқиғасын таңдап, **Проверка** (Сынау) түймешігін басыңыз.

Үндеткіштер немесе жалғанған гарнитуралар арқылы дыбыс естілуі керек.

Компьютердің жазу функцияларын тексеру үшін, мына қадамдарды орындаңыз:

- **1. Пуск** (Бастау) **> Все программы** (Барлық бағдарламалар) **> Стандартные** (Стандартты құралдар) **> Sound Recorder** (Дыбыс жазу құрылғысы) тармақтарын таңдаңыз.
- **2. Start Recording** (Жазуды бастау) түймешігін басып, микрофонға сөйлеңіз. Файлды жұмыс үстеліне сақтаңыз.
- **3.** Мультимедиялық бағдарламаны ашып, дыбысты ойнатыңыз.

Компьютердегі аудио параметрлерді құптау немесе өзгерту үшін, **Пуск** (Бастау) **> Панель управления** (Басқару тақтасы) **> Оборудование и звук** (Аппараттық құрал жəне дыбыс) **> Звук** (Дыбыс) тармақтарын таңдаңыз.

# **Веб-камера (тек таңдаулы үлгілерде)**

Кейбір компьютерде кірістірілген веб-камера бар, ол дисплейдің жоғарғы жағында орналасқан. Алдын ала орнатылған бағдарламалық құралдың көмегімен сурет немесе бейне түсіру үшін

<span id="page-25-0"></span>веб-камера пайдалануға болады. Түсірілген суретті немесе бейне деректі алдын ала қарап, сақтауға болады.

Веб-камера бағдарламалық құралы мынадай мүмкіндіктерді пайдалануға мүмкіндік береді.

- Бейне түсіріп, ортақ пайдалану
- Жылдам хабар алмасу бағдарламалық құралының көмегімен бейне дерек алу
- Дыбыссыз суретке түсіру

Веб-камераны қайлай пайдалану керектігі жөнінде ақпаратты көрү үшін Жұмысқа кіріскенде нұсқаулығын қараңыз. Веб-камераны пайдалану туралы ақпарат алу үшін, **Пуск** (Бастау) **> Справка и поддержка** (Анықтама жəне қолдау) тармақтарын таңдаңыз.

# **Бейне**

Компьютерде мына сыртқы бейне порттардың біреу немесе бірнешеуі болуы мүмкін:

- **VGA**
- **DisplayPort**
- **HDMI**

### **VGA**

Сыртқы монитор порты немесе VGA порты сыртқы VGA монитор немесе VGA проекторы секілді VGA дисплей құрылғыларын компьютерге жалғайтын аналогтық дисплей интерфейсі.

**▲** VGA дисплей құрылғысын жалғау үшін, құрылғы кабелін сыртқы монитор портына қосыңыз.

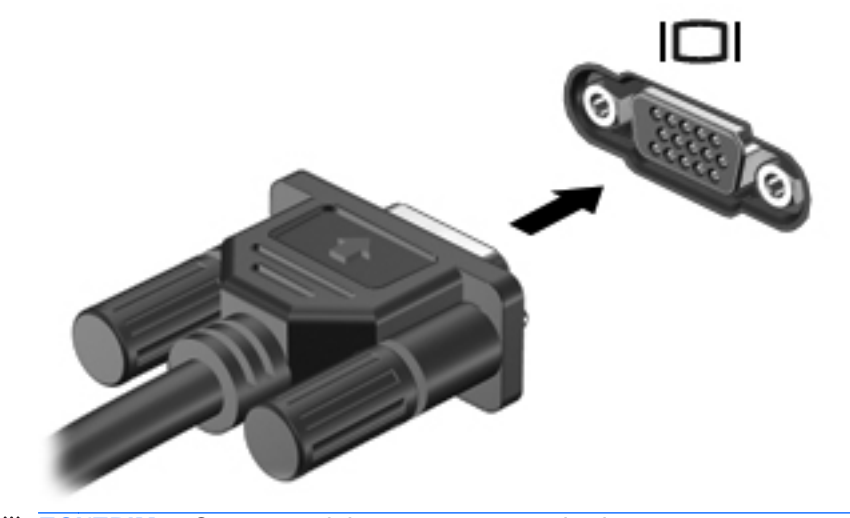

**ЕСКЕРІМ:** Экран кескінін қосу туралы өнімнің арнайы нұсқауларын *Жұмысқа кіріскенде* нұсқаулығынан қараңыз.

### <span id="page-26-0"></span>**DisplayPort**

DisplayPort жоғары сапалы монитор немесе проектор секілді сандық дисплей құрылғыларын жалғайды. DisplayPort портының VGA сыртқы монитор портына қарағанда көрсету сапасы жоғары жəне сандық байланысты жақсартады.

**▲** Сандық дисплей құрылғысын жалғау үшін, құрылғының кабелін DisplayPort портына қосыңыз.

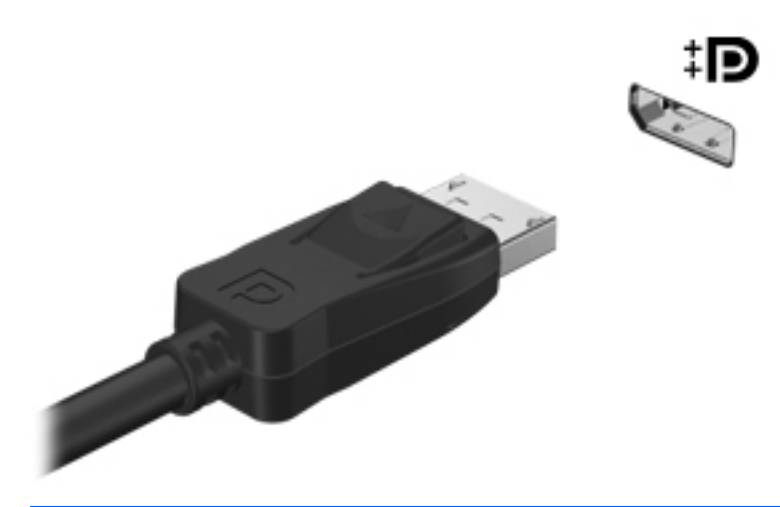

**ЕСКЕРІМ:** Экран кескінін қосу туралы өнімнің арнайы нұсқауларын *Жұмысқа кіріскенде* нұсқаулығынан қараңыз.

#### **HDMI**

HDMI (Айқындығы жоғары мультимедиалық тілдесу) порты компьютерді ажыратымдылығы жоғары теледидар сияқты қосымша бейне дерек немесе дыбыстық құрылғысына не болмаса кез келген сыйысымды сандық немесе дыбыстық құралдарына жалғайды.

**ЕСКЕРІМ:** Бейне жəне/немесе дыбыс сигналдарын HDMI порты арқылы жіберу үшін, HDMI кабелі (бөлек сатып алынады) керек болады.

Компьютердің HDMI портына тек HDMI құрылғыларын қосуға болады. Компьютер экранында көрсетілген ақпарат сол уақытта HDMI құрылғысында көрсетілуі мүмкін.

<span id="page-27-0"></span>Бейне немесе аудио құрылғысын HDMI портына жалғау үшін:

**1.** HDMI кабелінің бір ұшын компьютердегі HDMI портына жалғаңыз.

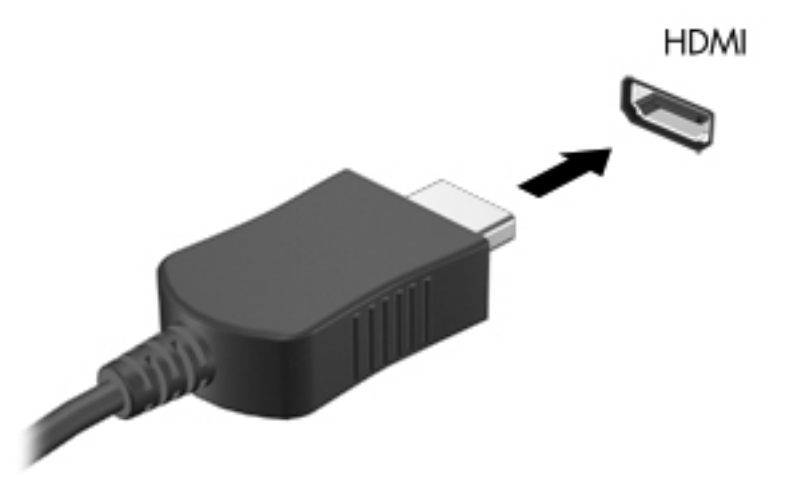

**2.** Кабельдің екінші ұшын бейне құрылғысына жалғап, қосымша ақпарат алу үшін өндіруші нұсқауларын орындаңыз.

**ЕСКЕРІМ:** Экран кескінін қосу туралы өнімнің арнайы нұсқауларын Жұмысқа кіріскенде нұсқаулығынан қараңыз.

#### **HDMI аудио мүмкіндігін реттеу**

HDMI аудио мүмкіндігін баптау үшін, алдымен ажыратымдылығы жоғары теледидар сияқты аудио немесе бейне құрылғысын компьютердегі HDMI портына жалғаңыз. Одан кейін, əдепкі аудио ойнату құрылғысын былайша реттеңіз:

- **1.** Тапсырмалар тақтасының оң жағында орналасқан хабарландыру аймағындағы **Динамики** (Үндеткіштер) белгішесін тінтуірдің оң жақ түймешігімен басып, **Устройства воспроизведения** (Ойнату құрылғылары) параметрін таңдаңыз.
- **2.** Playback (Ойнату) қосымша бетінде **Цифровой выход** (Сандық шығыс) немесе **Цифровое устройство вывода (HDMI)** (Сандық шығыс құрылғысы (HDMI)) параметрін таңдаңыз.
- **3. По умолчанию** (Əдепкі күйін орнату) пəрменін таңдап, **OK** түймешігін басыңыз.

Дыбысты компьютер үндеткіштеріне қайтару үшін, мына қадамдарды орындаңыз:

- **1.** Тапсырмалар тақтасының оң жағында орналасқан хабарландыру аймағындағы **Динамики** (Үндеткіштер) белгішесін тінтуірдің оң жақ түймешігімен басып, **Устройства воспроизведения** (Ойнату құрылғылары) параметрін таңдаңыз.
- **2.** Playback (Ойнату) қосымша бетінде **Динамики** (Үндеткіштер) параметрін таңдаңыз.
- **3. По умолчанию** (Əдепкі күйін орнату) пəрменін таңдап, **OK** түймешігін басыңыз.

#### **Intel® Wireless Display (тек таңдаулы үлгілерде)**

Intel® Wireless Display технологиясы компьютердегі мазмұнды теледидарға сымсыз түрде бөлісуге мүмкіндік береді. Сымсыз дисплейді пайдалану үшін, сымсыз ТД адаптері (бөлек

<span id="page-28-0"></span>сатып алынады) жəне Intel графикалық адаптері қажет. Blu-ray дискілері сияқты шығыс сигналының қорғауын талап ететін мазмұн Intel Wireless Display қолданбасында ойнатылмайды. Сымсыз ТД адаптерін пайдалану туралы толық ақпаратты өндірушінің нұсқауларынан қараңыз.

**ЕСКЕРІМ:** Сымсыз дисплейді пайдаланбастан бұрын, компьютерді сымсыз құрылғының қосылғанына көз жеткізіңіз.

# **CyberLink PowerDVD бағдарламасын (тек таңдаулы үлгілерде) пайдалану**

CyberLink PowerDVD бағдарламалық құралы компьютерді мобильді ойын-сауық орталығына айналдырады. CyberLink PowerDVD бағдарламалық құралымен музыкалық ықшам дискілерді тыңдауға, сондай-ақ DVD мен Blu-ray (BD) диск фильмдерін көруге болады. Сонымен қатар, фотосурет жинақтарын басқарып, өңдеуге болады.

**▲** CyberLink PowerDVD бағдарламасын іске қосу үшін, **Пуск** (Бастау) **> Все программы** (Барлық бағдарламалар) **> CyberLink PowerDVD** тармақтарын таңдап, **CyberLink PowerDVD** параметрін таңдаңыз.

CyberLink PowerDVD бағдарламасының қолданысы туралы қосымша ақпаратты PowerDVD бағдарламалық құралының анықтамасынан қараңыз.

# <span id="page-29-0"></span>**4 Қуатты басқару**

**ЕСКЕРІМ:** Компьютерде қуат түймешігі немесе қуат қосықышы болуы мүмкін. Осы нұсқаулық ішінде қуат түймешігі термині қуатты басқару құралдарының екі түрліне де қолданылады.

# **Компьютерді өшіру**

**ЕСКЕРТУ:** Компьютер өшірілген кезде сақталмаған мəліметтер жойылады.

Shut down (Өшіру) командасы амалдық жүйемен бірге барлық ашық тұрған бағдарламаларды жабады, одан кейін экран мен компьютерді өшіреді.

Келесі жағдайлардың кез келгені орын алса компьютерді өшіріңіз:

- Батареяны ауыстыру немесе компьютердің ішіндегі бөліктерге қол жеткізу қажет болғанда
- USB немесе бейне портына жалғанбайтын сыртқы жабдықты жалғағанда:
- Компьютер ұзақ уақыт бойы пайдаланылмайтын болса және сыртқы қуат көзінен ажыратылған кезде

Компьютерді қуат түймешігі арқылы өшіруіңіз мүмкін болғанымен, мына жағдайда Windows жүйесінің Shut down (Өшіру) командасын қолдану ұсынылады:

**ЕСКЕРІМ:** Компьютер күту немесе әрекетсіздік режимінде болса, оны өшірмес бұрын күту немесе əрекетсіздік режимінен шығу қажет.

- **1.** Жұмысыңызды сақтап, барлық ашық бағдарламаларды жабыңыз.
- **2. Пуск** (Бастау) **> Завершение работы** (Жұмысты аяқтау) тармағын таңдаңыз.

**ЕСКЕРІМ:** Егер желілік доменде тіркелген болсаңыз, «Выключить компьютер» түймешігі «Завершение работы» деп аталады.

Компьютер жауап қайтармай, алдыңғы өшіру əрекетін пайдалану мүмкін болмаса, мына төтенше əрекеттерді көрсетілген ретте орындап көріңіз:

- ctrl+alt+delete пернелер тіркесімін басып, **Питание** (Қуат) түймешігін басыңыз.
- Қуат түймешігін кемінде 5 секунд басып ұстап тұрыңыз.
- Компьютерді сыртқы қуат көзінен ажыратып, батареяны алып тастаңыз.

# <span id="page-30-0"></span>**Қуат параметрлерін орнату**

## **Қуатты үнемдейтін күйлерді пайдалану**

Компьютердің зауытта қосылған қуатын үнемдейтін екі күйі бар: Күту жəне əрекетсіздік режимдері.

Күту режимі қосылған кезде қуат шамы жыпылықтап, экран сөнеді. Жұмысыңыз жадқа сақталады жəне əрекетсіздік режиміне қарағанда күту режимінен тезірек шығуға мүмкіндік береді. Компьютер ұзақ уақыт бойы күту режимінде болғанда немесе күту режимінде батарея заряды өту төменгі деңгейіне жеткен жағдайда, компьютер əрекетсіздік режиміне ауысады.

Компьютер əрекетсіздік режиміне өткен кезде жұмысыңыз қатты дискіде əрекетсіздік күйі файлына сақталып, компьютер сөнеді.

**ЕСКЕРТУ:** Дыбыс, бейне сапасының нашарлау қауіпін азайту үшін жəне дыбысты, бейнені ойнату функциясының жоғалып кетуін болдырмау үшін диск не сыртқы медиа картасына жазу не болмаса оқу кезінде күту немесе əрекетсіздік режимдерін қоспаңыз.

**ЕСКЕРІМ:** Компьютер күту немесе әрекетсіздік режимінде болған кезде желі байланыстарының ешбір түрін жəне компьютердің ешбір функциясын қоса алмайсыз.

#### **Күту режимін қосу жəне одан шығу**

Жүйеге зауытта батарея қуаты немесе сыртқы қуат таусыла бастаған кезде біраз уақыттан соң күту режиміне өту мүмкіндігі орнатылған.

Электр қуатының параметрлері мен күту уақыттарын Windows® басқару тақтасындағы қуат параметрлері арқылы өзгертуге болады.

Компьютер жұмыс істеп тұрғанда, күту режимін келесі жолдармен қосуға болады:

- Қуат түймешігін жылдам басыңыз.
- Дисплейді жабыңыз.
- **Пуск** (Бастау) түймешігін басып, «Shut down» (Жұмысты аяқтау) түймешігінің жанындағы көрсеткіні басыңыз да, **Сон** (Ұйқы) белгішесін басыңыз.

Күту режимінен шығу үшін:

- Қуат түймешігін жылдам басыңыз.
- Экран жабылып тұрса, оны ашыңыз.
- Пернетақтадағы кез келген түймешікті басыңыз.
- Сенсорлы тақтаны түртіңіз немесе басыңыз.

Компьютер күту режимінен шыққанда электр қуатының шамы жанып, экранда жұмысыңыздың тоқтаған жері көрсетіледі.

**ЕСКЕРІМ:** Егер күту/әрекетсіздік режимінен қосылған кезде құпия сөз сұралатын етіп орнатылған болса, жұмысты жалғастыру үшін Windows құпия сөзіңізді енгізу қажет болады.

#### <span id="page-31-0"></span>**Əрекетсіздік режимін қосу жəне одан шығу**

Жүйе батарея қуатымен немесе сырттан келетін қуатпен жұмыс жасап тұрып біраз уақыт əрекетсіз қалған кезде, заряд өте төмен батарея деңгейіне жеткенде əрекетсіздік режиміне өтетіндей етіп зауытта орнатылған.

Қуат параметрлері мен күту уақыттарын Windows басқару тақтасы арқылы өзгертуге болады.

Əрекетсіздік режимін қосу үшін:

**▲ Пуск** (Бастау) түймешігін басып, «Shut down» (Жұмысты аяқтау) түймешігінің жанындағы көрсеткіні басыңыз да, **Гибернация** (Күту) пəрменін таңдаңыз.

Əрекетсіздік режимінен шығу үшін:

**▲** Қуат түймешігін жылдам басыңыз.

Қуат шамдары жанып, экранда жұмысыңыздың тоқтаған жері көрсетіледі.

**ЕХУ ЕСКЕРІМ:** Егер күту/әрекетсіздік режимінен қосылған кезде құпия сөз сұралатын етіп орнатылған болса, жұмысты жалғастыру үшін Windows құпия сөзіңізді енгізу қажет болады.

### **Қуат көрсеткішін қолдану**

Қуат көрсеткіші хабарландыру аймағындағы тапсырмалар тақтасының оң жақ шетінде орналасқан. Қуат көрсеткіші қуат параметрлеріне жылдам өтуге жəне батареяның қалған зарядын көруге мүмкіндік береді.

- Батарея зарядының қалған деңгейін жəне ағымдағы қуат жоспарын экранда көру үшін, меңзерді батарея санауышы белгішесінің үстінен жүргізіңіз.
- Қуат параметрлерін ашу немесе қуат жоспарын өзгерту үшін қуат көрсеткіші белгішесін басып, тізімнен бір тармақты таңдаңыз.

Əр түрлі қуат көрсеткішінің белгішелері компьютердің батарея қуатымен немесе сыртқы қуатпен жұмыс атқарып тұрғанын көрсетеді. Сондай-ақ бұл белгіше батарея заряды өте темен деңгейге жеткен кезде хабарлама көрсетеді.

#### **Қуат жоспарларын пайдалану**

Қуат жоспары компьютердің қуатты пайдалану жолын басқаратын жүйелік параметрлердің жинағы. Қуат жоспарлары қуатты үнемдеуге немесе өнімділікті арттыруға көмектеседі.

#### **Ағымдағы қуат жоспарын қарау**

Келесі əдістердің кез келгенін таңдаңыз:

- Хабарландыру аймағындағы тапсырмалар тақтасының оң жақ шетінде орналасқан қуат көрсеткішінің белгішесін басыңыз.
- **Пуск** (Бастау) **> Панель управления** (Басқару тақтасы) **> Система и безопасность** (Жүйе жəне қауіпсіздік) **> Электропитание** (Қуат параметрлері) тармақтарын таңдаңыз.

#### <span id="page-32-0"></span>**Басқа қуат жоспарын таңдау**

Келесі əдістердің кез келгенін таңдаңыз:

- Хабарландыру аймағындағы қуат көрсеткішінің белгішесін басып, тізімнен қуат жоспарын таңдаңыз.
- **Пуск** (Бастау) **> Панель управления** (Басқару тақтасы) **> Система и безопасность** (Жүйе жəне қауіпсіздік) **> Электропитание** (Қуат параметрлері) тармағын таңдап, тізімнен элементті таңдаңыз.

#### **Қуат жоспарларын реттеу**

Ағымдағы қуат жоспарын қалау бойынша реттеу:

**1.** Хабарландыру аймағындағы батарея көрсеткішінің белгішесін басып, **Дополнительные параметры электропитания** (Қосымша қуат параметрлері) тармағын таңдаңыз.

– немесе –

**Пуск** (Бастау) **> Панель управления** (Басқару тақтасы) **> System and Security** (Жүйе жəне қауіпсіздік) **> Электропитание** (Қуат параметрлері) параметрін таңдаңыз.

- **2.** Қуат жоспарын таңдап, **Изменение параметров плана** (Жоспар параметрлерін өзгерту) параметрін таңдаңыз.
- **3.** Параметрлерді керегінше өзгертіңіз.
- **4.** Қосымша параметрлерді өзгерту үшін **Изменить дополнительные параметры питания** (Қуаттың қосымша параметрлерін өзгерту) параметрін таңдап, өзгертулер енгізіңіз.

#### **Күту/əрекетсіздік режимінен қосылған кезде сұралатын құпия сөзбен қорғауды орнату**

Компьютер күту немесе əрекетсіздік режимінен шыққанда құпия сөз сұралатын етіп орнату үшін келесі қадамдарды орындаңыз:

- **1. Пуск** (Бастау) **> Панель управления** (Басқару тақтасы) **> System and Security** (Жүйе жəне қауіпсіздік) **> Электропитание** (Қуат параметрлері) параметрін таңдаңыз.
- **2.** Сол жақ тақтадан **Запрос пароля при пробуждении** (Режимнен шыққан кезде құпия сөзді сұрау) параметрін таңдаңыз.
- **3. Изменение недоступных в данный момент параметров** (Қол жетімді емес параметрлерді өзгерту) параметрін таңдаңыз.
- **4. Запрашивать пароль (рекомендуется)** (Құпия сөзді сұрау (ұсынылған)) параметрін таңдаңыз.

**ЕСКЕРІМ:** Пайдаланушы жазбасының құпия сөзін жасау немесе ағымдағы пайдаланушы жазбаңыздың құпия сөзін өзгерту қажет болса, **Создание или изменение пароля учетной записи пользователя** (Пайдаланушы жазбасының құпия сөзін жасау немесе өзгерту) параметрін таңдап, экрандағы нұсқауларды орындаңыз. Пайдаланушы жазбасының құпия сөзін жасау немесе өзгерту қажет болмаған жағдайда, 5-қадамға өтіңіз.

**5. Сохранить изменения** (Өзгертулерді сақтау) параметрін таңдаңыз.

# <span id="page-33-0"></span>**HP Power Manager бағдарламасын (тек таңдаулы үлгілерде) пайдалану**

Power Manager бағдарламасы компьютердің қуатты тұтынуын жəне батарея зарядын оңтайландыру мақсатында қуат жоспарын таңдауға мүмкіндік береді. Мына қуат жоспарлары бар:

- Куат үнемдегіші
- НР компаниясы ұсынатын
- Өнімділігі жоғары

Windows амалдық жүйесі істеп тұрғанда Power Manager бағдарламасын қосу:

**▲ Пуск** (Бастау) **> Все программы** (Барлық бағдарламалар) **> HP > HP Power Manager** тармағын таңдаңыз.

# <span id="page-34-0"></span>**Батарея қуатын пайдалану**

Компьютердің ішінде зарядталған батарея болып, компьютер сыртқы электр қуатына жалғанбаған болса, ол батареяның қуатымен жұмыс атқарады. Компьютер сыртқы айнымалы ток қуатына жалғанған кезде, компьютер осы ток қуатымен жұмыс атқарады.

Сыртқы айнымалы ток арқылы жұмыс жасап тұрған ішінде зарядталған батареясы бар компьютер айнымалы ток адаптері ажыратылған кезде, батарея қуатына көшеді.

**ЕСКЕРІМ:** Айнымалы ток қуатын ажыратқан кезде дисплейдің жарықтығы батареяны зарядын үнемдеу үшін азайтылады. Дисплейдің жарақтығын азайту немесе күшейту туралы ақпаратты Жұмысқа кіріскенде нұсқаулығынан қараңыз.

Қалай жұмыс жасайтыныңызға байланысты батареяны компьютердің ішінде немесе қоймада сақтауға болады. Батареяны компьютердің ішінде сақтау айнымалы ток көзіне жалғанған кезде батареяны зарядтайды жəне электр қуаты ажыратылған жағдайда жұмысыңызды сақтап қалады. Алайда, компьютер өшіріліп, сыртқы қуат көзінен ажыратылған кезде компьютердің ішіндегі батареяның заряды баяу түрде азаяды.

**АБАЙ БОЛЫҢЫЗ!** Пайда болуы мүмкін қауіпсіздік мəселелерін азайту үшін компьютермен бірге жабдықталған батареяны, HP компаниясы ұсынатын ауыстыру батареясын немесе HP компаниясынан сатып алынған үйлесімді батареяны пайдаланыңыз.

Қуатты басқару параметрлеріне, компьютерде ашылған бағдарламаларға, экранның жарықтығына, компьютерге жалғанған сыртқы құрылғыларға жəне басқа да себептерге байланысты компьютер батареясының қызмет ету мерзімі əр түрлі болады.

### **Батарея ақпаратын табу**

Анықтама жəне қолдау бөлімінен батареяға қатысты мына құралдар мен ақпаратты табуға болады:

- Батареяның өнімділігін тексеруге арналған батареяны тексеру құралы
- Тексеру, қуатты басқару және батареяның қызмет ету мерзімін неғұрлым арттыру үшін жасалатын күтім жəне сақтау туралы ақпарат
- Батареяның түрлері, сипаттамалары, қызмет ету мерзімдері және сыйымдылығы туралы ақпарат

Батарея туралы ақпаратты ашу үшін:

**▲ Пуск** (Бастау) **> Справка и поддержка** (Анықтама жəне қолдау) **> Обучение** (Үйрену) **> Планы электропитания: часто задаваемые вопросы** (Қуат жоспарлары: Жиі қойылатын сұрақтар) дегенді таңдаңыз.

#### **Батарея тексеруді пайдалану**

Батареяны тексеру құралы анықтама жəне қолдау бөлімінде компьютерге орнатылған батареяның күйі туралы мəліметті алуға мүмкіндік береді.

<span id="page-35-0"></span>Батареяны тексеру құралын қосу үшін:

**1.** Айнымалы ток адаптерін компьютерге жалғаңыз.

**∰≥ ЕСКЕРІМ:** Компьютерді сыртқы қуат көзіне жалғаңыз, сонда батареяны тексеру құралы дұрыс жұмыс істейді.

- **2. Пуск** (Бастау) **> Справка и поддержка** (Анықтама жəне қолдау) **> Устранение неполадок** (Ақаулықтарды жою) **> Мощность, тепловая и механическая** (Электр қуаты, жылылық жəне механикалық) параметрін таңдаңыз.
- **3. Питание** (Қуат) жиекбелгісін басып, **Battery Check** (Батареяны тексеру) параметрін таңдаңыз.

Батареяны тексеру құралы батареяның жəне оның элементтерінің қалай жұмыс атқарып тұрғанын тексеріп, тексеру нəтижелерін береді.

#### **Батарея зарядының қалған деңгейін көрсету**

**▲** Меңзерді хабарландыру аймағындағы тапсырмалар тақтасының оң жақ шетінде орналасқан қуат көрсеткіші белгішесінің үстіне апарыңыз.

#### **Батарея зарядының біту уақытын арттыру**

Батарея зарядының біту уақыты батарея қуатын пайдаланғанда қолданылатын функциялардың түріне тəуелді өзгереді. Батареяның сыйымдылығы азайған уақытта батарея зарядының максималды біту уақыты біртіндеп қысқарады.

Батарея зарядының біту уақытын арттыруға арналған кеңестер:

- Экранның жарықтығын төмендетіңіз.
- Компьютер пайдаланылмай тұрғанда немесе зарядталмаған кезде батареяны шығарып алыңыз.
- Батареяны салқын, құрғақ жерде сақтаңыз.
- Power Options (Қуат опциялары) ішінен **Power saver** (Қуат үнемдегіші) параметрін таңдаңыз.

### **Батареяның төмен деңгейлерін басқару**

Бұл бөлімдегі ақпарат зауытта орнатылған ескертулер мен жүйенің реакциясын түсіндіреді. Кейбір өте төмен батарея деңгейі туралы ескертулерді жəне жүйе реакцияларын Windows басқару тақтасындағы қуат параметрлері арқылы өзгертуге болады. Қуат параметрлері арқылы орнатылған параметрлер шамдарға əсер етпейді.

#### **Батареяның төмен деңгейлерін анықтау**

Компьютер үшін жалғыз қуат көзі болып табылатын батарея төмен деңгейге жеткенде мынадай əрекеттер орын алады:

Батарея шамы (тек таңдаулы үлгілерде) батарея төмен деңгейге жеткенін көрсетеді.

**ЕСКЕРІМ:** Батарея шамы туралы қосымша ақпаратты Жұмысқа кіріскенде нұсқаулығынан қараңыз.
– немесе –

Хабарландыру аймағындағы қуат көрсеткіші белгішесі батарея зарядының төмен деңгейде екенін немесе мүлде таусылып жатқанын көрсетеді.

**ЕСКЕРІМ:** Қуат көрсеткіші туралы қосымша ақпаратты Қуат [көрсеткішін](#page-31-0) қолдану 22-бетте бөлімінен қараңыз.

Өте төмен батарея деңгейі үшін компьютерде мына əрекеттер орындалады:

- Егер ұйықтау режимі қосылып, компьютер қосулы немесе күтү режимінде болса, компьютер ұйықтау режиміне ауысады.
- Егер ұйықтау режимі өшіріліп, компьютер қосулы немесе күтү режимінде болса, компьютер аз уақытқа күту режимінде тұрып, жұмысын аяқтайды, ал сақталмаған ақпарат жоғалады.

#### **Заряды аз батарея деңгейін реттеу**

#### **Сыртқы қуат бар болғанда заряды аз батарея деңгейін реттеу**

- **▲** Мына құрылғылардың біреуін жалғаңыз:
	- Айнымалы ток адаптері
	- Қосымша жалғау немесе кеңейту құрылғысы
	- НР керек-жарағы ретінде сатып алынатын қуат адаптері

#### **Зарядталған батарея бар болғанда заряды аз батарея деңгейін реттеу**

- **1.** Компьютерді өшіріңіз немесе əрекетсіздік режимін қосыңыз.
- **2.** Заряды таусылған батареяны зарядталған батареямен ауыстырыңыз.
- **3.** Компьютерді қосыңыз.

#### **Сыртқы қуат көзі болмағанда заряды аз батарея деңгейін реттеу**

- Әрекетсіздік режимін қосыңыз.
- Жұмысыңызды сақтап, компьютерді өшіріңіз.

#### **Компьютер əрекетсіздік режимінен шыға алмаған кезде заряды аз батарея деңгейін реттеу**

Əрекетсіздік режимінен шығу үшін компьютерде қажетті қуат жеткіліксіз болса, мына қадамдарды орындаңыз:

- **1.** Заряды таусылған батареяны зарядталған батареямен ауыстырыңыз немесе айнымалы ток адаптерін компьютерге жəне сыртқы қуат көзіне жалғаңыз.
- **2.** Қуат түймешігін басып əрекетсіздік режимінен шығыңыз.

#### **Батареяның қуатын үнемдеу**

- Windows басқару тақтасындағы қуат параметрлерінің ішінен қуатты үнемдеп пайдалану параметрін таңдаңыз.
- Сымсыз жəне жергілікті желі (LAN) байланыстарын өшіріп, пайдаланбаған кезде модем бағдарламаларынан шығыңыз.
- Сыртқы қуат көзіне қосылмаған, пайдаланылмайтын сыртқы құрылғыларды ажыратып тастаңыз.
- Пайдаланбаған кез келген сыртқы мультимедиа карталарының жұмысын тоқтатыңыз, өшіріңіз немесе шығарып алыңыз.
- Экран жарықтығын азайтыңыз.
- Жұмысты тастап кетпес бұрын, компьютерді күтү немесе ұйықтау режиміне қойыңыз, не болмаса оны өшіріңіз.

#### **Батареяны сақтау**

**ЕСКЕРТУ:** Батареяның зақымдану қаупін азайту үшін оны ұзақ уақыт бойы жоғары температурада сақтамаңыз.

Компьютер екі аптадан артық пайдаланылмайтын немесе сыртқы қуат көзіне жалғанбайтын болса, батареяны шығарып алып, оны бөлек сақтаңыз.

Сақталатын батареяның зарядын ұзақ уақыт бойы сақтау үшін оны салқын, құрғақ жерге қойыңыз.

**ЕХУ ЕСКЕРІМ:** Сақталған батареяны әр 6 ай сайын тексеріп тұру керек. Егер заряды 50 пайыздан төмен болса, қайтадан сақтауға қоймас бұрын оны зарядтап алыңыз.

Батарея бір немесе бірнеше ай сақталған болса, оны пайдаланбастан бұрын, тексеріңіз.

### **Пайдаланылып болған батареяны жою**

**АБАЙ БОЛЫҢЫЗ!** Өрт немесе отқа күю қаупін азайту үшін бөлшектемеңіз, ұсақтамаңыз жəне теспеңіз; сыртқы контактілерді тұйықтамаңыз; от немесе суға тастамаңыз.

Батареяны дұрыс тастау туралы ақпаратты Заңдық, қауіпсіздік және қоршаған орта ескертулері бөлімінен қараңыз.

#### **Батареяны ауыстыру**

Windows 7 анықтама жəне қолдау бөліміндегі батареяны тексеру ішкі бөлім дұрыс зарядтамаған кезде немесе батарея сыйымдылығы төмен жағдайға жеткенде, батареяны ауыстыру қажеттігін ескертеді. Батарея HP компаниясының кепілдігімен қамтамасыз етілген жағдайда, нұсқауларда кепілдік коды болады. Ауыстыру батареясына тапсырыс беру туралы қосымша ақпарат беретін HP компаниясының веб-торабына сілтейтін хабарлама пайда болады.

## **Сыртқы айнымалы ток қуатын пайдалану**

**ЕХУ ЕСКЕРІМ:** Айнымалы ток көзіне қосылу туралы ақпаратты компьютердің қорабында берілген Жылдам орнату хабарландыруынан қараңыз.

Сыртқы айнымалы ток қуаты мақұлданған айнымалы ток адаптері немесе қосымша жалғау, не кеңейту құрылғысы арқылы қамтамасыз етіледі.

**АБАЙ БОЛЫҢЫЗ!** Пайда болуы мүмкін қауіпсіздік мəселелерін азайту үшін компьютер мен бірге жабдықталған айнымалы ток адаптерін, HP компаниясы ұсынатын ауыстыру айнымалы ток адаптерін немесе HP компаниясынан сатып алынған үйлесімді айнымалы ток адаптерін пайдаланыңыз.

Төмендегі кез келген жағдайда компьютерді сыртқы айнымалы ток қуатына жалғаңыз:

**АБАЙ БОЛЫҢЫЗ!** Ұшақтың ішінде компьютердің батареясын зарядтамаңыз.

- Батареяны зарядтау немесе тексеру кезінде
- Жүйенің бағдарламалық құралын орнатқан немесе өзгерткен кезде.
- CD, DVD немесе BD (тек таңдаулы үлгілерде) дискілеріне ақпаратты жазу кезінде
- Дискіні дефрагментациялау құралын қосқан кезде
- Сақтық көшірме жасау немесе қалпына келтіру кезінде

Компьютерді сыртқы айнымалы ток қуатына жалғаған кезде мына жағдайлар орын алады:

- Батарея зарядтала бастайды.
- Компьютер қосылып тұрса, хабарландыру аймағындағы қуат көрсеткіші белгішесінің түрі өзгереді.

Сыртқы айнымалы ток қуатын ажыратқан кезде мына жағдайлар орын алады:

- Компьютер батарея қуатына көшеді.
- Батарея зарядын сақтау үшін экранның жарықтығы автоматты түрде азаяды.

#### **Айнымалы ток адаптерін тексеру**

Айнымалы ток қуатына жалғанған компьютерде мына жағдайлар орын алса, айнымалы ток адаптерін тексеріңіз:

- Компьютер қосылмайды.
- Экран қосылмайды.
- Қуат шамдары жанбайды.

Айнымалы ток адаптерін тексеру үшін:

- **1.** Компьютерді сөндіріңіз.
- **2.** Батареяны компьютерден шығарып алыңыз.
- **3.** Айнымалы ток адаптерін компьютерге жəне айнымалы ток розеткасына жалғаңыз.
- **4.** Компьютерді қосыңыз.
	- Қуат жарықтары жанса, айнымалы ток адаптері дұрыс істеп тұр.
	- Қуат жарықтары *өшіп* тұратын болса, айнымалы ток адаптері мен компьютер арасындағы жəне айнымалы ток адаптері мен розетка арасындағы байланысты тексеріңіз.
	- Байланыс орнатылған, ал қуат жарықтары *өшіп* тұрса, АТ адаптері істемей тұр, оны ауыстыру қажет.

АТ адаптерінің алмастырылуы туралы ақпарат алу үшін, HP компаниясының тұтынушыларға қолдау көрсету орталығына хабарласыңыз.

# **HP CoolSense бағдарламасын (тек таңдаулы үлгілерде) пайдалану**

HP CoolSense  $\mathbf{X}_i$  бағдарламасы компьютердің жұмысын, температурасын және желдеткіш жылдамдығы мен шуын белгілейтін алдын ала орнатылған режимдерді пайдалану арқылы компьютердің термографикалық параметрлерін басқарудың мүмкіндігін арттырады.

- Вкл. термографикалық параметрлерді реттеп температураның артуына жол бермейді, ал компьютер қолға салқындау болады.
- Выкл. CoolSense өшіп тұрғанда, компьютер ең жоғарғы параметрлерде істейді, бірақ бұл параметрлер Вкл. режиміне қарағанда компьютердің температурасын арттыруы мүмкін.
- Автоматический (Автоматты) (тек таңдаулы үлгілерде) компьютердің тұрақты немесе тасымалы екенін автоматты анықтап, термографиялық параметрлерді қолданыс ортасына оңтайландырады. Компьютер тұрақты болса, HP CoolSense өнімділікті өңге шығарып, өзі «Выкл.» режиміне өтеді. Компьютер тасымалы болса, HP CoolSense температураны өңге шығарып, өзі «Вкл.» режиміне өтеді.

Салқындатудың таңдаулы параметрлерін өзгерту үшін, төмендегі қадамдарды орындаңыз:

**▲ Пуск** (Бастау) **> Панель управления** (Басқару тақтасы) **> Оборудование и звук** (Аппараттық құрал мен дыбыс) **> HP CoolSense** параметрін таңдаңыз.

# **5 Сыртқы карталар мен құрылғылар**

## **Сандық медиа ұясының карталарын пайдалану (тек таңдаулы үлгілерде)**

Таңдамалы сандық карталар ақпаратты қауіпсіз сақтау жəне қолайлы ортақ пайдалану мүмкіндігін береді. Бұл карталар əдетте сандық медиамен жабдықталған камераларда, қалта компьютерлерінде жəне басқа да компьютерлерде қолданылады.

Компьютеріңізде қолданылатын сандық карта пішімдерін анықтау үшін Жұмысқа кіріскенде нұсқаулығын қараңыз.

### **Сандық картаны салу**

**ЕСКЕРТУ:** Сандық карталар қосқышын зақымдау қаупін азайту үшін оны салған кезде, қатты күшпен итермеңіз.

- **1.** Сандық картаны ұстағанда, жапсырмасын жоғары, ал қосқышын компьютерге қаратыңыз.
- **2.** Сандық медиа ұясына картаны салып, оны нық орналасқанша басыңыз.

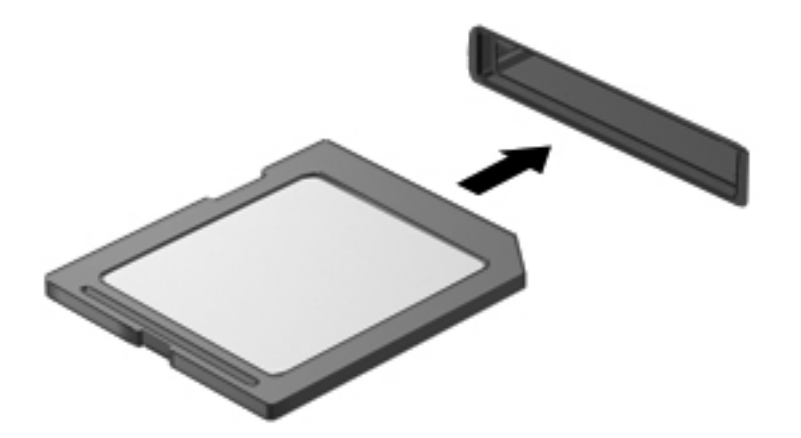

Құрылғы анықталғанда дыбыс естіледі жəне параметрлер мəзірі көрінуі мүмкін.

## **Сандық картаны шығарып алу**

**ЕСКЕРТУ:** Ақпарат жоғалуының немесе жүйенің жауап қатпау қаупін азайту мақсатында сандық картасын қауіпсіз шығарып алу үшін төмендегі қадамдарды орындаңыз.

- **1.** Ақпаратты сақтап, сандық картамен байланысты барлық бағдарламаларды жабыңыз.
- **2.** Хабарландыру аймағындағы тапсырмалар тақтасының оң жақ шетінде орналасқан құралды шығарып алу белгішесін басыңыз. Одан кейін экрандағы нұсқауларды орындаңыз.
- **3.** Картаны ішке қарай басып **(1)**, оны ұясынан шығарып алыңыз **(2)**.

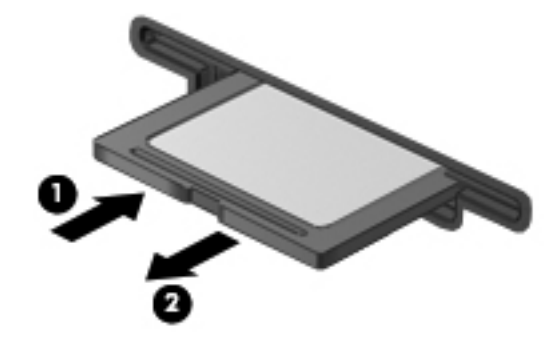

**ЕСКЕРІМ:** Карта шықпаса, оны ұясынан тартып шығарыңыз.

# **ExpressCards картасын пайдалану (тек таңдаулы үлгілерде)**

ExpressCard картасы — ExpressCard ұясына салынатын өнімділігі жоғары компьютер картасы.

#### **ExpressCard картасын конфигурациялау**

Тек картаға қажетті бағдарламалық құралды орнатыңыз. Егер ExpressCard картасының өндірушісі құрылғы драйверлерін орнатуды сұраса, мынаны жасаңыз:

- Амалдық жүйеге тек құрылғы драйверлерін орнатыңыз.
- Картаға қызмет көрсету, ұяға қызмет көрсету немесе ExpressCard өндірушісі беретін іске қосқыштар секілді қосымша бағдарламалық құралдарды орнатпаңыз.

## **ExpressCard картасын салу**

**ЕСКЕРТУ:** Компьютер мен сыртқы медиа карталардың зақымдануын болдырмау үшін, ExpressCard ұясына компьютер картасын салмаңыз.

**ЕСКЕРТУ:** Қосқыштардың зақымдану қупін азайту үшін:

ExpressCard картасын өте жай салыңыз.

ExpressCard картасын пайдаланып жатқан кезде компьютерді жылжытпаңыз немесе тасымалдамаңыз.

ExpressCard ұясының қорғаныс қосымшасы болуы мүмкін. Қоысшаны шығарып алу үшін:

- **1.** Қосышаны ашу үшін, оған **(1)** басыңыз.
- **2.** Қосымшаны ұядан суырып алыңыз **(2)**.

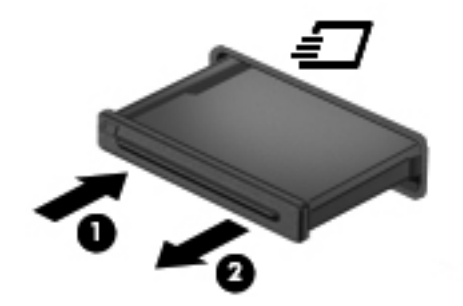

ExpressCard картасын салу үшін:

- **1.** Сандық картаны ұстағанда, жапсырмасын жоғары, ал қосқышын компьютерге қаратыңыз.
- **2.** ExpressCard карта ұясына картаны салып, оны нық орналасқанша басыңыз.

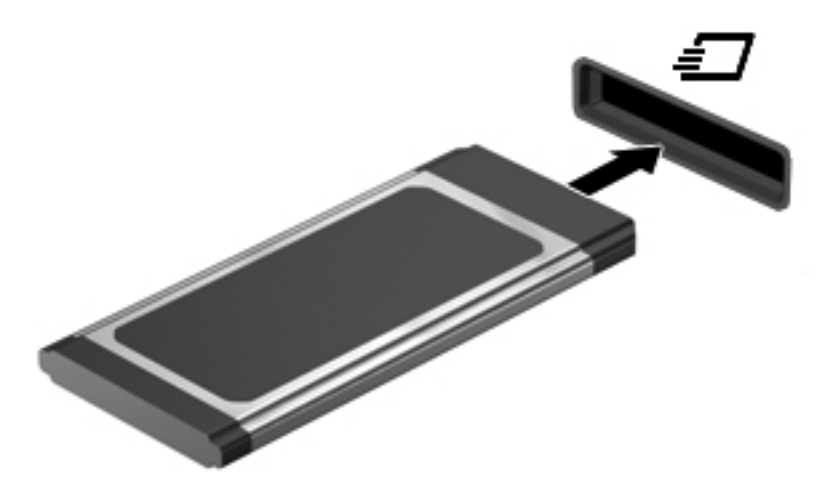

Карта анықталғанда дыбыс естіледі жəне параметрлер мəзірі көрінуі мүмкін.

**ЕСКЕРІМ:** ExpressCard картасын бірінші рет қосқан кезде хабарландыру аймағында компьютер картаны анықтағанын білдіретін хабарлама шығады.

**ЕСКЕРІМ:** Қуатты үнемдеу мақсатында ExpressCard картаны, оны пайдаланбаған кезде өшіріңіз немесе шығарып тастаңыз.

## **ExpressCard картансын шығарып алу**

**ЕСКЕРТУ:** Ақпарат жоғалуының немесе жүйенің жауап қатпау қаупін азайту мақсатында ExpressCard картасын қауіпсіз шығарып алу үшін төмендегі қадамдарды орындаңыз.

- **1.** Ақпаратты сақтап, ExpressCard картасымен байланысты барлық бағдарламаларды жабыңыз.
- **2.** Хабарландыру аймағындағы тапсырмалар тақтасының оң жақ шетінде орналасқан құралды шығарып алу белгішесін басып, экрандағы нұсқауларды орындаңыз.
- **3.** ExpressCard картасын босату жəне шығарып алу:
	- **а.** ExpressCard картасын ашу үшін, оған ақырындап **(1)** басыңыз.
	- **ə.** ExpressCard картасын ұядан суырып алыңыз **(2)**.

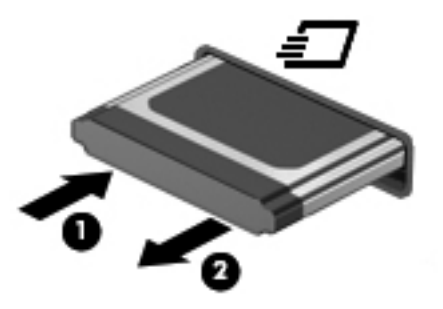

# **Смарт-карталарды пайдалану (тек таңдаулы үлгілерде)**

**ЕСКЕРІМ:** Осы бөлімде қолданылатын смарт-карта термині смарт-картаны жəне Java™ карталарын білдіреді.

Смарт карта — жад пен микропроцессоры бар шағын схемалы несие картасы өлшеміндегі қосалқы құрал. Дербес компьютерлер сияқты кейбір смарт карталардың кірісті жəне шығысты басқаратын амалдық жүйелері, сондай-ақ оларды рұқсатсыз пайдаланудан қорғайтын қауіпсіздік мүмкіндіктері бар. Өндірісте қолданылатын смарт карталар оқу құралдарымен (тек таңдаулы үлгілерде) бірге пайдаланылады.

Микрочиптің мазмұнына қол жеткізу үшін PIN коды керек. Смарт-картаның қауіпсіздік функциялары туралы қосымша ақпаратты анықтама жəне қолдау бөлімінен көруге болады.

### **Смар-картаны салу**

**1.** Картаны ұстағанда, жапсырмасын жоғары қаратып, картаны ақырындап смарт-картаны оқу құрылғысына орныққанша сырғытыңыз.

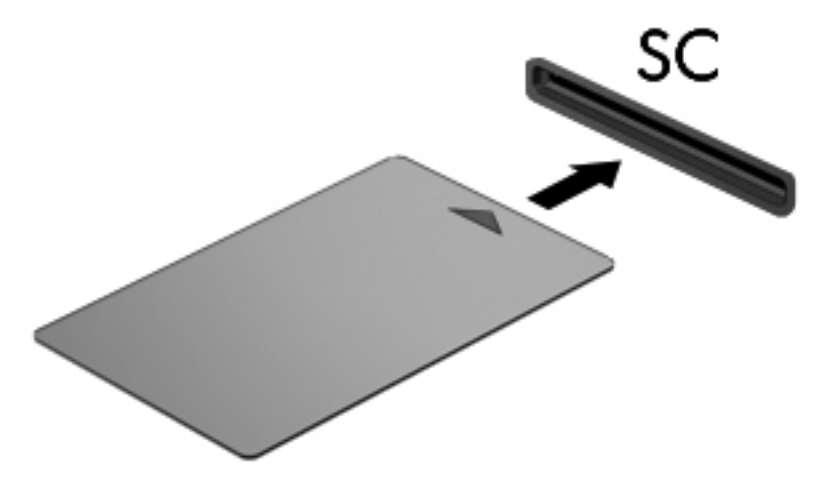

**2.** Компьютерге кіру үшін смарт-картаның PIN кодын пайдаланып экрандағы нұқсауларды орындаңыз.

#### **Смар-картаны шығарып алу**

**▲** Смарт-картаның шетін қысып, оны смарт-карталарды оқу құрылғысынан суырып алыңыз.

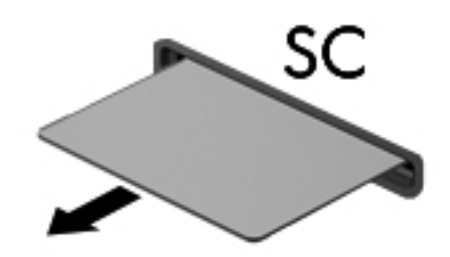

# **USB құрылғысын пайдалану**

Əмбебап тізбекті шина (USB) дегеніміз USB пернетақтасы, тінтуір, диск, басып шығарғыш, сканер немесе хаб сияқты қосымша сыртқы құрылғыны қосуға арналған аппараттық құрал интерфейсі.

Кейбір USB құрылғылары əдетте құрылғымен бірге жабдықталған қосымша қолдау бағдарламалық құралын талап етуі мүмкін. Нақты бағдарламалық құрал туралы қосымша ақпарат алу үшін өндіруші нұсқауларын қараңыз. Бұл нұсқаулар бағдарламалық құралмен бірге дискіде немесе өндірушінің веб-торабында берілуі мүмкін.

Компьютерде кем дегенде USB 1.0, USB 1.1, USB 2.0 немесе USB 3.0 құрылғыларын қолданатын 1 USB порты бар. Сондай-ақ компьютеріңізде механикаландырылған USB кабелімен қолданылатын болса, сыртқы құрылғыға қуат беретін механикаландырылған USB порты болуы мүмкін. Қосымша жалғау құрылғысы немесе USB хабы компьютермен пайдалануға болатын қосымша USB порттарын қамтамасыз етеді.

## **USB құрылғысын жалғау**

**ЕСКЕРТУ:** USB қосқышын зақымдау қаупін азайту үшін, құрылғыны күштеп қоспаңыз.

**▲** Құрылғының USB кабелін USB портқа жалғаңыз.

**ЕСКЕРІМ:** Компьютердің USB порты осы бөлімдегі суреттегіден сəл өзгешелеу болуы мүмкін.

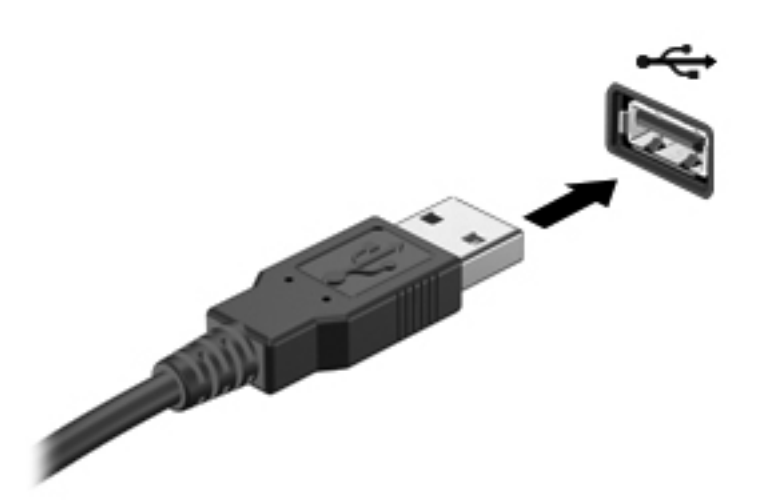

Құрылғы табылғанда белгілі бір дыбыс естіледі.

**ЕСКЕРІМ:** USB құрылғысын бірінші рет қосқан кезде хабарландыру аймағында компьютер құрылғыны анықтағанын білдіретін хабарлама шығады.

### **USB құрылғысын шығарып алу**

**ЕСКЕРТУ:** USB қосқышын зақымдау қаупін азайту үшін USB құрылғысын шығарып алған кезде оны сымынан тартпаңыз.

**ЕСКЕРТУ:** Деректер жоғалуының немесе жүйенің жауап қатпау қаупін азайту мақсатында USB құрылғысын қауіпсіз шығарып алу үшін төмендегі қадамдарды орындаңыз.

- **1.** USB құрылғысын шығарып алу үшін, ақпаратты жауып, құрылғымен байланысты барлық бағдарламаларды жабыңыз.
- **2.** Хабарландыру аймағындағы тапсырмалар тақтасының оң жақ шетінде орналасқан құралды шығарып алу белгішесін басып, экрандағы нұсқауларды орындаңыз.
- **3.** Құрылғыны шығарып алыңыз.

# **1394 құрылғыларын пайдалану (тек таңдаулы үлгілерде)**

IEEE 1394 жоғары жылдамдықты мультимедия файлдарын немесе деректерді сақтау құрылғысын қосатын аппараттық құрал интерфейсі. Сканерлер, сандық камералар, сандық камкордерлер 1394 қосылымын жиі сұрайды.

Кейбір 1394 құрылғылары əдетте құрылғымен бірге жабдықталған қосымша қолдау бағдарламалық құралын талап етуі мүмкін. Нақты бағдарламалық құрал туралы қосымша ақпарат алу үшін өндіруші нұсқауларын қараңыз.

Сондай-ақ 1394 порты IEEE 1394a құрылғыларын қолдайды.

## **1394 құрылғысын жалғау**

**ЕСКЕРТУ:** 1394 порт қосқышын зақымдау қаупін азайту үшін, құрылғыны күштеп қоспаңыз.

**▲** 1394 құрылғысын компьютерге жалғау үшін 1394 кабелін компьютердегі 1394 портына жалғаңыз.

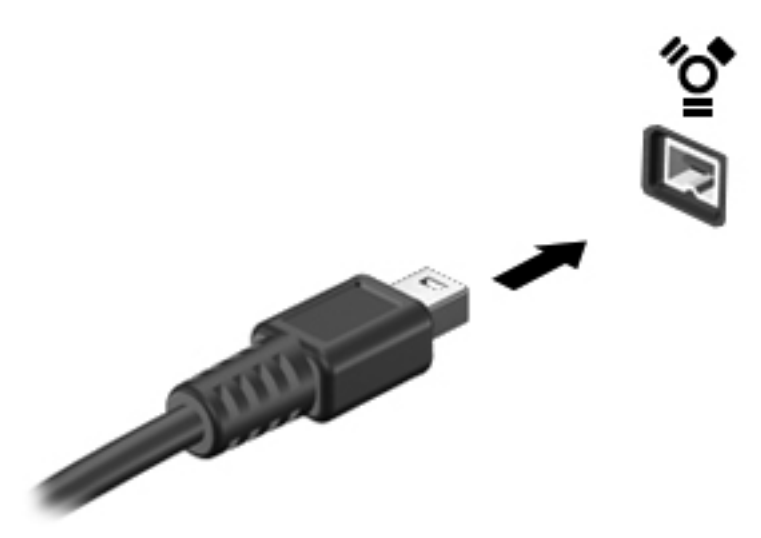

Құрылғы табылғанда белгілі бір дыбыс естіледі.

#### **1394 құрылғысын шығарып алу**

**ЕСКЕРТУ:** Деректер жоғалуының немесе жүйенің жауап қатпау қаупін азайту мақсатында м құрылғысын шығарып алмас бұрын оны өшіріңіз.

**ЕСКЕРТУ:** 1394 қосқышын зақымдау қаупін азайту үшін 1394 құрылғысын шығарып алған кезде оны сымынан тартпаңыз.

- **1.** 1394 құрылғысын шығарып алу үшін, ақпаратты жауып, құрылғымен байланысты барлық бағдарламаларды жабыңыз.
- **2.** Хабарландыру аймағындағы тапсырмалар тақтасының оң жақ шетінде орналасқан құралды шығарып алу белгішесін басып, экрандағы нұсқауларды орындаңыз.
- **3.** Құрылғыны шығарып алыңыз.

## **eSATA құрылғысын пайдалану (тек таңдаулы үлгілерде)**

eSATA порты eSATA сыртқы қатты дискі секілді қосымша өнімділігі жоғары eSATA құрамдасын қосады.

Кейбір eSATA құрылғылары əдетте құрылғымен бірге жабдықталған қосымша қолдау бағдарламалық құралын талап етуі мүмкін. Нақты бағдарламалық құрал туралы қосымша ақпарат алу үшін өндіруші нұсқауларын қараңыз.

**ЕСКЕРІМ:** Сондай-ақ eSATA порты қосымша eSATA құрылғысын қолдайды.

## **eSATA құрылғысын жалғау**

**ЕСКЕРТУ:** eSATA порт қосқышын зақымдау қаупін азайту үшін, құрылғыны күштеп қоспаңыз.

**▲** eSATA құрылғысын компьютерге жалғау үшін eSATA кабелін компьютердегі eSATA портына жалғаңыз.

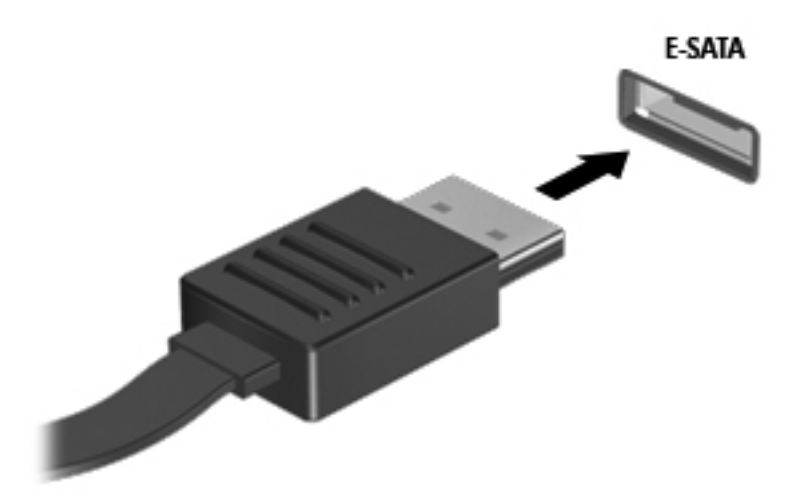

Құрылғы табылғанда белгілі бір дыбыс естіледі.

#### **eSATA құрылғысын шығарып алу**

**ЕСКЕРТУ:** eSATA қосқышын зақымдау қаупін азайту үшін eSATA құрылғысын шығарып алған кезде оны сымынан тартпаңыз.

**ЕСКЕРТУ:** Деректер жоғалуының немесе жүйенің жауап қатпау қаупін азайту мақсатында құрылғыны қауіпсіз шығарып алу үшін төмендегі қадамдарды орындаңыз.

- **1.** eSATA құрылғысын шығарып алу үшін, ақпаратты жауып, құрылғымен байланысты барлық бағдарламаларды жабыңыз.
- **2.** Хабарландыру аймағындағы тапсырмалар тақтасының оң жақ шетінде орналасқан құралды шығарып алу белгішесін басып, экрандағы нұсқауларды орындаңыз.
- **3.** Құрылғыны шығарып алыңыз.

# **Қосымша сыртқы құрылғыларды пайдалану**

**ЕСКЕРІМ:** Қажет бағдарламалық құрал мен диск жетектері туралы ақпарат алу үшін немесе компьютердің қай портын қолдануды білу үшін өндіруші' нұсқауларын қараңыз.

Сыртқы құрылғыны компьютерге жалғау үшін:

- **ЕСКЕРТУ:** Қуатты құрылғыны жалғағанда құралдың зақымдалу қаупін азайту үшін құрылғының өшіріліп, қуат сымының айнымалы ток көзінен ажыратылғанын тексеріңіз.
	- **1.** Құрылғыны компьютерге жалғаңыз.
	- **2.** Егер қуатты құрылғыны жалғаған болсаңыз, оның қуат сымын жерге қосылған ток көзіне қосыңыз.
	- **3.** Құрылғыны қосыңыз.

Қуатты емес сыртқы құрылғыны ажырату үшін оны өшіріңіз де, компьютерден ажыратыңыз. Қуатты құрылғыны ажырату үшін оны өшіріңіз де, компьютерден ажыратыңыз, содан кейін қуат сымын айнымалы ток көзінен суырыңыз.

## **Қосымша сыртқы дискілерді пайдалану**

Алынбалы сыртқы дискілер ақпаратты сақтау жəне табу мүмкіндігін кеңейтеді. USB дискісін компьютердің USB портына жалғау арқылы қосуға болады.

**ЕСКЕРІМ:** HP сыртқы USB оптикалық дискісін компьютердің қуат берілетін USB портына қосу керек.

USB дискісінің мынадай түрлері бар:

- 1,44 мегабайттық дискета салғыш
- Қатты диск модулі (адаптері бар қатты диск)
- Сыртқы оптикалық диск CD, DVD және Blu-ray)
- MultiBay құрылғысы

## **Кеңейту портын пайдалану (тек таңдаулы модельдерде)**

Кеңейту порты компьютермен қосымша порттар мен қосқыштарды пайдалануға болатындай компьютерді қосымша жалғау немесе кеңейту құрылғысна қосады.

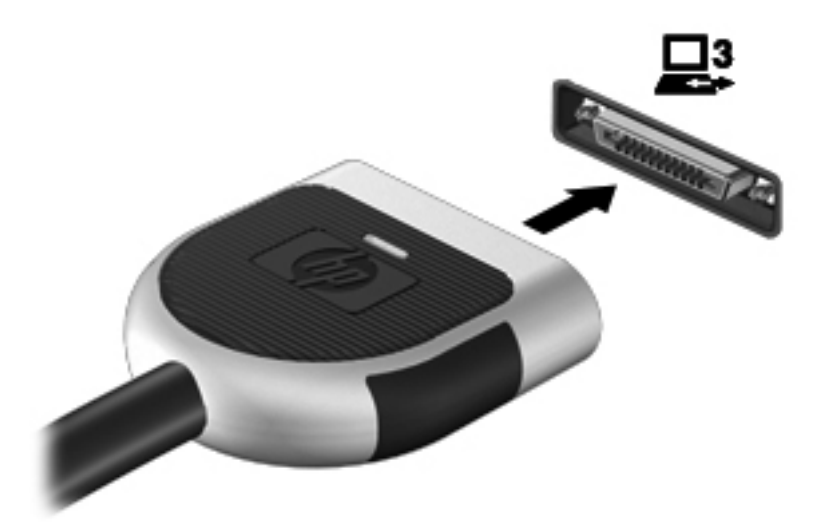

# **6 Дискілер**

# **Дискілерді ұстау**

Дискілер компьютердің сынғыш бөліктері болып табылады, оларды байқап ұстау керек. Дискілерді ұстамас бұрын мына ескертулерді қарап шығыңыз. Қосымша ескертулер олар қолданатын шараларға енгізілген.

Мына ескертулерді қарап шығыңыз:

- Сыртқы қатты дискіге қосылған компьютерді жылжытпас бұрын, оны күту режиміне қойып, экранның тазалануын күтіңіз немесе сыртқы қатты дискіні дұрыстап ажыратыңыз.
- Дискіні қолданбас бұрын оның боялмаған метал бетiне саусағыңызды тигізу арқылы статикалық электр қуатын төмендетіңіз.
- Алынбалы дискідегі немесе компьютердегі қосқыш істікшелерге қолыңызды тигізбеңіз.
- Дискіні абайлап ұстаңыз, оны құлатуға немесе оның үстіне заттар қоюға болмайды.
- Дискіні алмастан немесе салмастан бұрын, компьютерді өшіріңіз. Егер компьютердің өшірулі екендігіне сенімсіз болсаңыз, күту режимінде немесе ұйықтау режимінде компьютерді қосыңыз, одан кейін амалдық жүйе арқылы өшіріңіз.
- Дискіні арнайы саңылауға салғанда шамадан тыс күшпен итермеңіз.
- Оптикалық жинақтағыш диск жетегі дискіге жазып жатқанда компьютердің пернетақтасын басуға немесе компьютерді жылжытуға болмайды. Жазу үрдісі тербелістерге сезімтал болады.
- Батарея жалғыз қуат көзі болса, ақпарат құралдарына жазбастан бұрын, зарядының жеткілікті екенін тексеріңіз.
- Дискінің өте жоғары немесе өте төмен температура мен ылғалдылықта қолданыламауын қадағалаңыз
- Дискіге сұйықтықтар тимеуін қадағалаңыз. Дискіге тазалау құралдарын сеппеңіз.
- Дискіні диск салынатын жерден шығарып алмастан бұрын немесе бірге алып жүрер, поштамен бір жаққа жіберер немесе сақтап қояр алдында оның ішіндегі медиа құралын алып тастаңыз.
- Егер дискіні поштамен жіберу керек болса, онда оны қабыршықты мөлдір қалтаға немесе басқа да сынудан қорғайтын қалтаға салып, сыртына «СЫНҒЫШ» деген белгі жабыстырыңыз.
- Дискінің магнитті өрістерге қойылмауын қадағалаңыз. Магнитті өрісі бар қауіпсіздік құрылғылары əуежайдағы құрылғылар мен қауіпсіздік бағандарында болады. Қол жүгін

тексеретін əуежай конвейр таспалары жəне осыған ұқсас қауіпсіздік құрылғылары магнетизм орнына рентген сəулелерін қолданады жəне ол дискіге зақым келтірмейді.

# **Қатты дискілерді пайдалану**

## **Қатты дискінің жұмысын жақсарту**

#### **Дискіні дефрагментациялау құралын пайдалану**

Компьтерді пайдаланғанда қатты дискідегі файлдар бөлініп қалады. Дискіні дефрагментациялау құралы амалдық жүйе тиімді жұмыс істеуі үшін қатты дискідегі бөлініп қалған файлдар мен қалталарды қайта біріктіреді.

**ЕСКЕРІМ:** Дискіні дефрагментациялау құралын жартылай өткізгішті дискілерде жұмыс істету қажет емес

Дискіні дефрагментациялау құралы жұмысын бастаған кезде ол қадағалаусыз жұмыс істей береді. Қатты дискінің көлеміне жəне бөлініп қалған файлдар саына байланысты дискіні дефрагментациялауға бір сағаттан артық уақыт кетуі мүмкін. Оны түнде немесе компьютерді қолдану керек емес басқа уақытта жасауға болады.

HP қатты дискіні кем дегенде айына бір рет дефрагментациялауды ұсынады. Дискіні дефрагментациялау құралының жұмысын айлық жоспарға орнатсаңыз болады, бірақ дефрагментациялауды кез келген уақытта қолман жасауға да болады.

Дискіні дефрагментациялау құралын іске қосу үшін:

- **1.** Компьютерді айнамалы ток көзіне қосыңыз.
- **2. Пуск** (Бастау) **> Все программы** (Барлық бағдарламалар) **> Стандартные** (Стандартты құралдар) **> Служебные** (Қызметтік бағдарламалар) **> Дефрагментация диска** (Дискіні дефрагментациялау құралы) параметрін таңдаңыз.
- **3. Defragment disk** (Диск дефрагментациясы) тармағын таңдаңыз.

**ЕЖЕРІМ:** Windows жүйесінде компьютердің қауіпсіздігін жақсарту үшін қолданылатын пайдаланушы есептік жазбасын басқару мүмкіндігі бар. Бағдарламалық құралды орнату, утилиталарды іске қосу немесе Windows параметрлерін өзгерту сияқты тапсырмаларды орындау үшін сізден рұқсат немесе құпия сөз сұралуы мүмкін. Қосымша мəлімет алу үшін «Справка и поддержка» (Анықтама жəне қолдау) тармағын қараңыз.

Қосымша ақпарат алу үшін дискіні дефрагментациялау бағдарламалық құралының анықтамасын қараңыз.

#### **Дискіні тазалау құралын пайдалану**

Қатты дискідегі орынды босатып, компьютер жұмысының тиімділігін арттыру үшін дискіні тазалау құралы қатты дискіден еш қауіпсіз жоюға болатын файлдарды іздеп табады.

Дискіні тазалау құралын қосу үшін:

- **1. Пуск** (Бастау) **> Все программы** (Барлық бағдарламалар) **> Стандартные** (Стандартты құралдар) **> Служебные** (Қызметтік бағдарламалар) **> Очистка диска** (Дискіні тазарту) параметрін таңдаңыз.
- **2.** Экрандағы нұсқауларды орындаңыз.

## **HP ProtectSmart Hard Drive Protection бағдарламалық құралын (тек таңдаулы үлгілерде ғана) пайдалану**

HP ProtectSmart Hard Drive Protection құралы келесі шарттардың кез келгенінде дискіні қауіпсіз тоқтату жəне ақпарат сұрауларын тоқтату арқылы қатты дискіні қорғайды:

- Сіз компьютеріңізді құлатып алдыңыз.
- Батарея қуатымен істеп тұрған компьютерді дисплейі жабулы күйінде жылжытасыз.

Бұл оқиғалардан кейінгі қысқа уақытта HP ProtectSmart Hard Drive Protection құралы қатты дискіні қалыпты жұмыс жағдайына қайтарады.

**Е ЕСКЕРІМ:** Жартылай өткізгішті дискілердің (SSD) қозғалмалы бөлшектері болмағандықтан, HP ProtectSmart Hard Drive Protection құралының көмегімен қорғау қажет емес.

**ЕСКЕРІМ:** Бірінші немесе екінші қатты диск салынатын жерлердегі қатты дискілер HP ProtectSmart Hard Drive Protection құралымен қорғалған. USB портына жалғанған қатты дискілер HP ProtectSmart Hard Drive Protection құралының көмегімен қорғалмайды.

Қосымша ақпарат алу үшін HP ProtectSmart Hard Drive Protection бағдарламалық құралының анықтамасын қараңыз.

#### **HP ProtectSmart Hard Drive Protection құралының күйін анықтау**

Компьютердегі диск шамы бірінші немесе екінші диск салу жеріндегі (тек таңдаулы үлгілерде) дискінің қауіпсіз орналасқанын көрсету үшін түсін өзгертеді. Дискілердің қазіргі уақытта қорғалып тұрғанын жəне дискінің қауіпсіз орналасқанын анықтау үшін **Пуск** (Бастау) **> Панель управления** (Басқару тақтасы) **> Оборудование и звук** (Аппараттық құрал мен дыбыс) **> Центр мобильности Windows** (Windows мобильділікті басқару орталығы) параметрін таңдаңыз:

- HP ProtectSmart Hard Drive Protection құралы қосылған жағдайда, қатты диск белгішесінің үстінен баттасып жасыл құсбелгісі шығады.
- HP ProtectSmart Hard Drive Protection құралы өшіріген жағдайда, қатты диск белгішесінің үстінен баттасып қызыл Х белгісі шығады.
- Диск қауіпсіз орналастырылғанда, қатты диск белгішесінің үстінен баттасып сары ай белгісі шығады.

Мобильділікті басқару орталығындағы белгіше дискінің ең соңғы күйін көрсетпеуі де мүмкін. Күйі өзгергенде жаңартуларды бірден көру үшін хабарландыру аймағының белгішесін қосу керек.

Хабарландыру аймағының белгішесін қосу үшін:

**1. Пуск** (Бастау) **> Панель управления** (Басқару тақтасы) **> Оборудование и звук** (Аппараттық құрал мен дыбыс) **> HP ProtectSmart Hard Drive Protection** параметрін таңдаңыз.

**ЕСКЕРІМ:** Пайдаланушы жазбасын басқару функциясымен сұрақ қойылса, **Иə** түймешігін басыңыз.

- **2. Icon in System Tray** (Жүйенің жинақтау қатарындағы белгіше) жолынан **Show** (Көрсету) параметрін таңдаңыз.
- **3. OK** түймешігін басыңыз.

#### **Қуатты қауіпсіз орнатылған қатты диск көмегімен басқару**

HP ProtectSmart Hard Drive Protection құралы дискіні қауіпсіз орналастырған болса, мына жағдайлар орын алады:

- Компьютер өшпейді.
- Төмендегі ескертуде сипатталған жағдайлардан басқа уақытта компьютер күту режиміне немесе əрекетсіздік режиміне ауыспайды.

**ЕСКЕРІМ:** Егер компьютер батарея қуатымен жұмыс істеп тұрып, ең төмен батарея деңгейіне жеткенде HP ProtectSmart Hard Drive Protection құралы компьютердің əрекетсіздік режиміне ауысуына мүмкіндік береді.

Компьютерді жылжытпас бұрын HP компаниясы оны алдымен өшіруді немесе күту режиміне не əрекетсіздік режиміне ауыстыруды ұсынады.

#### **HP ProtectSmart Hard Drive Protection бағдарламалық құралы**

HP ProtectSmart Hard Drive Protection бағдарламалық құралын əкімші арқылы қосуға немесе өшіруге болады.

**ЕСКЕРІМ:** Пайдаланушы құқықтарыңызға байланысты HP ProtectSmart Hard Drive Protection құралын қосу жəне өшіру мүмкіндігіңіз болмауы мүмкін. Əкімші емес пайдаланушылар құқықтарын əкімші тобының мүшесі өзгерте алады.

Бағдарламалық құралды ашып параметрлерін өзгерту үшін мына қадамдарды орындаңыз:

**1.** НP ProtectSmart Hard Drive Protection терезесін ашу үшін Мобильділікті басқару орталығындағы қатты диск белгішесін басыңыз.

– немесе –

**Пуск** (Бастау) **> Панель управления** (Басқару тақтасы) **> Оборудование и звук** (Аппараттық құрал мен дыбыс) **> HP ProtectSmart Hard Drive Protection** параметрін таңдаңыз.

- **2.** Параметрлерді өзгерту үшін сəйкес түймешікті басыңыз.
- **3. OK** түймешігін басыңыз.

## **Оптикалық дискілерді пайдалану (тек таңдаулы үлгілерде)**

Оптикалық дискілердің мынадай түрлері бар:

- ықшам диск
- DVD
- Blu-ray (BD)

**ЕСКЕРІМ:** Пайдаланушы жазбасын басқару функциясымен сұрақ қойылса, **Иə** түймешігін басыңыз.

## **Орнатылған оптикалық дискіні анықтау**

**▲ Пуск** (Бастау) **> Компьютер** тармақтарын таңдаңыз.

Компьютеріңізде орнатылған оптикалық дискіні қоса барлық құрылғылар көрсетіледі.

## **Оптикалық дискілерді енгізу**

#### **Диск науасы**

- **1.** Компьютерді қосыңыз.
- **2.** Диск наусын шығару үшін **(1)** жетектің беткі тақтасындағы босату түймешігін басыңыз.
- **3.** Науаны тартып шығарыңыз **(2)**.
- **4.** Дискінің бетіне қолыңызды тигізіп алмай, жиектерінен ұстаңыз да, дискінің жапсырма бетін жоғары қаратып науа білігіне орналастырыңыз.

**ЕСКЕРІМ:** Науаға толық қол жеткізе алмасаңыз, дискіні білікке орналастыру үшін оны абайлап еңкейтіңіз.

**5.** Дискіні орнына қонғанша науаға қарай абайлап басыңыз **(3)**.

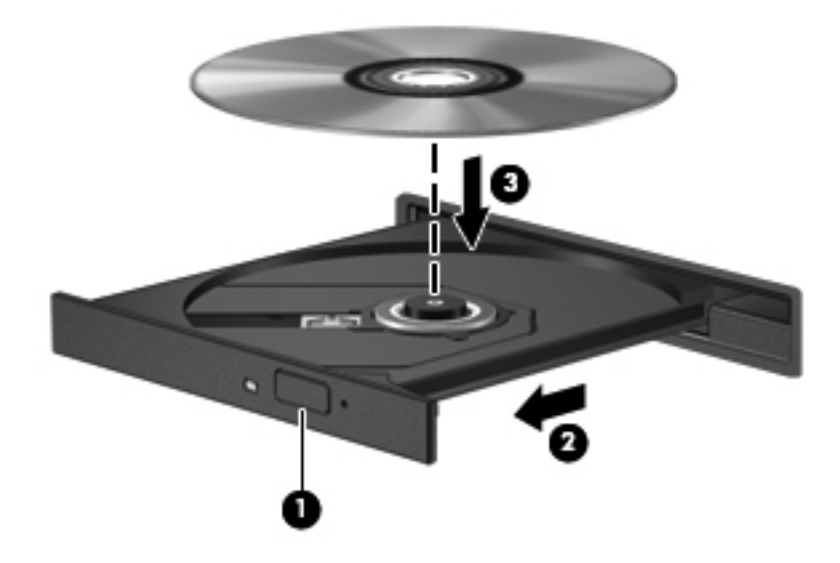

- **6.** Диск науасын жабыңыз.
- **ЕУ ЕСКЕРІМ:** Дискіні енгізгеніңізден кейінгі аздаған кідіріс қалыпты болып табылады. Егер сіз медиа ойнатқышын таңдамасаңыз, AutoPlay тілқатысу терезесі ашылады. Ол сізге медиа мазмұнын қалай пайдаланатыныңызды таңдауды ұсынады.

### **Диск саңылауы**

**ЕСКЕРТУ: 8 см** оптикалық дискіні саңылауға салмаңыз. Бұл оптикалық жетекті зақымдауы мүмкін.

- **1.** Компьютерді қосыңыз.
- **2.** Дискінің бетіне қолыңызды тигізіп алмай, жиектерінен ұстаңыз да, дискінің жапсырма бетін жоғары қаратып орналастырыңыз.
- **3.** Дискіні диск саңылауы оптикалық жетегіне ақырындап сырғытып салыңыз.

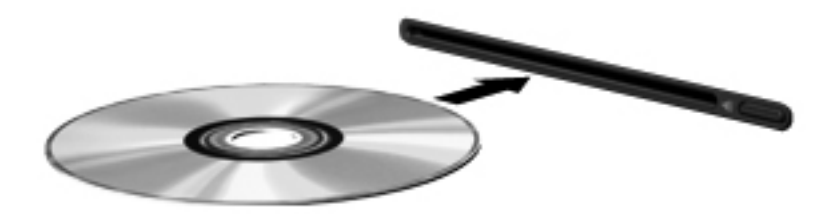

## **Оптикалық дискілерді шығарып алу**

#### **Диск науасы**

Диск науасының қалыпты ашылуына немесе ашылмауына байланысты дискіні шығарып алудың екі жолы бар.

#### **Егер диск науасы қалыпты ашылатын болса**

**1.** Диск науасын шығару үшін жетектің беткі тақтасындағы босату түймешігін басып **(1)**, науаны абайлап, толықтай тартып шығарыңыз **(2)**.

**2.** Дискіні науадан диск жиектерінен тарту барысында абайлап білікке басу арқылы шығарыңыз **(3)**. Дискіні жиектерінен ұстап, бетіне қолыңызды тигізбеңіз.

**ЕСКЕРІМ:** Науаға толық қол жеткізе алмасаңыз, дискіні шығару үшін оны абайлап еңкейтіңіз.

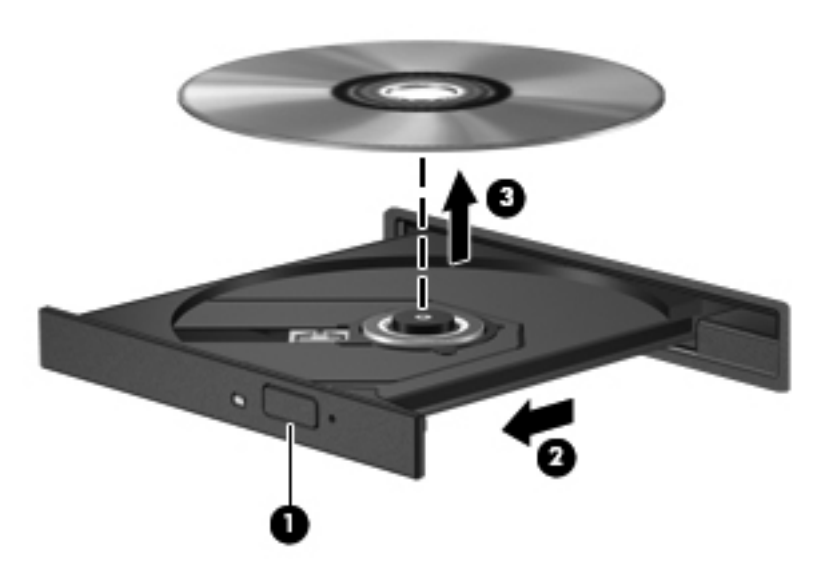

**3.** Диск науасын жауып, дискіні қорғаушы қабына салыңыз.

#### **Диск науасын қалыпты түрде ашылмаған жағдайда**

- **1.** Жетектің алдыңғы беткі тақтасындағы босату тесігіне қағаз қыстырғыштың ұшын салыңыз **(1)**.
- **2.** Науа босағанша қағаз қыстырғышты абайлап итеріңіз де, науаны толықтай тартып шығарыңыз **(2)**.
- **3.** Дискіні науадан диск жиектерінен тарту барысында абайлап білікке басу арқылы шығарыңыз **(3)**. Дискіні жиектерінен ұстап, бетіне қолыңызды тигізбеңіз.
- **ЕСКЕРІМ:** Науаға толық қол жеткізе алмасаңыз, дискіні шығару үшін оны абайлап еңкейтіңіз.

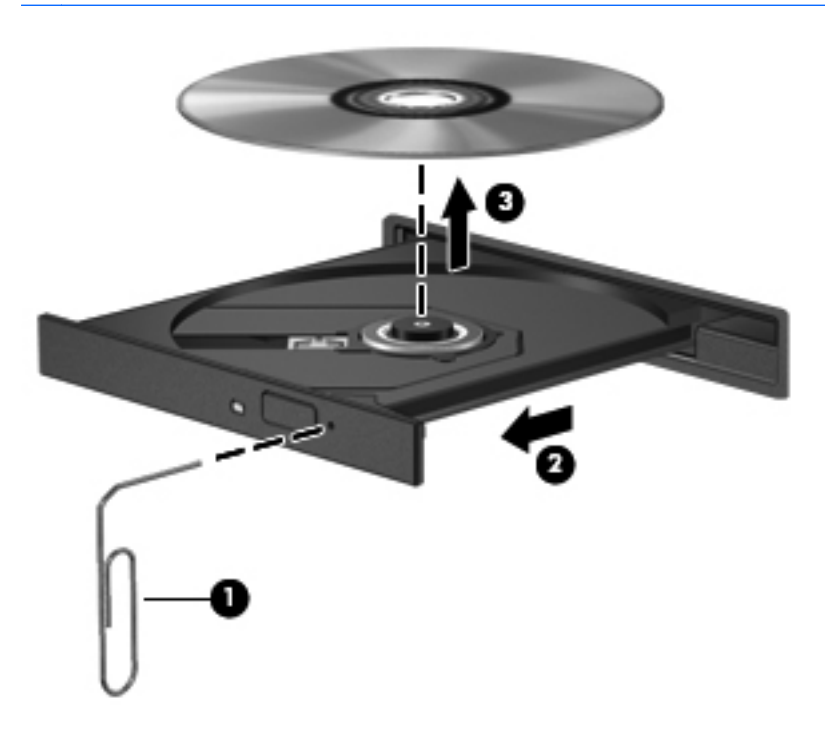

**4.** Диск науасын жауып, дискіні қорғаушы қабына салыңыз.

#### **Диск саңылауы**

- **1.** Жетектің жанындағы босату түймешігін басыңыз **(1)**.
- **2.** Дискіні бетіне қолыңызды тигізіп алмай, жиектерінен ұстап шығарып алыңыз **(2)**.

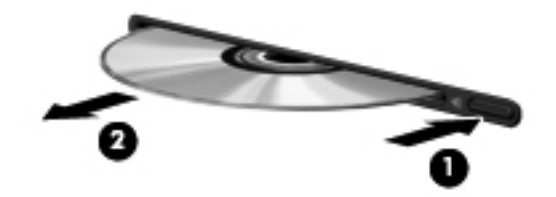

**3.** Дискіні қорғаушы қабына салыңыз.

#### **Оптикалық жинақтағыш дискіні ортақ пайдалану**

Компьютерде ішкі оптикалық жинақтағыш диск болмаса да, бағдарламалық құралды оңай ашуға да, бағдарламаларды орнатуға да, желідегі басқа компьютерге жалғанған оптикалық жинақтағыш дискіні ортақ пайдалануға да болады. Ортақ пайдалану дискілері — бір компьютерге жалғанған жинақтағыш дискіне сол желідегі басқа компьютерден қол жеткізуге мүмкіндік беретін Windows амалдық жүйесінің мүмкіндігі.

**ЕСКЕРІМ:** Оптикалық дискіні ортақ пайдалану үшін орнатылған желіңіз болуы керек. Желіні орнату туралы қосымша ақпаратты Желіге қосылу (тек [таңдаулы](#page-11-0) үлгілерде) 2-бетте бөлімінен қараңыз.

**ЕСКЕРІМ:** DVD фильмдері жəне ойындар дискілері сияқты кейбір дискілердің көшірмесі жасалмайтын етіп қорғалған болуы мүмкін, сондықтан DVD немесе ықшам дискілері ортақ пайдаланылмайды.

Оптикалық жинақтағыш дискіні ортақ пайдалану үшін:

- **1.** Оптикалық диск жетегі ортақ қолданыста болған компьютерден **Пуск** (Бастау) **> Компьютер** тармағын таңдаңыз.
- **2.** Ортақ пайдалану қажет оптикалық жинақтағыш дискіні тінтуірдің оң жақ түймешігімен басып, **Свойства** (Сипаттар) параметрін таңдаңыз.
- **3. Sharing** (Бөлісу) қосымша бетін **> Advanced Sharing** (Күрделі бөлісу) тармағын таңдаңыз.
- **4. Общий доступ к папке** (Қалтаны ортақ пайдалану) жанына құсбелгі қойыңыз.
- **5.** «Имя общего ресурса» (Ортақ ресурстың аты) мəтін ұясына оптикалық диск жетегінің атын енгізіңіз.
- **6. Қолдану** түймешігін, одан кейін **OK** түймешігін басыңыз.
- **7.** Ортақ пайдаланылатын оптикалық дискіні көру үшін:

**Пуск** (Бастау) **> Панель Управления** (Басқару тақтасы) **> Сеть и Интернет** (Желі жəне Интернет) **> Центр управления сетями и общим доступом** (Желі жəне ортақ пайдалануды басқару орталығы) тармақтарын таңдаңыз.

# **RAID құрылғысын пайдалану (тек таңдаулы үлгілерде)**

RAID (тəуелсіз қатты дискілердің артық массиві) технологиясы компьютерде бір уақытта екі немесе одан да көп қатты дискілерді пайдалану мүмкіндігін береді. RAID аппараттық немесе бағдарламалық құрал параметрлері арқылы бірнеше дискілерді байланысқан бір диск ретінде қабылдайды. Егер бірнеше диск осы нұсқада бірге жұмыс істеуге орнатылса олар RAID жиынтығы болып қарастырылады.

RAID туралы қосымша ақпаратты <http://www.hp.com/support> HP веб-торабынан қараңыз.

# **7 Қауіпсіздік**

# **Компьютерді қорғау**

Windows® амалдық жүйесі қамтамасыз ететін стандартты қауіпсіздік мүмкіндіктері жəне Windows жүйесіне кірмейтін Setup Utility жеке параметрлеріңіз бен деректеріңізді əртүрлі қауіптерден қорғауы мүмкін.

**ЕСКЕРІМ:** Қауіпсіздік шешімдер сақшы ретінде әрекет ету үшін құрастырылған, бірақ олар бағдарлама шабуылдарын тоқтата алмауы немесе компьютердің дұрыс пайдаланбауының жəне ұрлануының алдын ала алмауы мүмкін

**ЕСКЕРІМ:** Компьютеріңізді жөндеуге жібермес бұрын, барлық құпия файлдардың көшірмесін жасап алып, өшіріңыз жəне барлық құпия сөздерді алып тастаңыз.

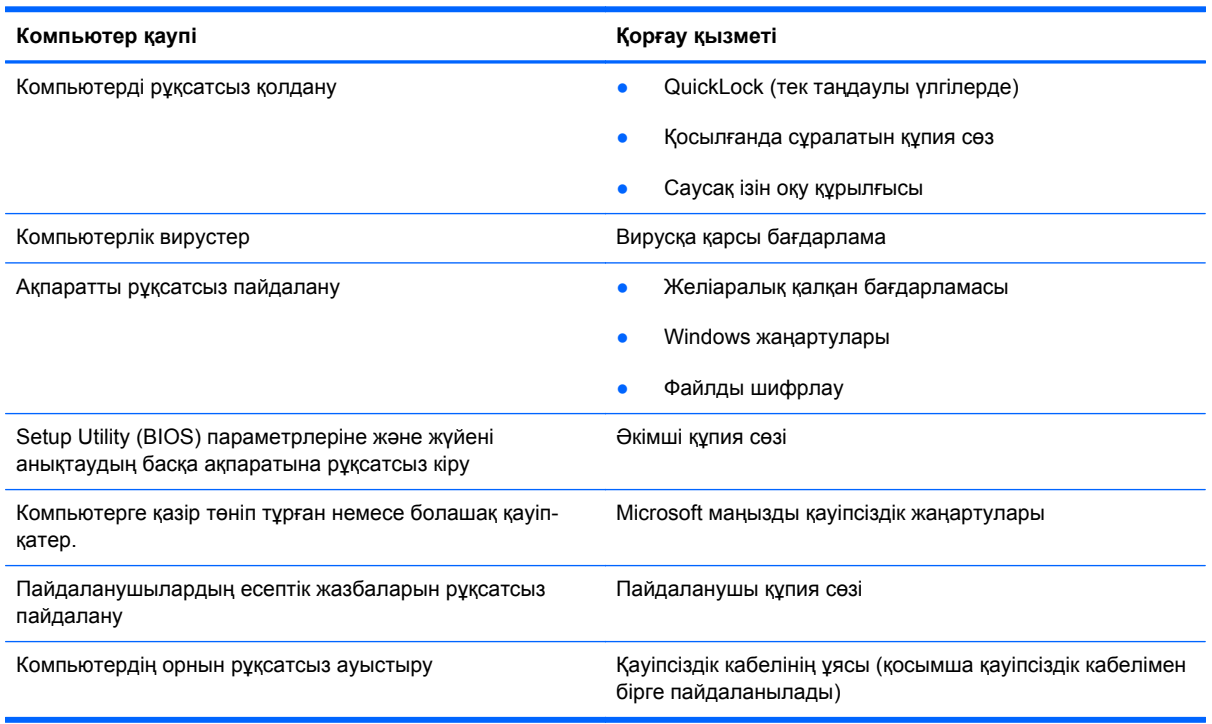

**ЕСКЕРІМ:** Осы тарауда сипатталған кейбір мүмкіндіктер компьютеріңізде болмауы мүмкін.

# **Құпия сөздерді пайдалану**

Құпия сөз — компьютер ақпаратын қорғау үшін таңдалатын таңбалардың тобы. Ақпарат қолданысын басқарудың жолына қарай, құпия сөздердің бірнеше түрін орнатуға болады. Құпия сөздер Windows жүйесінің немесе компьютерде алдын ала орнатылған Windows жүйесіне кірмейтін Setup Utility (BIOS) утилитасында орнатылады.

**ЕСКЕРІМ:** Құлыптанған компьютерге кіре алмай қалу қаупін азайту үшін, әрбір құпия сөзді жазып, қауіпсіз жерге сақтап қойыңыз.

Setup Utility (BIOS) мүмкіндігінде де, Windows қауіпсіздік мүмкіндігінде де бір құпия сөзді пайдалануға болады. Бір құпия сөзді бірнеше Setup Utility (BIOS) мүмкіндіктерінде де пайдалануға болады.

Экран сақтағышы құпия сөзі сияқты Windows құпия сөздері туралы қосымша ақпарат алу үшін **Пуск** (Бастау) **> Центр справки и поддержки** (Анықтама жəне қолдау) тармағын таңдаңыз.

## **Windows амалдық жүйесінде құпия сөздер орнату**

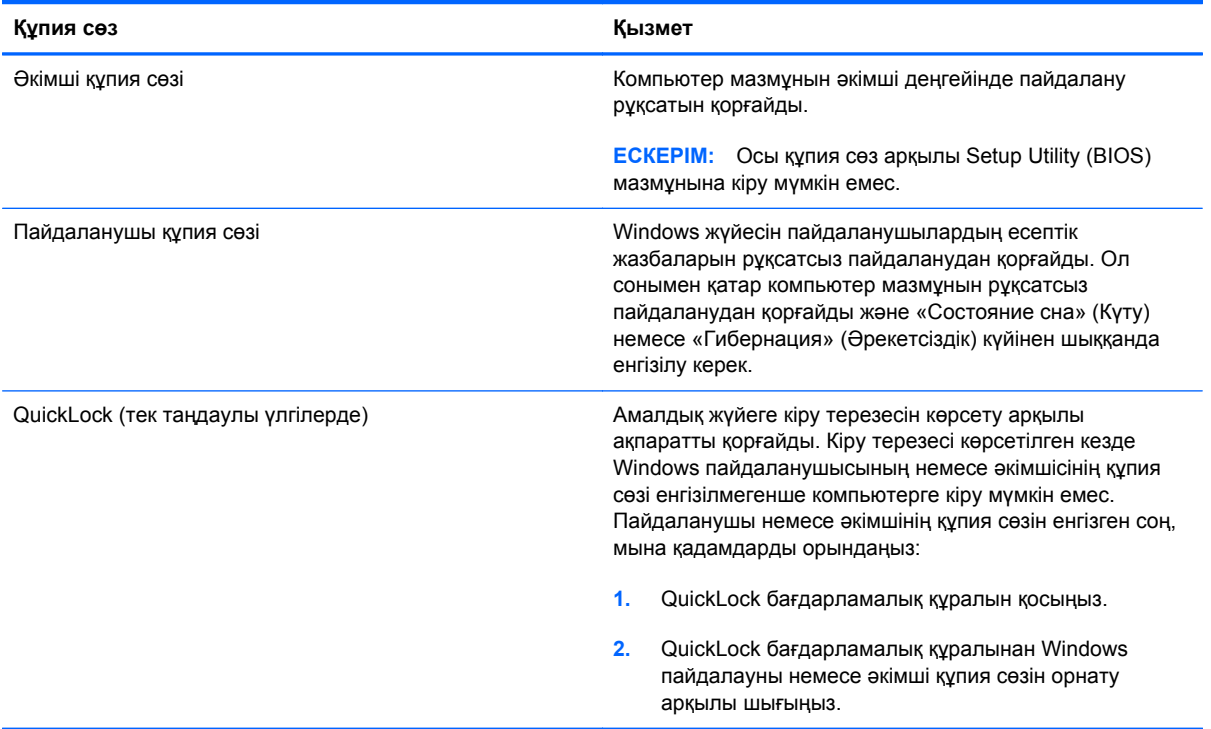

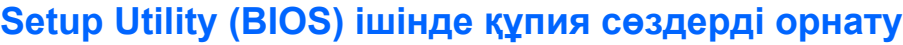

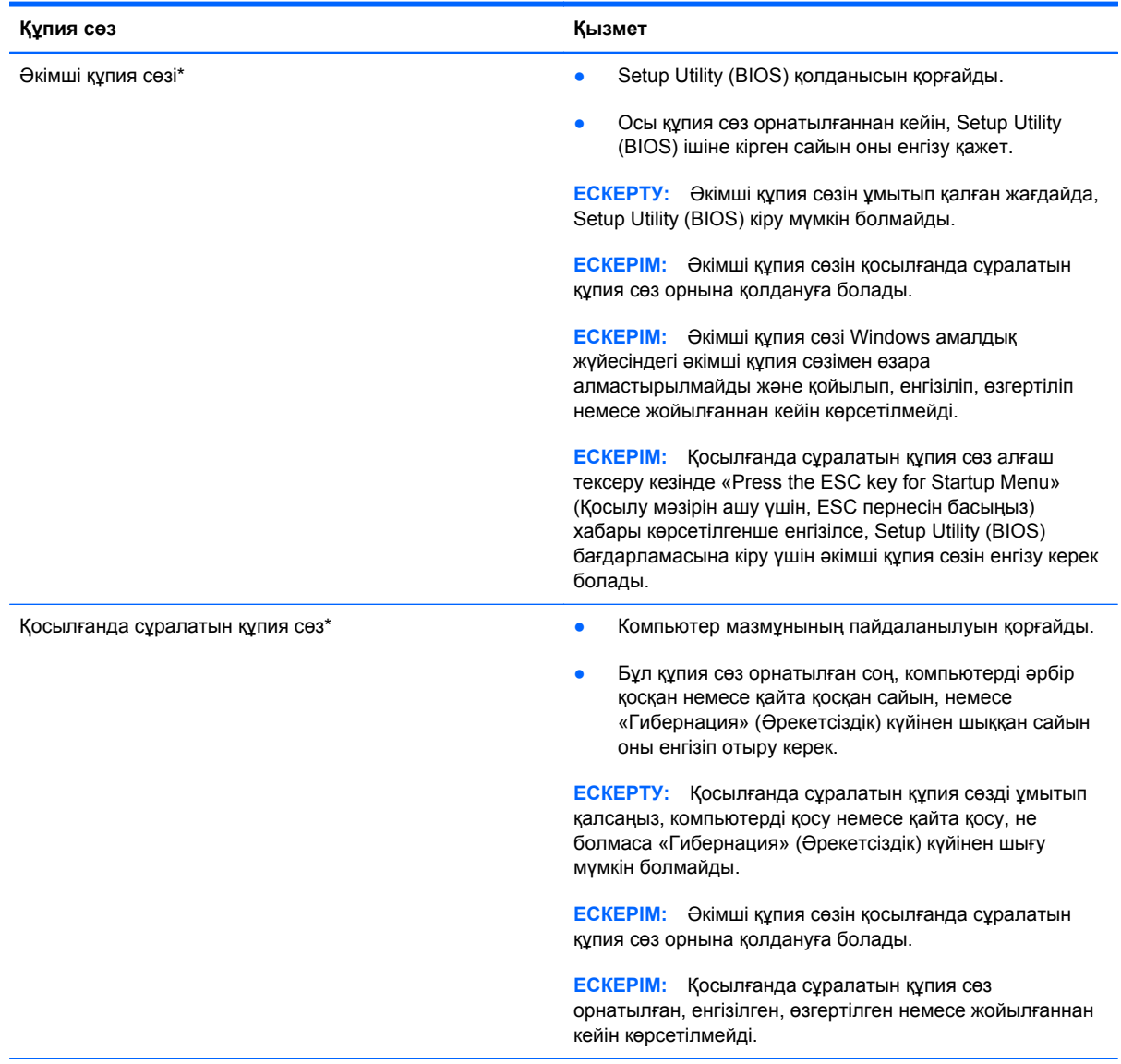

\*Осы құпия сөздер туралы толық ақпарат алу үшін келесі тақырыптарды қараңыз.

#### **Əкімші құпия сөзін басқару**

Бұл құпия сөзді орнату, өзгерту немесе жою үшін мына қадамдарды орындаңыз:

- **1.** Setup Utility (BIOS) утилитасын компьютерді қосу немесе өшіріп, қайта қосу арқылы ашыңыз. Экранның төменгі сол бұрышында «Press the ESC key for Startup Menu» (Қосылу мəзірін ашу үшін ESC пернесін басыңыз) хабары көрсетіліп тұрғанда, esc пернесін басыңыз. Іске қосу мəзірі көрсетілген кезде, f10 пернесін басыңыз.
- **2. Security** (Қауіпсіздік) **> Administrator Password** (Əкімші құпия сөзі) тармағын таңдау үшін көрсеткі пернелерді пайдаланыңыз, содан кейін enter пернесін басыңыз.
	- Əкімші құпия сөзін орнату үшін **Enter New Password** (Жаңа құпия сөзді енгізіңіз) жəне **Подтверждение пароля** (Жаңа құпия сөзді растаңыз) жолдарына құпия сөзді енгізіңіз де, enter пернесін басыңыз.
	- Əкімші құпия сөзін өзгерту үшін **Enter Current Password** (Ағымдағы құпия сөзді енгізіңіз) жолына қазіргі құпия сөзі, ал **Подтверждение пароля** (Жаңа құпия сөзді енгізіңіз) жəне **Confirm New Password** (Жаңа құпия сөзді растаңыз) жолдарына жаңа құпия сөзді енгізіңіз де, enter пернесін басыңыз.
	- Əкімші құпия сөзін жою үшін **Enter Password** (Құпия сөзді енгізіңіз) жолына құпия сөзді енгізіңіз де, enter пернесін 4 рет басыңыз.
- **3.** Өзгерістерді сақтау жəне Setup Utility (BIOS) утилитасынан шығу үшін, көрсеткі пернелердің көмегімен **Выход** (Шығу) **> Exit Saving Changes** (Өзгерістерді сақтап, шығу) пəрмендерін таңдаңыз.

Бұл өзгертулер нəтижесі компьютерді қайта қосқаннан кейін көрінеді.

#### **Əкімші құпия сөзін енгізу**

**Enter Password** (Құпия сөзді енгізіңіз) деп сұралғанда, əкімші құпия сөзін теріңіз, содан кейін enter пернесін басыңыз Əкімші құпия сөзі 3 рет сəтсіз енгізілген соң, компьютерді қайта қосып, əрекетті қайталаңыз.

#### **Қосылғанда сұралатын құпия сөзді басқару**

Бұл құпия сөзді орнату, өзгерту немесе жою үшін мына қадамдарды орындаңыз:

- **1.** Setup Utility (BIOS) утилитасын компьютерді қосу немесе өшіріп, қайта қосу арқылы ашыңыз. Экранның төменгі сол жақ бұрышында «Press the ESC key for Startup Menu» (Қосылу мəзірін ашу үшін, ESC пернесін басыңыз) хабары көрсетіліп тұрғанда, esc пернесін басыңыз. Іске қосу мəзірі көрсетілген кезде, f10 пернесін басыңыз.
- **2.** Көрсеткі пернелердің көмегімен **Security** (Қауіпсіздік) **> Power-On Password** (Қосылғанда сұралатын құпия сөз) тармақтарын таңдаңыз, содан кейін enter пернесін басыңыз.
	- Қосылғанда сұралатын құпия сөзді орнату үшін **Enter New Password** (Жаңа құпия сөзді енгізіңіз) жəне **Подтверждение пароля** (Жаңа құпия сөзді растаңыз) жолдарына құпия сөзді енгізіңіз де, enter пернесін басыңыз.
	- Қосылғанда сұралатын құпия сөзді өзгерту үшін **Enter Current Password** (Ағымдағы құпия сөзді енгізіңіз) жолына қазіргі құпия сөзі, ал **Enter New Password** (Жаңа құпия сөзді енгізіңіз) жəне **Confirm New Password** (Жаңа құпия сөзді растаңыз) жолдарына жаңа құпия сөзді енгізіңіз де, enter пернесін басыңыз.
	- Қосылғанда сұралатын құпия сөзді жою үшін **Enter Password** (Құпия сөзді енгізіңіз) жолына құпия сөзді енгізіңіз де, enter пернесін 4 рет басыңыз.
- **3.** Өзгерістерді сақтау жəне Setup Utility (BIOS) утилитасынан шығу үшін, көрсеткі пернелердің көмегімен **Выход** (Шығу) **> Exit Saving Changes** (Өзгерістерді сақтап, шығу) пəрмендерін таңдаңыз.

Бұл өзгертулер нəтижесі компьютерді қайта қосқаннан кейін көрінеді.

#### **Қосылғанда сұралатын құпия сөзді енгізу**

**Enter Password** (Құпия сөзді енгізіңіз) деп сұралғанда, құпия сөзді теріңіз, содан кейін enter пернесін басыңыз Құпия сөз 3 рет сəтсіз енгізілген соң, компьютерді қайта қосып, əрекетті қайталаңыз.

## **Вирусқа қарсы бағдарламаны пайдалану**

Компьютерді электрондық пошта, желі немесе Интернет бетін ашу үшін пайдаланғанда оған вирустар ену қаупі төнеді. Компьютерлік вирустер амалдық жүйені, бағдарламаларды немесе қызметтік бағдарламаларды бұзады, не болмаса олардың нашар жұмыс істеуіне əкеліп соқтырады.

Вирусқа қарсы бағдарлама көптеген вирустарды тауып жоя алады, жəне көбінесе олардың келтірген зиян салдарын шешеді. Жаңа пайда болған вирустардан уақытымда қорғауды қамтамасыз ету үшін вирусқа қарсы бағдарлама жаңартылып отыру керек.

Вирусқа қарсы бағдарлама компьютеріңізде алдын-ала орнатылған болуы жəне алдын-ала ұсыныс жасауы мүмкін. Компьютеріңізді толығымен қорғау үшін, ұсыныс жасалған кезде жаңарту жасау немесе өзіңіз қалаған вирусқа қарсы бағдарлама сатып алу ұсынылады.

Компьютерлік вирустар туралы қосымша ақпарат алу үшін Анықтама жəне қолдау бөліміндегі Search (Іздеу) жолағына вирустар деп жазыңыз.

# **Желіаралық қалқан бағдарламасын пайдалану**

Желіаралық қалқан жүйені немесе желіні рұқсатсыз пайдаланудан қорғау үшін жасалған. Желіаралық қалқан компьютерге жəне/немесе желіге орнататылатын бағдарламалық құрал немесе аппараттық жəне бағдарламалық құралдың екеуінде қорғайтын шешім болуы мүмкін.

Екі түрлі желіаралық қалқанның ішінен таңдау жасауға болады:

- Хостқа негізделген желіаралық қалқан тек орнатылған компьютерді қорғайтын бағдарламалық құрал.
- Желіге негізделген желіаралық қалқандар DSL немесе кабельдік модемнің және үй желісінің арасына орнатылып, желідегі барлық компьютерлерді қорғайды.

Желіаралық қалқан орнатылған соң жүйеге жəне жүйеден жіберілген барлық деректер тексеріліп пайдаланушы анықтаған қауіпсізідк белгілері бойынша салыстырылады. Осы белгілерге сəйкес келмейтін кез келген деректер құрсауланады.

Компьютеріңізде немесе желілік жабдығыңызда желіаралық қалқан орнатылып қойылған болуы мүмкін. Егер олай болмаса, желіаралық қалқан бағдарламалық құралын орнатуға болады.

<u>⊯у</u> ЕСКЕРІМ: Белгілі бір шарттар аясында желіаралық қалқан бағдарламасы Интернет ойындарына кіруге мүмкіндік бермейді, желіде принтер немесе файл бөлісуіне араласады, немесе тіркелген электрондық хат қосымшаларын ашпайды. Мəселені шешу үшін, желіаралық қалқан бағдарламасын уақытша өшіріп, қажет шаралар қолданған соң, оны қайта қосыңыз. Мəселені шешу үшін, желіаралық бағдарламасының параметрлерін уақытша өзгертіңіз.

# **Қорғаныс жүйесінің маңызды жаңартуларын орнату**

**ЕСКЕРТУ:** Microsoft маңызды жаңартулары жөнінде дабылдар жасайды. Компьютерді қорғаныс жүйесінің бұзылуы мен вирустардан сақтау үшін Microsoft дабылын байқағаннан кейін барлық маңызды жаңартуларды бірден орнатыңыз.

Компьютер зауыттан жіберілген сəттен бастап амалдық жүйе жаңартуларын жəне басқа да бағдарламаларды табуға жəне пайдалануға болады. Барлық алуға болатын жаңартулардың компьютерге орнатылғанына көз жеткізу үшін мына нұсқауларды орындаңыз:

- Компьютеріңізді реттеп болған соң Windows Update жаңарту қызметін қосыңыз. **Пуск** (Бастау) **> Все программы** (Барлық бағдарламалар) **> Центр обновления Windows** (Windows жаңарту қызметі) ішіндегі жаңарту сілтемесін пайдаланыңыз.
- Бұдан кейін Windows Update қызметін ай сайын қосыңыз.
- Windows жəне басқа да Microsoft® бағдарламаларының жаңартуларын Microsoft компаниясының веб-сайтынан жəне Анықтама мен қолдау бөліміндегі жаңартулар сілтемесі арқылы алуыңызға болады.

# **Қосымша қауіпсіздік кабелін орнату**

**ЕСКЕРІМ:** Қауіпсіздік кабелі сақшы ретінде әрекет ететіндей құрастырылған, бірақ ол компьютерді дұрыс ұстамаудың немесе ұрлануының алдын алмауы мүмкін.

**ЕСКЕРІМ:** Компьютеріңіздегі қауіпсіздік кабелінің ұясы осы бөлімдегі суретте көрсетілгеннен сəл өзгеше болуы мүмкін. Компьютеріңіздегі қауіпсіздік кабелінің ұясы қайда орналасқанын білу үшін Жұмысқа кіріскенде нұсқаулығын қараңыз.

- **1.** Қауіпсіздік кабелін қорғалатын затқа ораңыз.
- **2.** Кілтті **(1)** кабель құлпына **(2)** салыңыз.
- **3.** Кабель құлпын компьтердегі қауіпсіздік кабелінің ұясына **(3)** салыңыз да, сосын оны кілтпен жабыңыз.

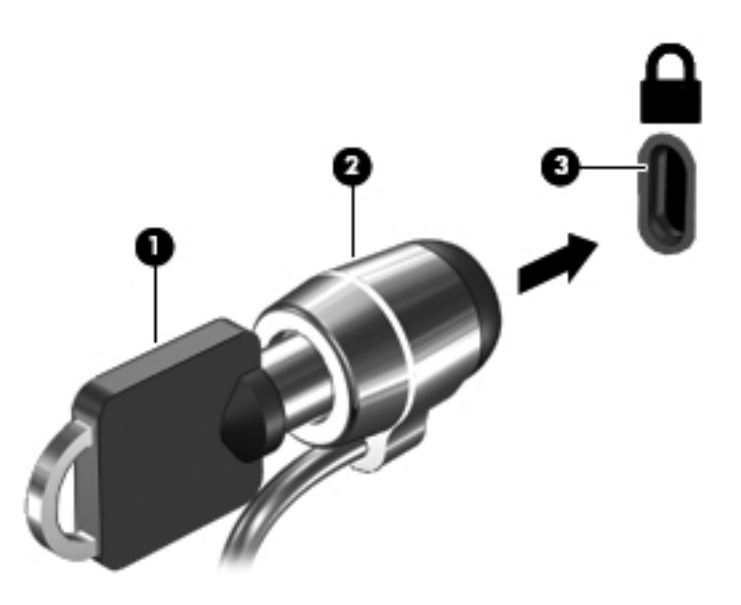

**4.** Құлыпты шығарып алып, қауіпсіз жерде сақтаңыз.

## **Саусақ ізін оқу құрылғысын қолдану (тек таңдаулы модельдерде)**

Кірістірілген саусақа ізін оқу құрылғысы тек таңдаулы үлгілерде бар Саусақ ізін оқу құрылғысын пайдалану үшін компьютерде құпия сөзі бар пайдаланушы жазбасын орнату керек. Бұл жазба компьютеріңізге белгіленген саусағыңыздың түрткісі арқылы кіруге рұқсат береді. Саусақ ізін оқу құрылғысын веб-тораптардың құпия сөзі бөлімін толтыру үшін немесе кіруді қажет ететін басқа да бағдарламалар үшін қолдануға болады. Нұсқауларды саусақ ізін оқу бағдарламалық құралын қолдау білімінен қараңыз.

Саусақ ізін оқу сəйкестілігін жасап болған соң, пайдаланушы аты мен құпия сөзін қажет ететін кез келген бағдарламаға өкілеттілік жасау үшін саусақ ізі сканерін пайдалаунға мүмкіндік беретін Бірыңғай кіру қызметін орнатуға болады.

#### **Саусақ ізін оқу құрылғысының орналасуы**

Саусақ ізін оқу құрылғысы компьютердің төмендегі жерлерінде орналасқан кішкендей темір сенсор:

- Сенсорлы тақтаның төменгі жағының қасында
- Пернетақтаның оң жағында
- Дисплейдің оң жақ жоғарғы бұрышында
- Дисплейдің сол жағында

Компьютердің үлгісіне байланысты саусақ ізін оқу құрылғысы көлденең немесе ұзыннан бағытталуым мүмкін. Екі бағытталу да саусағыңызбен темір сенсорды перпендикулярлы бағытта түртуді талап етеді. Компьютеріңіздегі саусақ ізін оқу құрылғысы қайда орналасқанын білу үшін Жұмысқа кіріскенде нұсқаулығын қараңыз.

# **8 Күтім**

# **Компьютерді тазалау**

## **Дисплейді тазалау**

**ЕСКЕРТУ:** Компьютерге зиян келтіруді болдырмау үшін дисплейге суды, тазалауға арналған сұйықтықтарды немесе химиялық заттарды қолданбаңыз.

Дақтар мен талшықтарды жою үшін дисплейді жұмсақ, сулы, талшықтарды қалдырмайтын матамен жүйелі түрде тазалаңыз. Дисплейге қосымша тазалау қажет болса, алдын ала суланған антистатикалық майлықтарды немесе дисплейге арналған антистатикалық тазалағышты пайдаланыңыз.

#### **Сенсорлы тақта мен пернетақтаны тазалау**

Сенсорлы тақтаның кір жəне май көрсеткінің экранда жылжуына əкеліп соғуы мүмкін. Бұған жол бермеу үшін сенсорлы тақтаны дымқыл шүберекпен сүртіңіз жəне компьютерді пайдаланғанда қолыңызды жиі жуып тұрыңыз.

**АБАЙ БОЛЫҢЫЗ!** Ішкі бөлшектерінен ток соғуды болдырмай немесе ішкі бөліктеріне зақым келтірмей тазалау үшін шаңсорғышты қолданбаңыз. Шаңсорғышты қолданғанда пернетақта бетіне тұрмыстық қалдықтар жиналып қалуы мүмкін.

Пернелердің жабысып қалуын болдырмау үшін пернетақтаны жəне шаң мен пернелердің астында қалатын басқа да заттарды əрқашан тазалап отырыңыз. Пернелердің жаны мен астында орналасқан шаңды тазалау үшін қысылған ауамен пернетақтаны үріңіз.

# **Бағдарламалар мен драйверлерді жаңарту**

НР компаниясы бағдарламалар мен драйверлерді жүйелі түрде соңғы нұсқалармен жаңартуды ұсынады. Ең соңғы нұсқаларды жүктеп алу үшін <http://www.hp.com/support> торабына өтіңіз. Жаңартулардың бар екені туралы ескертулерді автоматты түрде алу үшін тіркелу қажет.

# **SoftPaq Download Manager құралын пайдалану**

HP SoftPaq Download Manager (SDM) — HP бизнес компьютерлері үшін SoftPaq ақпаратын SoftPaq нөмірін сұрамастан жылдам көруге мүмкіндік беретін құрал. Осы құралды пайдаланып SoftPaq құрал файлдарын оңай іздеуге жəне оларды жүктеп алып, ашуға болады.

SoftPaq Download Manager құралы құрамында компьютер моделі жəне SoftPaq ақпараты бар жарияланған дерекқор файлын HP FTP сайтынан оқу жəне жүктеу арқылы жұмыс істейді. SoftPaq Download Manager құралы жүктеуге болатын SoftPaq құралдарын анықтау үшін бір не одан көп компьютер модельдерін көрсетуге мүмкіндік береді.

SoftPaq Download Manager құралы HP FTP сайтынан дерекқор мен бағдарламалық құрал жаңартуларын тексереді. Егер жаңартулар табылса, олар автоматты түрде жүктеліп қолданылады.

SoftPaq Download Manager құралын HP веб-сайтынан алуға болады. SoftPaq құралдарын жүктеуге SoftPaq Download Manager бағдарламасын пайдалану үшін, алдымен бағдарламаны жүктеп орнату керек. HP веб-сайтына -<http://www.hp.com/go/sdm> өтіп, SoftPaq Download Manager бағдарламасын жүктеу жəне орнату нұсқауларын орындаңыз.

SoftPaq құралдарын жүктеп алу үшін:

- **1. Пуск** (Бастау) **> Все программы** (Барлық бағдарламалар) **> HP Software Setup** (HP бағдарламалық құралын реттеу) **> HP SoftPaq Download Manager** (HP SoftPaq жүктеу реттеушісі) опциясын таңдаңыз.
- **2.** SoftPaq Download Manager бағдарламасы бірінші рет ашылғанда, терезе пайда болып, пайдаланып отырған компьютеріңізге арналған бағдарламалық құралды ғана көрсеткіңіз немесе барлық қолданылатын модельдерге арналған бағдарламалық жасақтаманы көрсеткіңіз келетін-келмейтінін сұрайды. **Show software for all supported models** (Барлық қолданылатын модельдерге арналған бағдарламалық құралды көрсету) опциясын таңдаңыз. Егер сіз HP SoftPaq Download Manager бағдарламасын бұрын пайдаланған болсаңыз, 3-қадамға өтіңіз.
	- **а.** «Конфигурациялық параметрлер» терезесінен операциялық жүйе мен тіл сүзгілерін таңдаңыз. Сүзгілер «Өнімдер каталогы» тақтасында берілген опциялар санын шектейді. Мысалы, операциялық жүйе сүзгісінен тек Windows 7 Professional таңдалса, Windows 7 Professional нұсқасы өнімдер каталогынан көрсетілетін операциялық жүйе ғана болып табылады.
	- **ə.** Басқа операциялық жүйелерді қосу үшін «Конфигурациялық параметрлер» терезесінен сүзгі параметрлерін өзгертіңіз. Қосымша ақпарат алу үшін HP SoftPaq Download Manager бағдарламалық құралының анықтамасын қараңыз.
- **3.** Модельдер тізімін кеңейту үшін сол жақтағы тақтадағы қосу таңбасын (+) басыңыз, сосын жаңартқыңыз келетін модельді немесе өнімдердің модельдерін таңдаңыз.
- **4.** Таңдалған компьютерге қол жетімді SoftPaq құралдарының тізімін жүктеу үшін **Find Available SoftPaqs** (Қол жетімді SoftPaq құралдарын табу) түймесін басыңыз.
- **5.** Қол жетімді SoftPaq құралдарынан тізімін таңдаңыз, сосын SoftPaq құралын таңдау жəне интернетке қосылу жылдамдығы жүктеу процесінің қанша уақыт алатынын анықтайтындықтан, жүктеуге SoftPaq құралдары болса, **Download Only** (Тек жүктеу) түймесін басыңыз.

Егер бір не одан көп SoftPaq құралын жүктегіңіз келіп, интернетке қосылу жылдамдығы жоғары болса, **Download & Unpack** (Жүктеу жəне бумасынан шығару) түймесін басыңыз.

**6.** Таңдалған SoftPaq құралдарын компьютерге орнату үшін SoftPaq Download Manager бағдарламалық құралындағы **Install SoftPaq** (SoftPaq орнату) файлын тінтуірдің оң жақ түймесімен басыңыз.

# **9 Орнату утилитасы (BIOS) жəне жүйе диагностикасы**

# **Setup Utility (BIOS) утилитасын пайдалану**

Setup Utility немесе BIOS (Basic Input/Output System) жүйедегі бүкіл кіріс жəне шығыс құрылғыларының (мысалы, диск жетектері, монитор, пернетақта, тінтуір жəне принтер) арасындағы байланысты басқарады. Setup Utility (BIOS) ішінде орнатылған құрылғылардың параметрлері, компьютердің жүктелу реті жəне жүйе мен кеңейтілген жадтың көлемі қамтылған.

**ЕСКЕРІМ:** Setup Utility (BIOS) ішінде өзгеріс енгізгенде аса мұқият болыңыз. Қателер компьютердің жұмысына кедергі келтіруі мүмкін.

## **Setup Utility (BIOS) утилитасын қосу**

Setup Utility (BIOS) утилитасын қосу үшін, төмендегі қадамдарды орындаңыз:

- **1.** Компьютерді қосыңыз немесе қайта қосыңыз, содан кейін экранның төменгі жағында «Press the ESC key for Startup Menu» («Бастау мəзірін ашу үшін ESC пернесін басыңыз») хабары көрсетілгенде, esc пернесін басыңыз.
- **2.** Setup Utility (BIOS) утилитасына кіру үшін, f10 пернесін басыңыз.

## **Setup Utility (BIOS) утилитасының тілін өзгерту**

- **1.** Setup Utility (BIOS) утилитасын қосыңыз.
- **2. Конфигурация системы** (Жүйенің реттелген параметрлері) **> Язык** (Тіл) тармақтарын таңдау үшін көрсеткі пернелерін пайдаланыңыз, одан кейін enter пернесін басыңыз.
- **3.** Тілді таңдау үшін көрсеткі пернелерін пайдаланыңыз, одан кейін enter пернесін басыңыз.
- **4.** Таңдалған тілді растау туралы хабар көрсетілген кезде enter пернесін басыңыз.
- **5.** Өзгерісті сақтау жəне Setup Utility (BIOS) утилитасынан шығу үшін, көрсеткі пернелері арқылы **Выход** (Шығу) **> Exit Saving Changes** (Өзгерістерді сақтап, шығу) тармағын таңдап, enter пернесін басыңыз.

Өзгеріс дереу өз күшіне енеді.

## **Setup Utility (BIOS) утилитасында жылжу жəне таңдау**

Setup Utility (BIOS) утилитасында жылжу жəне таңдау үшін, мына қадамдарды орындаңыз:

- **1.** Компьютерді қосыңыз немесе қайта қосыңыз, содан кейін экранның төменгі жағында «Press the ESC key for Startup Menu» («Бастау мəзірін ашу үшін ESC пернесін басыңыз») хабары көрсетілгенде, esc пернесін басыңыз.
	- Мəзір немесе мəзір элементін таңдау үшін, tab жəне пернетақтаның көрсеткі пернелерін пайдаланып, enter пернесін басыңыз.
	- Жоғары және төмен жылжу үшін, жоғары көрсеткі пернесін немесе төмен көрсеткі пернесін басыңыз.
	- Ашық тұрған тілқатысу терезесін жабу жəне басты Setup Utility (BIOS) экранына оралу үшін, esc пернесін басыңыз да, экрандағы нұсқауларды орындаңыз.
- **2.** Setup Utility (BIOS) утилитасына кіру үшін, f10 пернесін басыңыз.

Setup Utility (BIOS) мəзірлерінен шығу үшін, төмендегі əдістердің біреуін таңдаңыз:

Setup Utility (BIOS) мәзірлерінен өзгерістерді сақтамастан шығу үшін, езс пернесін басыңыз да, экрандағы нұсқауларды орындаңыз.

– немесе –

Көрсеткі пернелердің көмегімен **Выход** (Шығу) **> Exit Discarding Changes** (Өзгерістерді қабылдамай шығу) тармағын таңдаңыз да, enter пернесін басыңыз.

– немесе –

Өзгерісті сақтап Setup Utility (BIOS) мәзірлерінен шығу үшін, f10 пернесін басып, экрандағы нұсқауларды орындаңыз.

– немесе –

Көрсеткі пернелердің көмегімен **Выход** (Шығу) **> Exit Saving Changes** (Өзгерістерді сақтап шығу) тармағын таңдаңыз да, enter пернесін басыңыз.

Бұл өзгертулер нəтижесі компьютерді қайта қосқаннан кейін көрінеді.

#### **Жүйе ақпаратын көрсету**

- **1.** Setup Utility (BIOS) утилитасын қосыңыз.
- **2. Main** (Негізгі) мəзірін таңдаңыз. Жүйе уақыты мен күні сияқты жүйелік ақпарат жəне компьютер туралы анықтау ақпараты көрсетіледі.
- **3.** Setup Utility (BIOS) утилитасынан параметрлерді өзгертпестен шығу үшін, көрсеткі пернелері арқылы **Выход** (Шығу) **> Exit Discarding Changes** (Өзгерістерді қабылдамай шығу) тармағын таңдап, enter пернесін басыңыз.

#### **Setup Utility (BIOS) утилитасында əдепкі параметрлерді қалпына келтіру**

**ЕСКЕРІМ:** Әдепкі параметрлерді қалпына келтіру қатты диск режимін өзгертпейді.
<span id="page-72-0"></span>Setup Utility (BIOS) ішіндегі бүкіл параметрлерді əдепкі мəндеріне қайтару үшін, төмендегі қадамдарды орындаңыз:

- **1.** Компьютерді қосыңыз немесе қайта қосыңыз, содан кейін экранның төменгі жағында «Press the ESC key for Startup Menu» («Бастау мəзірін ашу үшін ESC пернесін басыңыз») хабары көрсетілгенде, esc пернесін басыңыз.
- **2.** Setup Utility (BIOS) утилитасына кіру үшін, f10 пернесін басыңыз.
- **3.** Көрсеткі пернелер арқылы **Выход** (Шығу) **> Load Setup Defaults** (Əдепкі параметрлерді жүктеу) тармағын таңдаңыз.
- **4.** Экрандағы нұсқауларды орындаңыз.
- **5.** Өзгерісті сақтап шығу үшін, f10 пернесін басып, экрандағы нұсқауларды орындаңыз.

– немесе –

Көрсеткі пернелердің көмегімен **Выход** (Шығу) **> Exit Saving Changes** (Өзгерістерді сақтап шығу) тармағын таңдаңыз да, enter пернесін басыңыз.

Бұл өзгертулер нəтижесі компьютерді қайта қосқаннан кейін көрінеді.

**ЕСКЕРІМ:** Зауыт параметрлерін қалпына келтіргенде, құпия сөз және қауіпсіздік параметрлері өзгермейді.

## **Setup Utility (BIOS) утилитасынан шығу**

Setup Utility (BIOS) утилитасынан шығу және ағымдағы сессияның өзгерістерін сақтау:

Setup Utility (BIOS) мәзірлері көрінбейтін болса, мәзір көрінісіне қайту үшін, еsс пернесін басыңыз. Одан кейін, көрсеткі пернелердің көмегімен **Выход** (Шығу) **> Exit Saving Changes** (Өзгерістерді сақтап шығу) тармағын таңдаңыз да, enter пернесін басыңыз.

 $\bullet$  Setup Utility (BIOS) утилитасынан ағымдағы сессияның өзгерістерін сақтамай шығу:

Setup Utility (BIOS) мәзірлері көрінбейтін болса, мәзір көрінісіне қайту үшін, еsс пернесін басыңыз. Одан кейін, көрсеткі пернелердің көмегімен **Выход** (Шығу) **> Exit Discarding Changes** (Өзгерістерді қабылдамай шығу) тармағын таңдаңыз да, enter пернесін басыңыз.

## **BIOS жүйесін жаңарту**

BIOS жүйесінің жаңартылған нұсқалары HP веб-торабында болуы мүмкін.

BIOS жүйесінің жаңарту файлдарының көбі HP веб-торабында SoftPags деп аталатын қысылған файлдарына буылған.

Кейбір жүктеп алу бумаларының файлды орнату жəне ақаулықтарды жою туралы ақпарат беретін Readme.txt деп аталатын файлдары бар.

#### **BIOS жүйесінің нұсқасын анықтау**

Қолжетімді BIOS жаңартулары ішінде компьютерде орнатылған BIOS нұсқасынан кейінгі нұсқаларының барлығын анықтау үшін орнатылған BIOS жүйесінің нұсқасын білу керек.

<span id="page-73-0"></span>BIOS нұсқасының ақпаратын (*ROM деректері* және *BIOS жүйесі* деп те аталады) fn+esc пернелер тіркесімін басып (Windows жүйесінде болған жағдайда) немесе Setup Utility (BIOS) утилитасын пайдаланып көрсетуге болады.

- **1.** Setup Utility (BIOS) утилитасын қосыңыз.
- **2.** Көрсеткі пернелердің көмегімен **Главный** (Басты) тармағын таңдаңыз.
- **3.** Setup Utility (BIOS) утилитасынан параметрлерді өзгертпестен шығу үшін, көрсеткі пернелерінің көмегімен **Выход** (Шығу) **> Exit Discarding Changes** (Өзгерістерді қабылдамай шығу) тармағын таңдап, enter пернесін басыңыз.

#### **BIOS жүйесі жаңартуын жүктеп алу**

**ЕСКЕРТУ:** Компьютердің зақымдану немесе сəтсіз орнатылу қаупін азайту үшін, компьютер айнымалы ток адаптері арқылы сенімді сыртқы қуат көзіне қосылған кезде ғана BIOS жүйесі жаңартуын жүктеп алып, орнатыңыз. Компьютер батареялы қуатымен жұмыс жасағанда немесе қосымша қорек көзіне қосулы болғанда BIOS жаңартуын жүктеп алмаңыз немесе орнатпаңыз. Жүктеп алу жəне орнату кезінде осы нұсқауларды орындаңыз:

Қорек сымын айнымалы ток розеткасынан шығарып, қоректі компьютерден ажыратпаңыз.

Компьютерді өшірмеңіз немесе күту режимін қоспаңыз.

Ешбір құрылғы, кабель немесе сымды кірістірмеңіз, шығармаңыз, жалғамаңыз немесе ажыратпаңыз.

- **1. Пуск** (Бастау) **> Справка и поддержка** (Анықтама жəне қолдау) **> Maintain** (Қалдыру) тармағын таңдаңыз.
- **2.** Компьютерде орнатылған нұсқаны анықтап, жүктеп алынатын BIOS жаңарту файлдарына қол жеткізу үшін экрандағы нұсқауларды орындаңыз.
- **3.** Жүктеп алу аймағында келесі қадамдарды орындаңыз:
	- **а.** BIOS жаңартуы компьютерде орнатылған BIOS нұсқасынан кейінгі нұсқа екендігін анықтаңыз. Күні, аты немесе басқа таңба ескертуін жасаңыз. Осы мəлімет жаңарту қатты дискіге жүктеп алынғаннан кейін орнын белгілеу үшін керек болуы мүмкін.
	- **ə.** Таңдауыңызды қатты дискіге жүктеп алу үшін экрандағы нұсқауларды орындаңыз.

BIOS жаңарту файлдары жүктеп алынатын қатты диск орнының жолын белгілеп қойыңыз. Жаңарту бумасын орнатуға əзір болған кезде сол жолға кіруге керек болады.

**ЕСКЕРІМ:** Компьютерді желіге қосатын болсаңыз, кез келген бағдарламалық құралының жаңартуын, əсіресе BIOS жаңартуларын, орнатар алдында желілік əкімшімен ақылдасыңыз.

BIOS жүйесін орнату қадамдары əр түрлі болады. Жүктеп алу аяқталғаннан кейін экранда көрсетіліп тұратын барлық нұсқауларды орындаңыз. Ешқандай нұсқаулар көрсетілмесе, осы қадамдарды орындаңыз:

- **1. Пуск** (Бастау) **> Компьютер** тармақтарын таңдап Windows Explorer бағдарламасын ашыңыз.
- **2.** Қатты диск орнын тінтуірмен екі рет басыңыз. Əдетте қатты диск атауы Local Disk (C:) болады.
- **3.** Алдында жазып алған қатты диск жолын пайдаланып, жаңарту файлдары бар қатты дискідегі қалтаны ашыңыз.
- **4.** .exe кеңейтімі бар файлды (мысалы, filename.exe) екі рет басыңыз.

BIOS орнатылуы басталады.

**5.** Экрандағы нұсқауларды орындап орнатуды аяқтаңыз.

**ЕСКЕРІМ:** Экранда сəтті орнату туралы хабар пайда болғаннан кейін жүктеп алынған файлды қатты дискіден жоюға болады.

## **Жүйе диагностикасын пайдалану**

System Diagnostics (Жүйе диагностикасы) компьютер жабдықтарының дұрыс істеп-істемейтінін тексеру мақсатында диагностикалық сынақтарды жүргізуге мүмкіндік береді. Компьютердің түріне қарай, System Diagnostics ішінде төмендегі диагностикалық сынақтарды жүргізу мүмкін:

- Бастапқы тексеру—Бұл тексеру компьютерді іске қосуға қажетті компьютердің негізгі компоненттерін талдайды.
- Кайталанатын тексеру—Бұл тексеру бастапқы тексеруді қайталап, бастапқы тексеру таппайтын қайталана беретін ақауларды тексереді.
- Қатты дискіні тексеру—Бұл тексеру қатты дискінің физикалық жағдайын талдап, қатты дискінің əр бөлігіндегі деректердің барлығын тексереді. Егер тексеру зақымдалған бөлікті анықтаса, деректерді жақсы бөлікке ауыстыруға əрекет жасайды.
- Жадты тексеру—Бұл тексеру жад модульдерінің физикалық жағдайын талдайды. Егер ол қате туралы есеп берсе, жад модульдерін дереу ауыстырыңыз.
- Батарея сынағы бұл сынақ батареяның жағдайын анықтайды. Батарея сынақтан өтпесе, HP компаниясының тұтынушыларға қолдау көрсету орталығына мəселені хабарлап, басқа батарея сатып алыңыз.

Сондай-ақ, «Жүйе диагностикасы» терезесінен жүйе туралы ақпарат пен қателер журналдарын көруге болады.

Жүйе диагностикасын іске қосу үшін:

- **1.** Компьютерді қосыңыз немесе қайта іске қосыңыз. Экранның төменгі сол бұрышында «Press the ESC key for Startup Menu» (Қосылу мəзірін ашу үшін ESC пернесін басыңыз) хабары көрсетіліп тұрғанда, esc пернесін басыңыз. Іске қосу мəзірі көрсетілгенде, f2 пернесін басыңыз.
- **2.** Жүргізілетін диагностикалық тексеру белгішесін басып, экрандағы нұсқауларды орындаңыз.

<u><sup>≌</sup>≫ ЕСКЕРІМ</u>: Пске қосылған кезде диагностикалық тексеруді тоқтату керек болса, еsс пернесін басыңыз.

# <span id="page-75-0"></span>**а Компьютерді сапарға алып шығу**

Ең жақсы нəтижеге қол жеткізу үшін саяхаттау кезінде компьютерді тасымалдау жөніндегі мына кеңестерді орындаңыз:

- Компьютерді тасымалдауға дайындау:
	- Ақпараттың сақтық көшірмесін жасаңыз.
	- Барлық дискілерді жəне барлық сыртқы медиа карталарды, мысалы, сандық карталарды шығарып алыңыз.
	- **ЕСКЕРТУ:** Компьютерге, дискіге зақым келу немесе ақпараттардың жоғалу қаупін азайту үшін, оны диск орнынан шығарып алмас бұрын жəне дискімен тасымалдау, сақтау немесе сапарға шығу алдында медианы диск жетегінен алып тастаңыз.
	- Барлық сыртқы құрылғыларды өшіріп, ажыратыңыз.
	- Компьютерді сөндіріңіз.
- Ақпараттың сақтық көшірмесін бірге алып жүріңіз. Барлық сақтық көшірмелерді компьютерден бөлек ұстаңыз.
- Ұшақпен ұшқанда, компьютерді қол жүгі ретінде ұстаңыз және оны басқа жүктеріңізбен бірге тіркемеңіз.

**ЕСКЕРТУ:** Дискінің магнитті өрістерге қойылмауын қадағалаңыз. Магнитті өрісі бар қауіпсіздік құрылғылары əуежайдағы құрылғылар мен қауіпсіздік бағандарында болады. Қол жүгін тексеретін əуежай конвейр таспалары жəне осыған ұқсас қауіпсіздік құрылғылары магнетизм орнына рентген сəулелерін қолданады жəне ол дискіге зақым келтірмейді.

- Јуе сапары кезінде компьютер қолдануға рұқсат беру әуе компаниясының құқығында. Егер ұшу кезінде компьютер қолданғыңыз келсе, алдын ала əуе компаниясынан рұқсат алыңыз.
- Егер компьютер қолданылмайтын болса жəне сыртқы қуатқа 2аптадан артық қосылмайтын болса, батареяны шығарып алып, оны бөлек сақтаңыз.
- Егер компьютерді немесе дискіні тасымалдайтын болсаңыз, сəйкес қорғаныш орамы мен «СЫНҒЫШ ЗАТ» деген ескертпесі бар жапсырманы қолданыңыз.
- Егер компьютерде, мысалы, 802.11b/g, GSM (ұялы байланыстың ғаламдық жүйесі), немесе GPRS (деректерді пакеттеп тасымалдау) құрылғысы сияқты сымсыз құрылғы немесе HP ұялы кең жолақты модулі орнатылған болса, бұл құрылғылардың жұмысы кейбір орталарда тыйым салынатындығын ескеріңіз. Ұшақтарда, ауруханаларда, жарылғыш заттар жанында жəне қауіпті орталарда осындай шектеулер болуы мүмкін. Егер белгілі бір

құрылғыны қолдану бойынша саясатты нақты білмесеңіз, оны қолданудан бұрын рұқсат сұраңыз.

- Егер халықаралық сапарларға шығатын болсаңыз, мына ұсыныстарды орындаңыз:
	- Өзіңіз баратын əрбір елдің немесе аймақтың компьютерге қатысты кедендік ережелерін тексеріңіз.
	- Компьютерді қолдануды жоспарлайтын əрбір орындағы қуат сымы мен адаптері бойынша қойылатын талаптарды тексеріңіз. Кернеу, жиілік жəне қосу параметрлері əртүрлі болуы мүмкін.

**АБАЙ БОЛЫҢЫЗ!** Ток соғуы, өрт шығуы немесе жабдықтың зақымдануы сияқты қауіпті азайту үшін компьютерді керек-жарақтарға арналып сатылатын кернеуді түрлендіру жинағы арқылы қоспаңыз.

# <span id="page-77-0"></span>**ə Ақаулықтарды жою жолдары**

- Анықтама және қолдау орталығы арқылы веб-тораптар сілтемесіне өтіп, компьютер туралы қосымша ақпарат алыңыз. **Пуск** (Бастау) **> Справка и поддержка** (Анықтама жəне қолдау) тармақтарын таңдаңыз.
- **ЕСКЕРІМ:** Кейбір тексеру және жөндеу құралдары Интернетке қосылуды қажет етеді. Сонымен қатар, HP компаниясы Интернетке қосылуды қажет етпейтін қосымша құралдар ұсынады.
- <http://www.hp.com/go/contactHP> веб-торабынан HP тұтынушыларды қолдау орталығына хабарласыңыз.
- **ЕСКЕРІМ:** Бүкіл әлем бойынша қолдау алу үшін беттің сол жағындағы Contact HP **worldwide** (HP компаниясымен бүкіл əлем бойынша хабарласу) тармағын таңдаңыз немесе [http://welcome.hp.com/country/us/en/wwcontact\\_us.html](http://welcome.hp.com/country/us/en/wwcontact_us.html) торабына кіріңіз.

Төмендегі қолдау көрсету түрлерінің бірін таңдаңыз

- HP маманымен онлайн арқылы хабарласу.
	- **ЕСКЕРІМ:** Белгілі бір тілде сөйлесу мүмкін болмаса, ағылшын тілін пайдалануға болады.
- HP тұтынушыларды қолдау орталығына электрондық хат жіберіңіз.
- HP Тұтынушыларды қолдау орталығының ғаламдық телефон нөмірлерін табыңыз.
- HP қызмет көрсету орталығының мекенжайын анықтаңыз.

# <span id="page-78-0"></span>**б Электростатикалық ток соғу**

Электростатикалық ток соғу екі зат қатынасқа түскен кезде статикалық электр тогының босатылуы, мысалы, кілем үстінде тұрып есіктің темір тұтқасын ұстағаннан болатын ток соғу.

Саусақ немесе басқа электростатикалық ток өткізгіштері арқылы электростатикалық ток соғуы электрондық бөліктерді зақымдайды. Компьютердiң немесе дискінің бұзылуын, мəлiметтiң жоғалуын болдырмау үшiн мына сақтық шараларын орындаңыз:

- Шығару немесе орнату нұсқаулары компьютердің ажыратылуын талап етсе, оны қатты жерге қойып болған соң жəне қақпағын алып тастамас бұрын ажыратыңыз.
- Бөліктерді орнатуға дайын болғанша электростатикалық қауіпсіз орамада ұстаңыз.
- Істікшелерге, электр ұштарға жəне схемаларға тиіп кетуден сақ болыңыз. Электрондық бөліктерді мүмкіндігінше аз ұстаңыз.
- Магниттік емес құралдарды пайдаланыңыз.
- Бөліктерді қолданбас бұрын оның боялмаған метал бетіне саусағыңызды тигізу арқылы статикалық электр қуатын төмендетіңіз.
- Бөліктерді шығарып алғаннан кейін оларды электростатикалық қауіпсіз орамаға салыңыз.

Статикалық ток туралы қосымша ақпарат немесе бөліктерді шығару немесе орнату үшін көмек керек болса, анықтама жəне қолдау орталығына хабарласыңыз.

# **Индекс**

#### **Таңбалар/Сандар**

1394 кабелі, жалғау [37](#page-46-0) 1394 құрылғылары белгіленген [36](#page-45-0) қосылу [37](#page-46-0) шығарып алу [37](#page-46-0)

#### **А**

ажыратымдылығы жоғары құрылғылар, жалғау [17,](#page-26-0) [18](#page-27-0) айнымалы ток адаптері, тексеру [29](#page-38-0) айнымалы ток адаптерін тексеру [29](#page-38-0) ақаулықтарды жою жолдары [68](#page-77-0) амалдық жүйенің басқару құралдары [4](#page-13-0) аудио функциялар, тексеру [15](#page-24-0) аудио функцияларды тексеру [15](#page-24-0)

#### **Ə**

əкімші құпия сөзі басқару [53](#page-62-0) енгізу [53](#page-62-0) жасау [53](#page-62-0) əкімші құпия сөзін басқару [53](#page-62-0) əкімші құпия сөзін енгізу [53](#page-62-0) Əрекетсіздік режимі қосу [22](#page-31-0) өте төмен батарея деңгейі кезінде қосылды [27](#page-36-0) шығу [22](#page-31-0) əрекеттер пернелері дыбыс деңгейі [15](#page-24-0) əрекеттер түймешіктері медиа [14](#page-23-0) əуежай қауіпсіздік құралдары [41](#page-50-0)

## **Б**

бағдарламалық құрал CyberLink PowerDVD [19](#page-28-0) HP Connection Manager [3](#page-12-0) HP ProtectSmart Hard Drive Protection құралы [44](#page-53-0) Дискіні дефрагментациялау құралы [42](#page-51-0) Дискіні тазалау [42](#page-51-0) бар сымсыз желі, қосылу [4](#page-13-0) бар сымсыз желіге қосылу [4](#page-13-0) басқа желіге ауысу [6](#page-15-0) батарея ауыстыру [28](#page-37-0) біту [26](#page-35-0) жою [28](#page-37-0) зарядтың қалған деңгейін көрсету [26](#page-35-0) заряды аз батарея деңгейлері [26](#page-35-0) қуатты үнемдеу [27](#page-36-0) сақтау [28](#page-37-0) батарея ақпараты, табу [25](#page-34-0) батарея зарядының өте төмен деңгейі [21](#page-30-0), [27](#page-36-0) батарея қуаты [25](#page-34-0) Батареяны сақтау [28](#page-37-0) Батареяны тексеру құралы [25](#page-34-0) батарея температурасы [28](#page-37-0) бейне [16](#page-25-0) белгішелер желі [2](#page-11-0) сымсыз байланыс [2](#page-11-0)

#### **В**

веб-камера [15](#page-24-0) вирусқа қарсы бағдарлама, оны пайдалану [54](#page-63-0)

## **Д**

диск науасы оптикалық жетегі [45](#page-54-0) диск саңылауы оптикалық жетегі [46](#page-55-0) диск шамы [43](#page-52-0) дискілер қатты [39](#page-48-0) оптикалық [39](#page-48-0) пайдалану [42](#page-51-0) сыртқы [39](#page-48-0) ұстау [40](#page-49-0) Дискіні дефрагментациялау бағдарламалық құралы [42](#page-51-0) Дискіні тазалау бағдарламалық құралы [42](#page-51-0) дыбыс деңгейі пернелер [15](#page-24-0) реттеу [15](#page-24-0) түймешіктер [15](#page-24-0)

## **Ж**

жазылатын медиа [21](#page-30-0) жауап қайтармайтын жүйе [20](#page-29-0) желіаралық қалған бағдарламасы [55](#page-64-0) желіаралық қалқан бағдарламалық құралы [6](#page-15-0) желі белгішесі [2](#page-11-0) желілік кабель, қосылу [12](#page-21-0) жергілікті желі (LAN) кабель керек [12](#page-21-0) қосылу кабелі [12](#page-21-0) жүйе ақпараты, көрсету [62](#page-71-0)

## **З**

заряды аз батарея деңгейі [26](#page-35-0)

## **И**

Интернет байланысын орнатқыш [5](#page-14-0)

#### **К**

кабельдер 1394 [37](#page-46-0) eSATA [38](#page-47-0) USB [36](#page-45-0) кеңейту порты [39](#page-48-0) компьютер, сапарға шығу [28](#page-37-0), [66](#page-75-0) компьютерді қорғау [50](#page-59-0) компьютерді өшіру [20](#page-29-0) компьютерді сапарға алып шығу [28,](#page-37-0) [66](#page-75-0) күту/əрекетсіздік режимінен қосылған кезде сұралатын құпия сөзбен қорғауды орнату [23](#page-32-0) Күту режимі қосу [21](#page-30-0) шығу [21](#page-30-0) күтім Дискіні дефрагментациялау құралы [42](#page-51-0) Дискіні тазалау [42](#page-51-0)

## **Қ**

қатты диск HP ProtectSmart Hard Drive Protection құралы [43](#page-52-0) сыртқы [39](#page-48-0) қауіпсіздік, сымсыз [5](#page-14-0) қауіпсіздік кабелі, оны орнату [55](#page-64-0) қорғаныс жүйесінің маңызды жаңартулары, оларды орнату [55](#page-64-0) қосқыш, қуат [20](#page-29-0) қосылғанда сұралатын құпия сөз басқару [54](#page-63-0) енгізу [54](#page-63-0) жасау [54](#page-63-0) қосылғанда сұралатын құпия сөзді басқару [54](#page-63-0) қосылғанда сұралатын құпия сөзді енгізу [54](#page-63-0) қосымша ақпарат алу [1](#page-10-0)

қосымша сыртқы құрылғылар, пайдалану [38](#page-47-0) қуат батарея [25](#page-34-0) параметрлері [21](#page-30-0) үнемдеу [27](#page-36-0) қуат жоспарлары ағымдағысын көру [22](#page-31-0) реттеу [23](#page-32-0) таңдау [23](#page-32-0) қуат жоспарларын пайдалану [22](#page-31-0) қуат көрсеткіші [22](#page-31-0) қуат көрсеткішін қолдану [22](#page-31-0) қуат қосқышы [20](#page-29-0) қуат параметрлерін орнату [21](#page-30-0) қуат түймешігі [20](#page-29-0) қуатты үнемдейтін күйлер [21](#page-30-0) қуатты үнемдейтін күйлерді пайдалану [21](#page-30-0) құпия сөздер Setup Utility (BIOS) ішінде орнатылатын [52](#page-61-0) Windows амалдық жүйесінде орнату [51](#page-60-0) құпия сөздерді пайдалану [50](#page-59-0)

## **М**

медиа əрекеттерін басқару [14](#page-23-0) медиа əрекеттері пернелері [14](#page-23-0) медиа жылдам пернелері [14](#page-23-0) модемдер модем кабелін қосу [9](#page-18-0) модем кабелінің адаптерін қосу [10](#page-19-0) орналасу параметрін таңдау [11](#page-20-0) модемді пайдалану [9](#page-18-0)

## **О**

оқылатын медиа [21](#page-30-0) оптикалық диск салу [45](#page-54-0) шығарып алу [46](#page-55-0) оптикалық жинақтағыш диск [39](#page-48-0) оптикалық жинақтағыш дискілерді ортақ пайдалану [49](#page-58-0)

орнату қосымша қауіпсіздік кабелі [55](#page-64-0) маңызды қауіпсіздік жаңартулары [55](#page-64-0)

## **Ө**

өшіру [20](#page-29-0)

## **П**

пернелер дыбыс деңгейі [15](#page-24-0) медиа [14](#page-23-0) порттар DisplayPort [17](#page-26-0) HDMI [17](#page-26-0) Intel Wireless Display [18](#page-27-0) VGA [16](#page-25-0) кеңейту [39](#page-48-0) сыртқы монитор [16](#page-25-0)

## **С**

сандық карта қолдайтын пішімдер [31](#page-40-0) салу [31](#page-40-0) шығарып алу [32](#page-41-0) саусақ ізін оқу құрылғысы орналасуы [56](#page-65-0) пайдалану [56](#page-65-0) смарт карта белгіленген [34](#page-43-0) смарт-карта салу [35](#page-44-0) шығарып алу [35](#page-44-0) сымды желіге қосылу [9](#page-18-0) сымсыз байланыс белгішелер [2](#page-11-0) қорғау [5](#page-14-0) орнату [5](#page-14-0) сымсыз байланыс, жасау [2](#page-11-0) сымсыз байланыс жасау [2](#page-11-0) сымсыз байланыс шифрлауы; [6](#page-15-0) сымсыз желі (WLAN) керек жабдық [5](#page-14-0) қауіпсіздік [5](#page-14-0) қосылу [4](#page-13-0) сымсыз желіңізді қорғау [5](#page-14-0) сымсыз құрылғылар, қосу немесе өшіру [3](#page-12-0)

сымсыз құрылғыларды қосу немесе өшіру [3](#page-12-0) сыртқы айнымалы ток қуаты, пайдалану [28](#page-37-0) сыртқы айнымалы ток қуатын пайдалану [28](#page-37-0) сыртқы дискілер [39](#page-48-0) сыртқы құрылғылар [38](#page-47-0) сыртқы монитор порты [16](#page-25-0)

#### **Т**

тасымалданатын медиа [21](#page-30-0) температура [28](#page-37-0) түймешіктер дыбыс деңгейі [15](#page-24-0) қуат [20](#page-29-0) медиа [14](#page-23-0)

#### **Ү**

үнемдеу, қуат [27](#page-36-0)

#### **Х**

хабтар [35](#page-44-0)

#### **Ш**

шамдар, диск [43](#page-52-0)

## **Э**

электростатикалық ток соғу [69](#page-78-0)

## **B**

BIOS жаңарту [63](#page-72-0) жаңартуды жүктеп алу [64](#page-73-0) нұсқаны анықтау [63](#page-72-0) Bluetooth құрылғысы [2,](#page-11-0) [8](#page-17-0)

#### **C**

Connection Manager [3](#page-12-0) CyberLink PowerDVD [19](#page-28-0)

**D** DisplayPort, жалғау [17](#page-26-0)

#### **E**

eSATA кабелі, қосылу [38](#page-47-0) eSATA құрылғысы белгіленген [37](#page-46-0) қосылу [38](#page-47-0) шығарып алу [38](#page-47-0)

**ExpressCard** белгіленген [32](#page-41-0) конфигурациялау [32](#page-41-0) қосымшаны алып тастау [33](#page-42-0) салу [32](#page-41-0) шығарып алу [34](#page-43-0) ExpressCard карталарын конфигурациялау [32](#page-41-0)

## **G**

GPS [8](#page-17-0)

## **H**

HDMI аудио мүмкіндікті реттеу [18](#page-27-0) HDMI аудио мүмкіндігін баптау [18](#page-27-0) HDMI порты, жалғау [17](#page-26-0) HP Connection Manager [3](#page-12-0) HP CoolSense [30](#page-39-0) HP ProtectSmart Hard Drive Protection құралы [43](#page-52-0) HP USB Ethernet адаптері, қосылу [12](#page-21-0) HP ұялы кең жолақты модулі [6,](#page-15-0) [7](#page-16-0)

**I** Intel Wireless Display [18](#page-27-0)

## **J**

Java картасы белгіленген [34](#page-43-0) салу [35](#page-44-0) шығарып алу [35](#page-44-0)

#### **P**

PowerDVD [19](#page-28-0)

#### **Q**

QuickLock [50,](#page-59-0) [51](#page-60-0)

## **R**

RAID [49](#page-58-0)

## **S**

Setup Utility (BIOS) əдепкі параметрлерді қалпына келтіру [62](#page-71-0) жүйе ақпаратын көрсету [62](#page-71-0) жылжу жəне таңдау [62](#page-71-0)

құпия сөздер төмендегілердің ішінде орнатылған [52](#page-61-0) тілді өзгерту [61](#page-70-0) шығу [63](#page-72-0) SIM салу [7](#page-16-0) шығарып алу [8](#page-17-0) SoftPaq құралдары, жүктеу [59](#page-68-0)

## **U**

USB кабелі, жалғау [36](#page-45-0) USB құрылғылары қосылу [36](#page-45-0) сипаттама [35](#page-44-0) шығарып алу [36](#page-45-0) USB хабтары [35](#page-44-0)

## **V**

VGA порты, қосу [16](#page-25-0)

## **W**

Windows амалдық жүйесі, құпия сөздер орнату [51](#page-60-0) WLAN жүйесін орнату [5](#page-14-0) WWAN құрылғысы [6](#page-15-0)